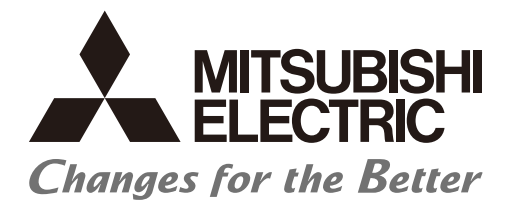

# **Numerical Control (CNC)**

# **Install Manual NC Machine Tool Optimizer (Pro/Lite)**

# **PRECAUTIONS FOR SAFETY**

(Be sure to read before using this product.)

When using this product, read this manual and the related manuals introduced in this manual thoroughly, and pay full attention to safety to handle this product correctly.

The precautions shown in this manual are for this product only. For the safety precautions of the NC system, refer to the manual of the numerical controller to be used.

This section "Precautions for Safety" ranks the safety precautions into: "  $\triangle$  WARNING" and "  $\triangle$  CAUTION".

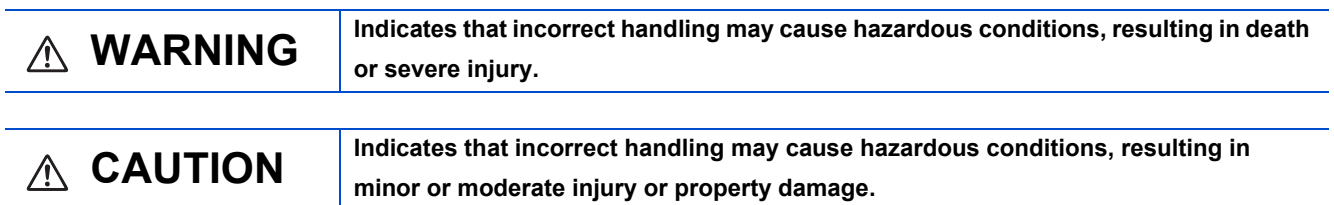

Note that even items ranked as  $\triangle$  "CAUTION", may lead to major results depending on the situation.

In any case, important information that must always be observed is described.

Keep this manual in a safe place for future reference and be sure to deliver it to the end user.

## **WARNING**

- **To perform control (data change, operation status change, etc.) on an device and equipment (numerical controller, PLC, servo, robot, server, etc.) that is in operation from an industrial personal computer equipped with this product, configure an interlock circuit outside the device and equipment so that the entire system always works on the safe side. Read the manual thoroughly and make sure it is safe before proceeding. In particular, the above control for device and equipment from a remote location via a network may not be able to immediately deal with troubles on the device and equipment side due to abnormal data communication.**
- **Configure a safety circuit outside of an industrial PC equipped with this product so that the entire system operates to the safely side even when a fault occurs in the computer. Failure to do so may result in an accident due to an incorrect output or malfunction.**

### **[Design Precautions]**

## **CAUTION**

- **While various settings are reflected, do not perform the operation that forces the power of the industrial personal computer equipped with this product to be turned OFF. If you perform an operation such that the industrial personal computer equipped with this product is forcibly turned OFF during the reflection, the data becomes unstable and it needs to be reconfigured and re-reflected. It may also cause the product to malfunction.**
- **To protect the availability, integrity and confidentiality of the NC system against cyber-attacks including unauthorized access, denial-of-service (Dos) (\*1) attack, and computer virus from external sources via a network, take security measures such as firewall, VPN, and anti-virus software.**

**(\*1) Denial-of-service (Dos) refers to a type of cyber-attack that disrupts services by overloading the system or by exploiting a vulnerability of the system.**

**Mitsubishi Electric assumes no responsibility for any problems caused to the NC system by any type of cyberattacks including DoS attack, unauthorized access and computer virus.**

### **[Operating Precautions]**

## **CAUTION**

**The judgment result of the data diagnosis function does not guarantee the result. Before performing an operation that affects the target device with a device command or program execution, be sure to check the safety sufficiently.**

## **APPLICATION OF THIS SOFTWARE**

Users must agree the following conditions for an unexpected software problem:

- Use the software in a way that the problem will not cause a serious accident.

- Functions for data backup and fail-safe need to be systematically implemented outside the device as preventive measures for the problem.

# **INTRODUCTION**

This manual is for understanding the procedures before operation and troubleshooting required to use this product. Before using this product, read this manual and related manuals thoroughly to understand the functions and performance of the product to use the product properly.

# **CONTENTS**

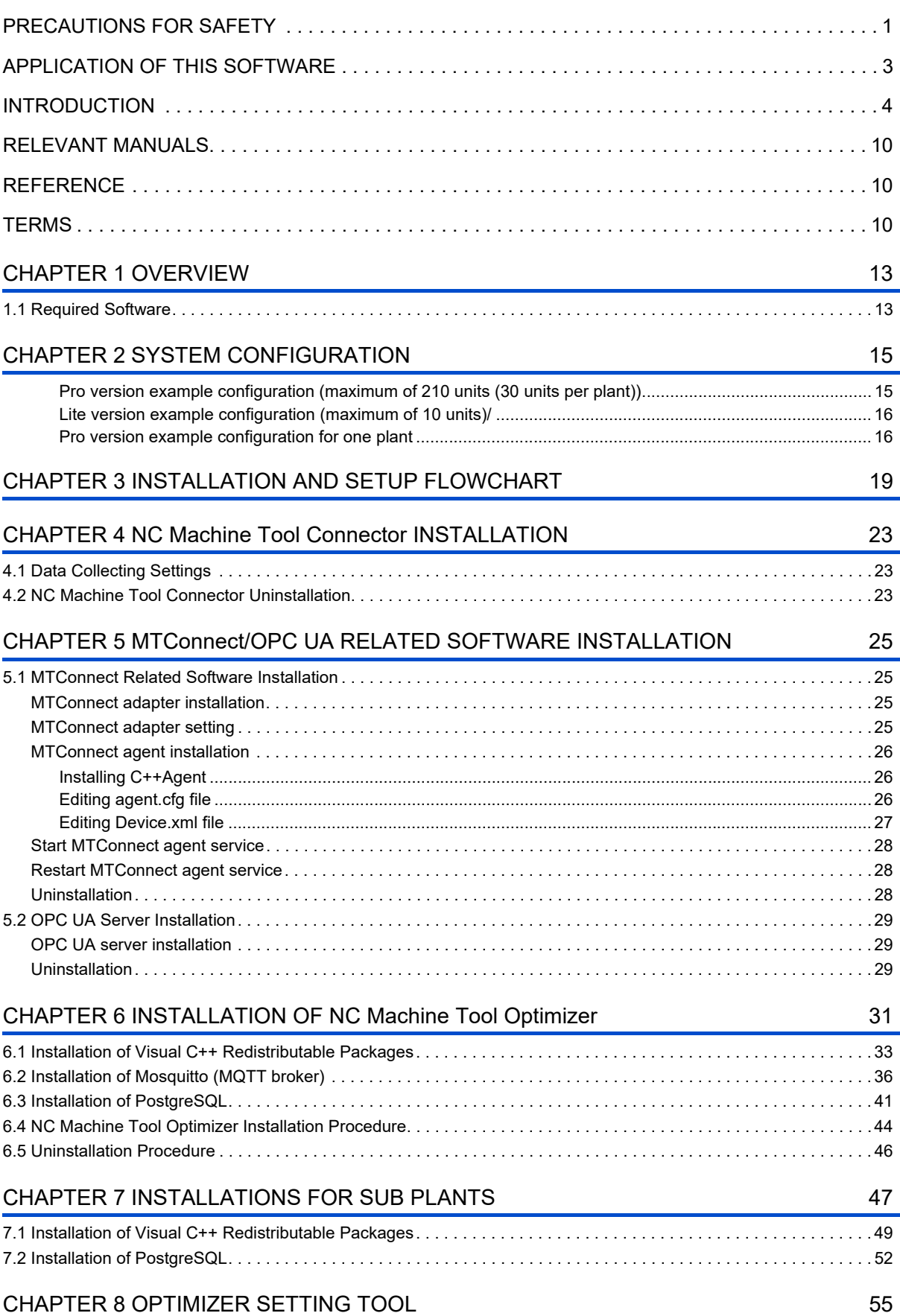

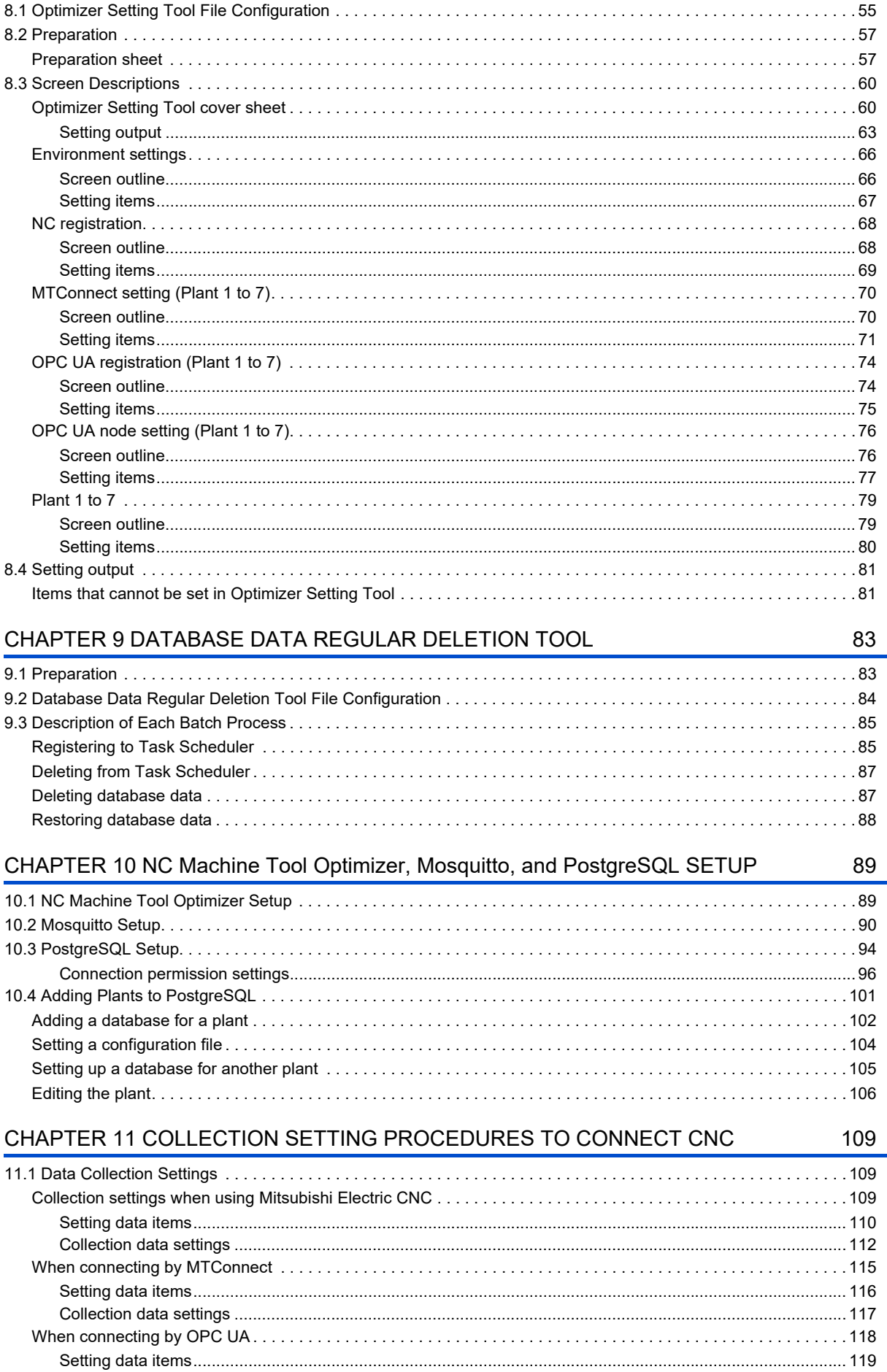

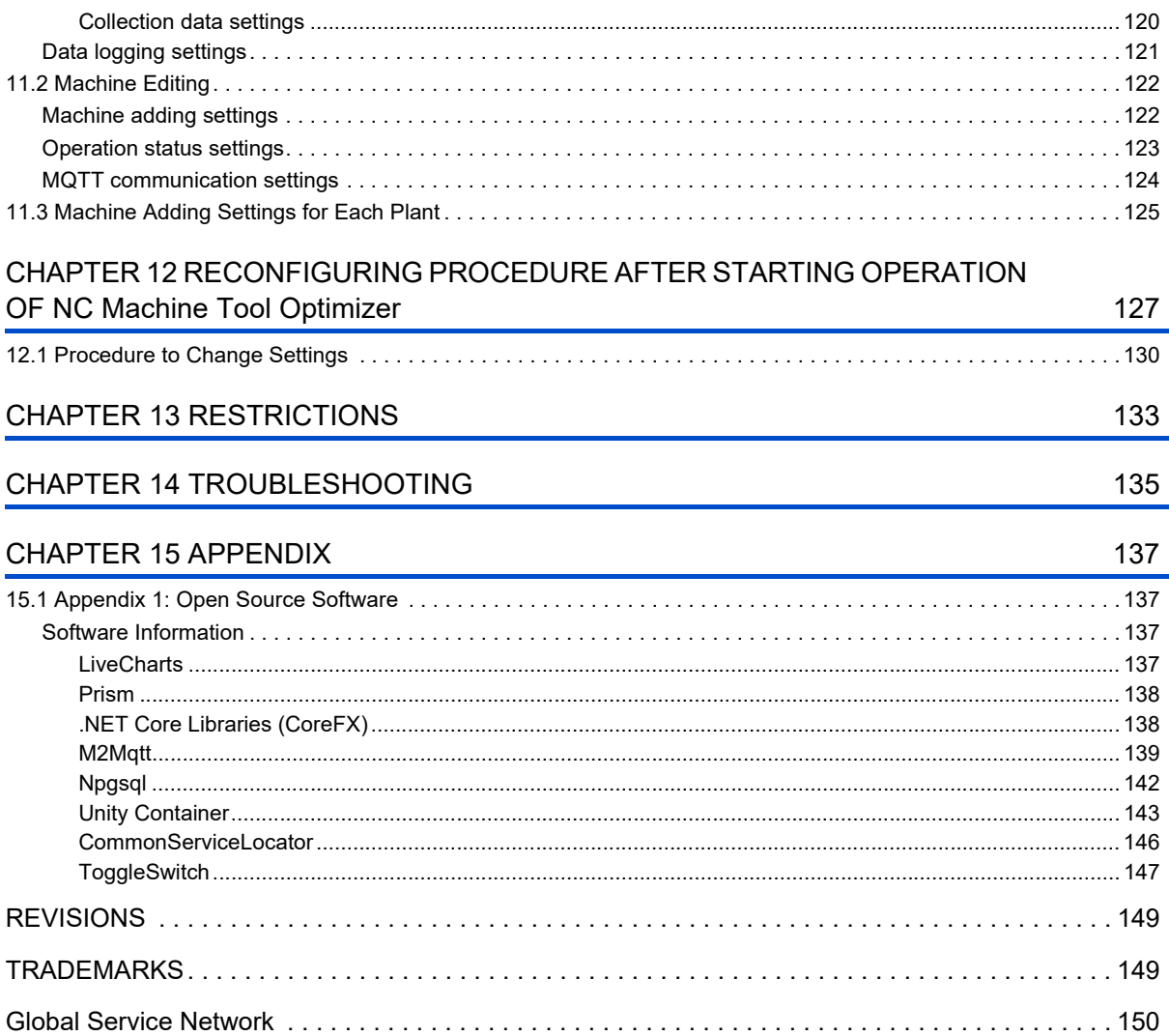

## **RELEVANT MANUALS**

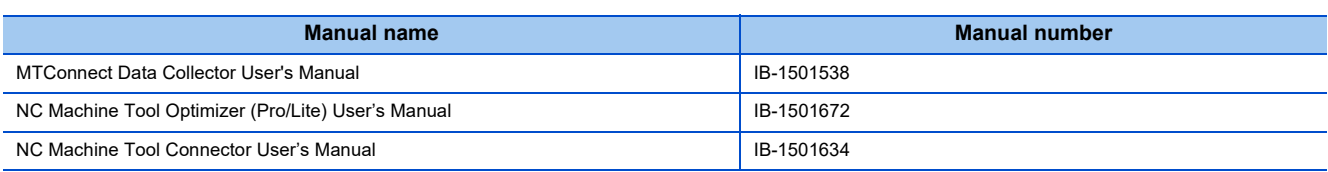

## **REFERENCE**

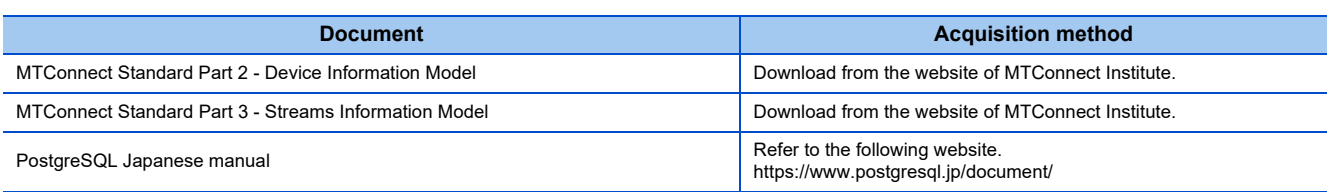

## **TERMS**

Unless otherwise specified, this manual uses the following terms.

#### Terms related to MTConnect

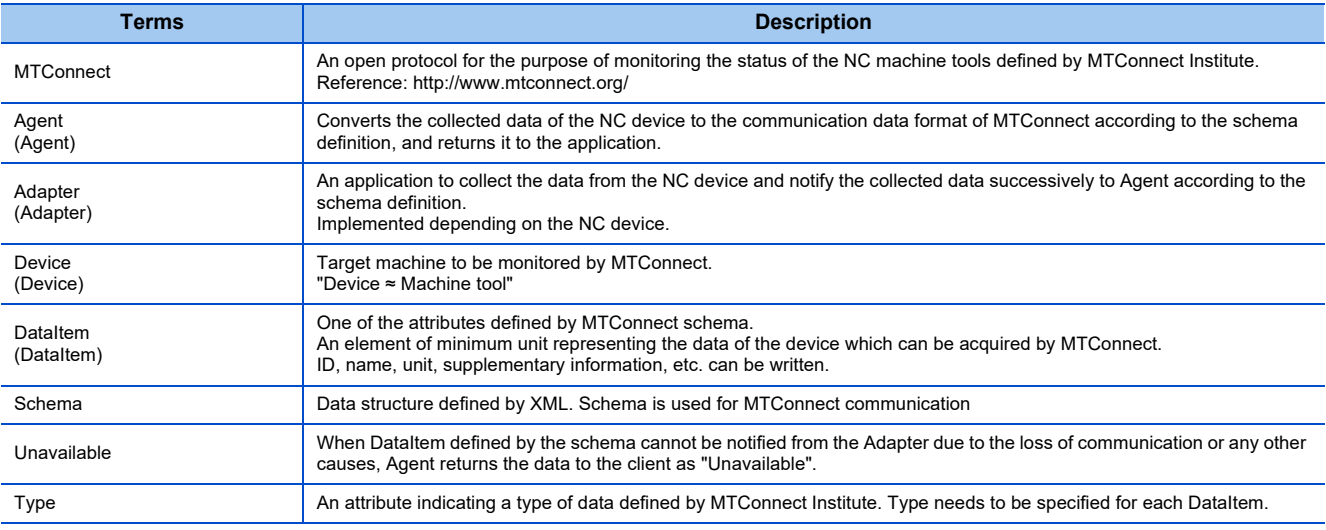

#### Terms Related to OPC UA

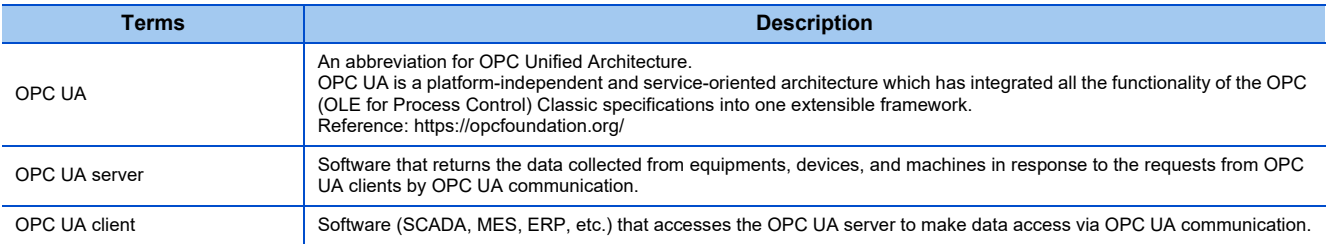

#### Terms Related to Production

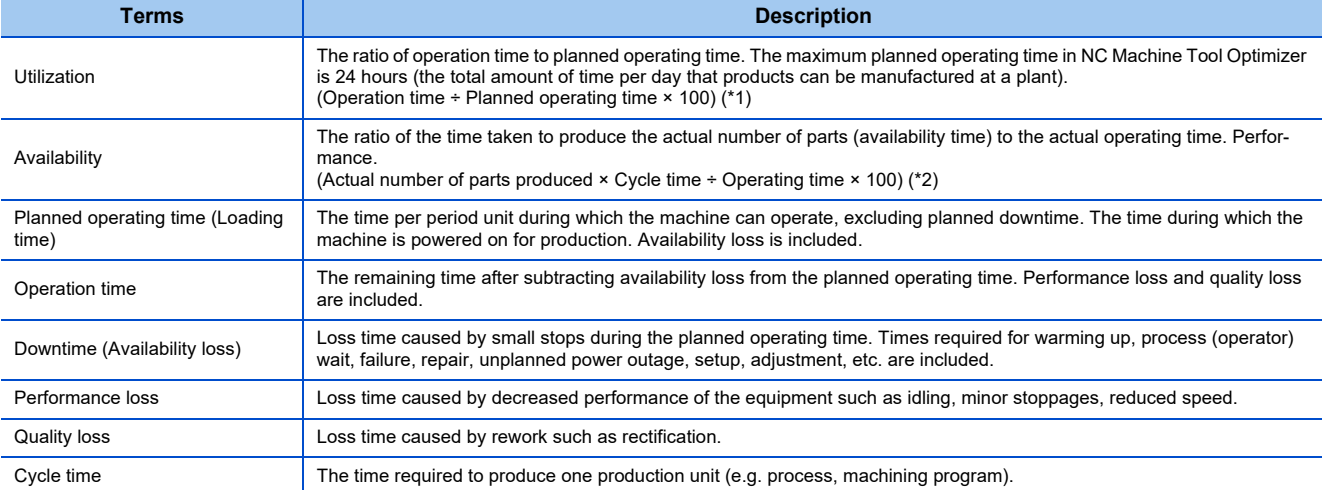

(\*1) It is calculated with the following formula in NC Machine Tool Optimizer.

Utilization  $[\%]$  = operation time ÷ sum of operation status time × 100

(\*2) It is calculated with the following formula in NC Machine Tool Optimizer.

Availability [%] =  $\Sigma$  run time ÷  $\Sigma$  operation time × 100

#### Other Terms

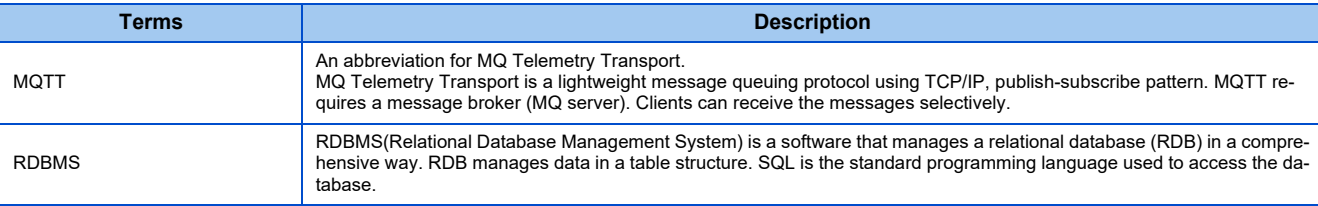

# **1 OVERVIEW**

This manual describes the setup procedures for the Mitsubishi Electric CNC NC Machine Tool Optimizer.

NC Machine Tool Optimizer is a software that collects operation information from CNC machine tools and peripheral devices and uses various data from the production site for the visualization of operation status and data for analysis.

NC Machine Tool Optimizer can be used in the following situations.

- Improving the operation ratio for overall optimization

- Improving the production site for increasing productivity

NC Machine Tool Connector supports various communication protocols and can be used to connect and collect operation information from various equipment from any manufacturer at the production site. The collected operation information can be used to analyze the operation status.

Follow the setup procedures in this manual.

## **1.1 Required Software**

The following software is required for the Machine Tool Optimizer operating environment.

Software related to MTConnect is not required for Mitsubishi Electric CNC that can be connected with the custom API library.

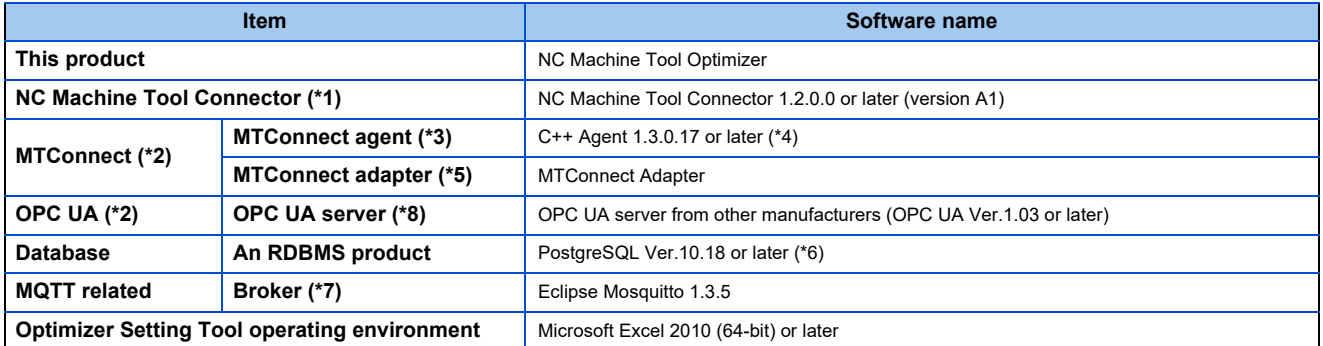

(\*1) An IoT platform (software) used with NC Machine Tool Optimizer to store operation data collected from devices and equipment to a database.

- (\*2) The communication protocol used when connecting equipment from other manufacturers with NC Machine Tool **Connector**
- (\*3) The software that collects data from MTConnect adapter and returns data to MTConnect client.
- (\*4) The recommended software. A software that complies with the MTConnect standard and can communicate with the MTConnect adapter used is required.
- (\*5) The software that collects operation data from CNC, etc. and sends it to MTConnect agent. An MTConnect adapter that supports the connecting CNC equipment is required.
- (\*6) The recommended software. Only an RDBMS type of database can be used with NC Machine Tool Optimizer.
- (\*7) NC Machine Tool Optimizer can obtain data collected in real-time that is output from NC Machine Tool Connector via an MQTT broker.
- (\*8) Refers to the software that operates on computers or communication unit products supporting OPC UA. Software whose operation with NC Machine Tool Optimizer has been confirmed: DeviceXPlorer OPC server manufactured by TAKEBISHI, FBR-100AN manufactured by silex

# **2 SYSTEM CONFIGURATION**

An example of the configuration to use NC Machine Tool Optimizer is shown below. When using multiple computers with NC Machine Tool Optimizer, make sure to match the Windows time and date settings.

## **Pro version example configuration (maximum of 210 units (30 units per plant))**

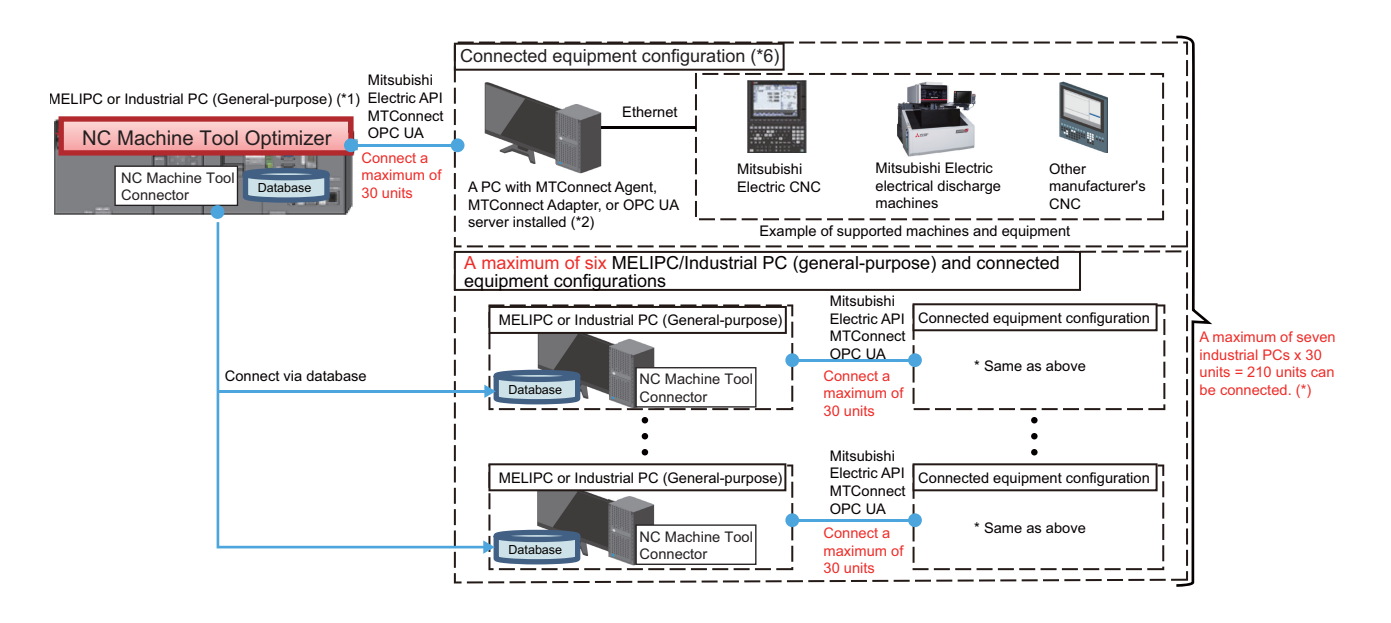

- (\*1) NC Machine Tool Connector, database, MQTT broker, etc. need to be installed in addition to NC Machine Tool Optimizer.
- (\*2) Installation of MTConnect Agent and Adapter/OPC UA server is required only when connecting some Mitsubishi Electric CNCs and equipment from other manufacturers to NC Machine Tool Connector. Computers are not required when installing MTConnect Agent/OPC UA server on the same industrial PC side as NC

Machine Tool Optimizer or when an MTConnect adapter and agent/OPC UA server is built in the other manufacturer's equipment.

When connecting CNC equipment from manufacturers other than Mitsubishi Electric, software for each manufacturers adapters is required.

For details, contact the manufacturer of the product.

- (\*3) In addition to an industrial PC with NC Machine Tool Optimizer installed, up to six industrial PCs with NC Machine Tool Connector installed can be used to connect a maximum of 210 units.
- (\*4) When the communication protocols for different connected equipment varies, it is still possible to connect using a combination of API communication, MTConnect communication, and OPC UA communication within one system. In this case, the following limitations apply to the maximum number of units that can be connected.
	- A machine that can use Mitsubishi Electric Custom API communication (Max 30 units)
	- A machine that can use Mitsubishi Electric MTConnect communication (Max 30 units) (Max 10 units when using Optimizer Setting Tool)
	- A machine that can use other manuafacturer's MTConnect communication (Max 10 units) (\*5)
	- A machine that can use other manuafacturer's OPC UA communication (Max 10 units) (\*5)
- (\*5) For products from other manufacturers, there may be limitations to the maximum number of units. It may also not be possible to use a combination of different communication protocols.
- (\*6) For details of the connected equipment configuration for one plant, refer to "Lite version example configuration (maximum of 10 units)/Pro version example configuration for one plant".

#### **Lite version example configuration (maximum of 10 units)/**

### **Pro version example configuration for one plant**

[Equipment supporting the Custom API library]

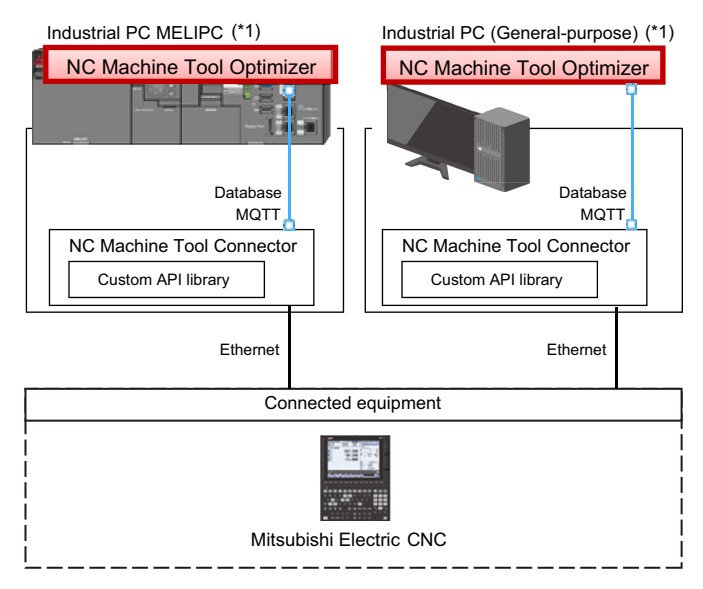

[Equipment supporting MTConnect]

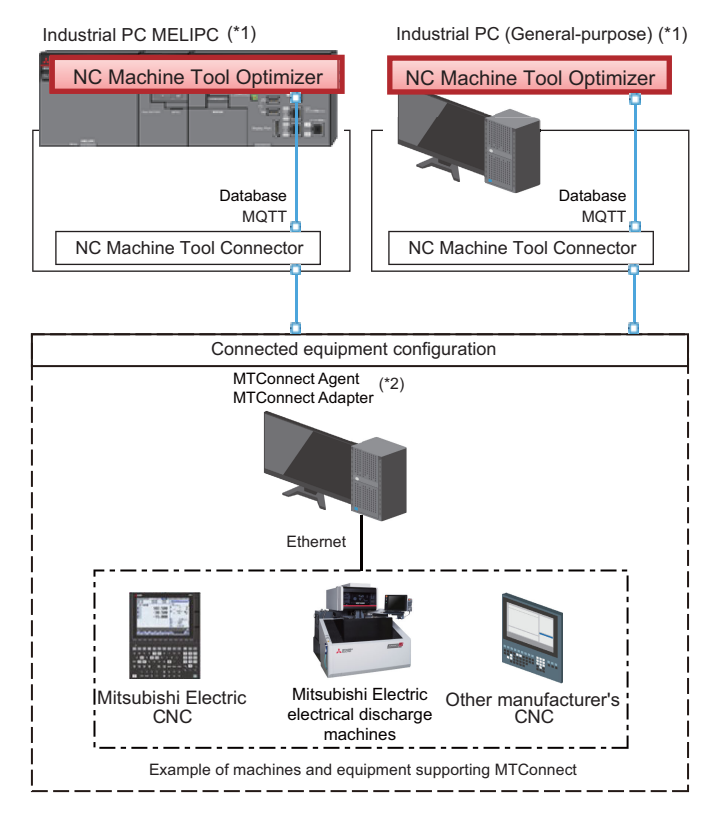

#### [Equipment supporting OPC UA]

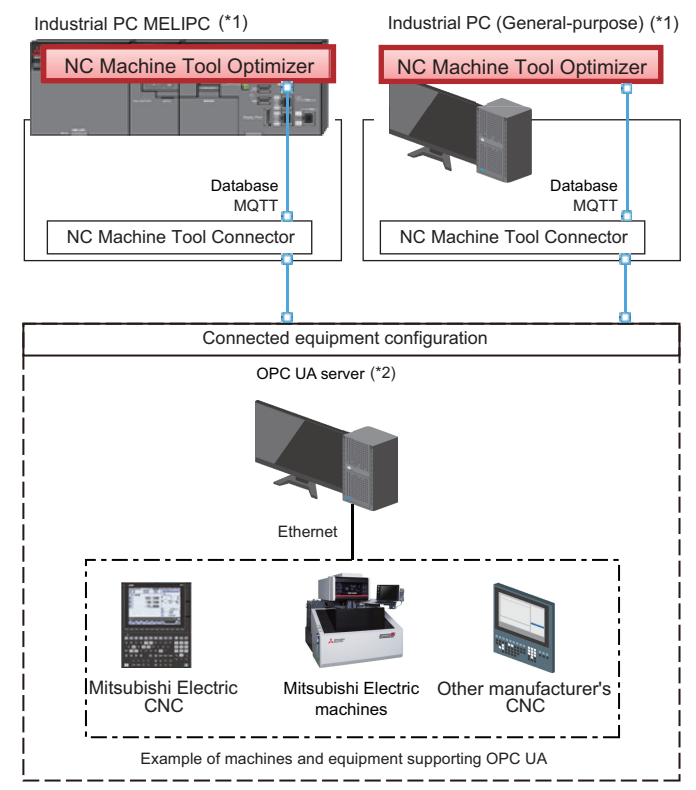

- (\*1) NC Machine Tool Connector, database, MQTT broker, etc. need to be installed in addition to NC Machine Tool Optimizer.
- (\*2) Installation of MTConnect Agent and Adapter/OPC UA server is required only when connecting some Mitsubishi Electric CNCs and equipment from other manufacturers to NC Machine Tool Connector.

Computers are not required when installing MTConnect Agent/OPC UA server on the same industrial PC side as NC Machine Tool Optimizer or when an MTConnect adapter and agent/OPC UA server is built in the other manufacturer's equipment.

When connecting CNC equipment from manufacturers other than Mitsubishi Electric, software for each manufacturers adapters is required.

For details, contact the manufacturer of the product.

# **3 INSTALLATION AND SETUP FLOWCHART**

The procedures for the initial setup are shown below.

For the procedures to change settings when the initial setup is complete and after operation of NC Machine Tool Optimizer has started, refer to Chapter 12.

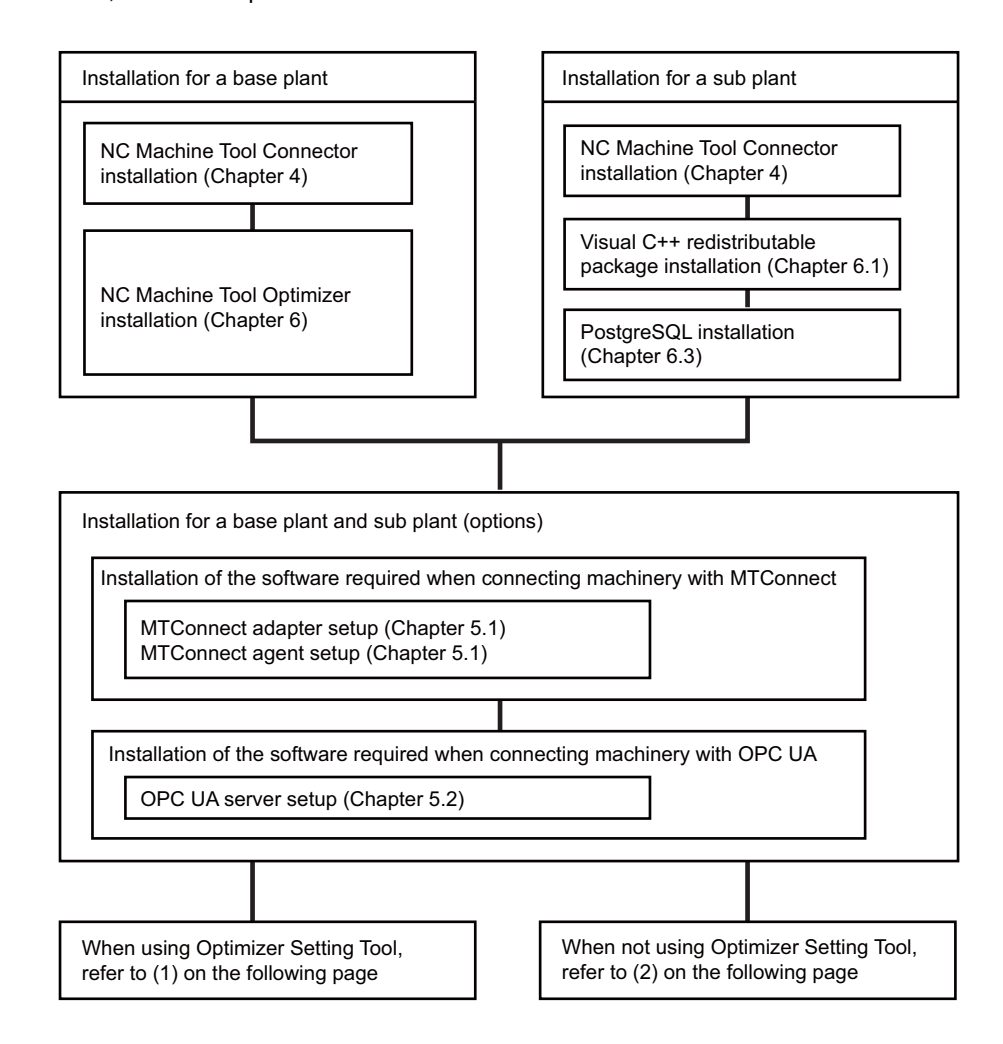

**3**

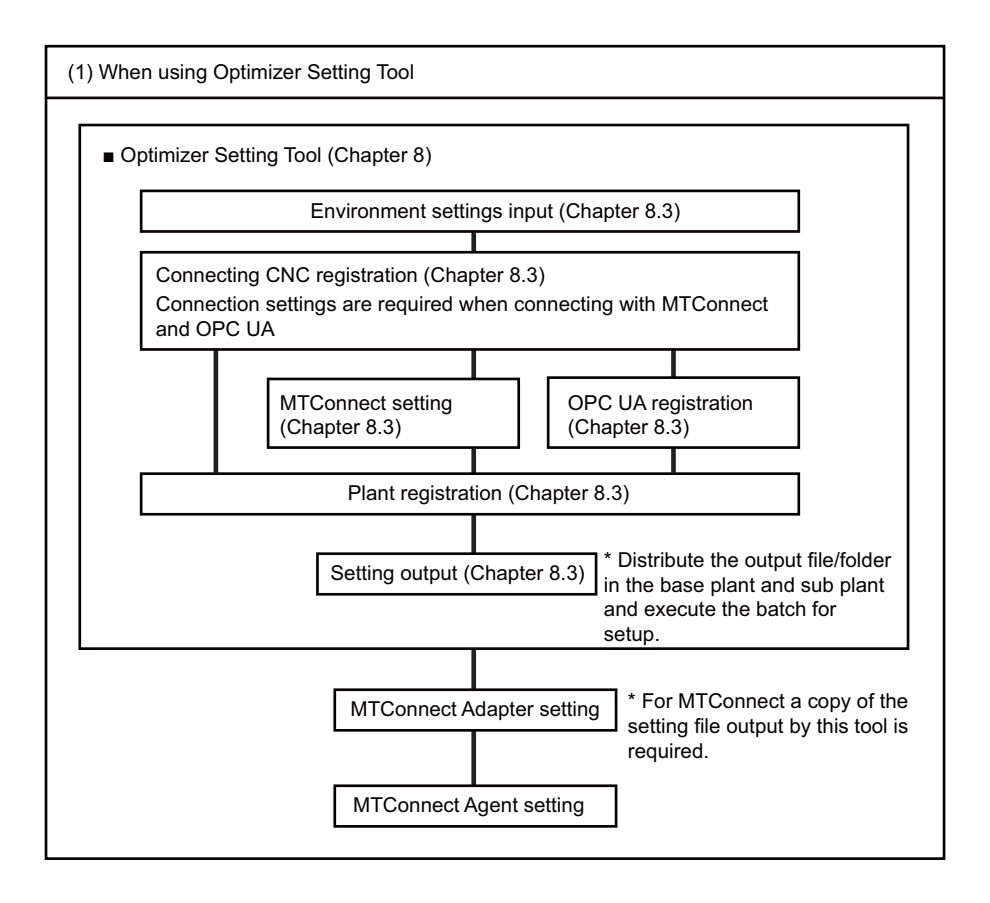

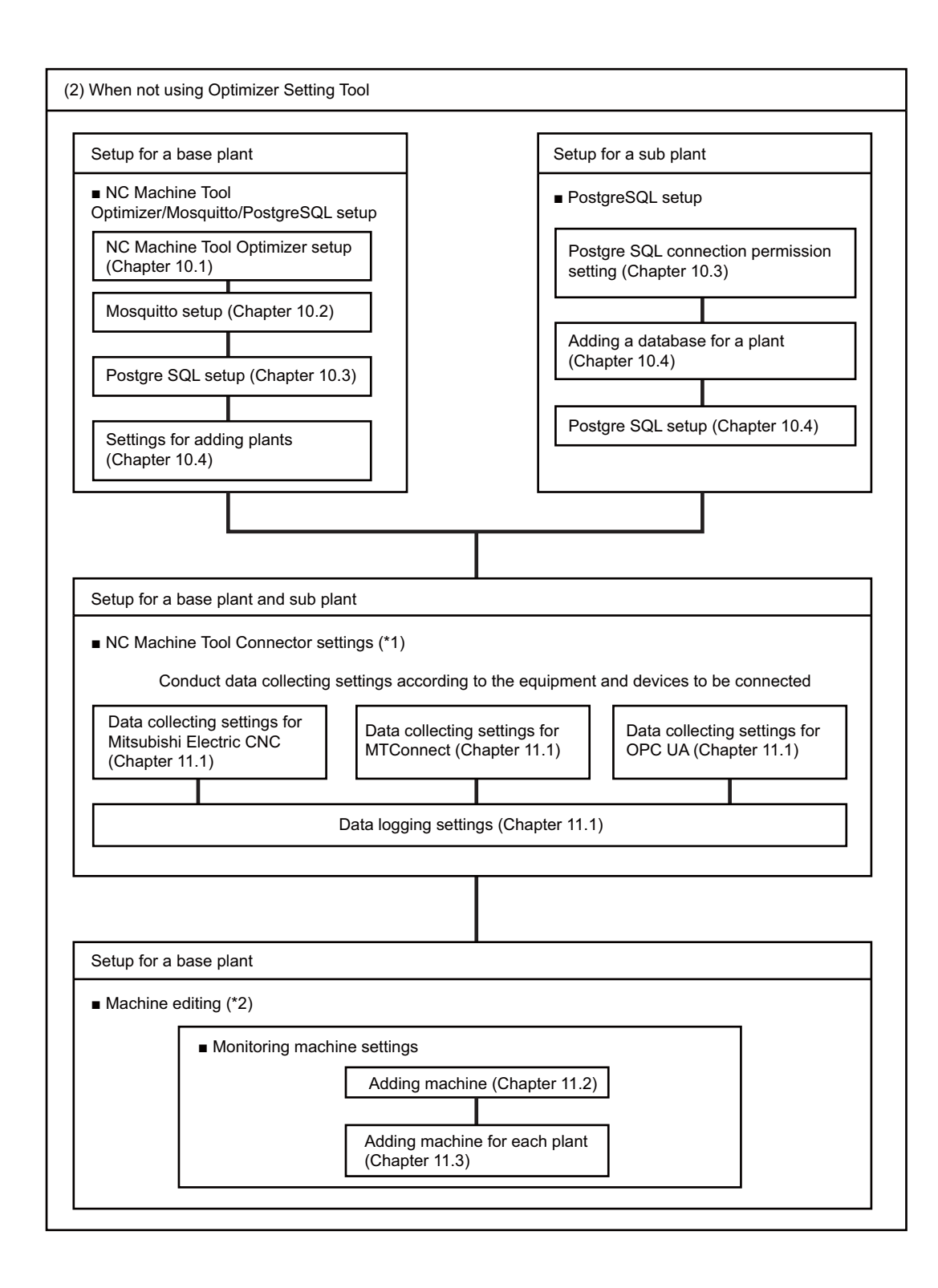

(\*1) Refer to the following for details.

NC Machine Tool Connector User's Manual

(\*2) Refer to the following for details.

**NC Machine Tool Optimizer (Pro/Lite) User's Manual** 

# **4 NC Machine Tool Connector INSTALLATION**

The installation procedures for NC Machine Tool Connector are shown in (1) and (2) below. Refer to the following for details of the installation procedures.

**NC Machine Tool Connector User's Manual** 

#### Operating procedure

- (1) Execute "setup.exe" stored in the installation folder.
- (2) Select or input necessary items according to the instructions on the screen.

#### **Precautions**

- Close all running applications beforehand, and execute the installation of the following software with administrator rights. Also restart Windows after installation.

## **4.1 Data Collecting Settings**

The following settings in NC Machine Tool Connector are required to collect data from connected equipment using NC Machine Tool Connector.

- Server setting
- Machine setting (machine registration)
- Machine data editing
- Data collecting settings and monitor diagnostics
- Data logging settings
- Data publish settings

When connecting other manufacturers' equipment that supports MTConnect or OPC UA, separate communication software is required. Refer to "5. MTConnect/OPC UA RELATED SOFTWARE INSTALLATION" for setup.

For the particular setting procedures for connecting with NC Machine Tool Optimizer, follow the procedures in "3. Installation and Setup Flowchart" and refer to "9. Collection Setting Procedures to Connect CNC" after setting up PostgreSQL. Also, refer to the following for details of basic operation procedures.

**NO Machine Tool Connector User's Manual** 

## **4.2 NC Machine Tool Connector Uninstallation**

Refer to the following for NC Machine Tool Connector Uninstallation.

**NC Machine Tool Connector User's Manual** 

# **5 MTConnect/OPC UA RELATED SOFTWARE INSTALLATION**

When connecting other manufacturer's equipment that supports MTConnect or OPC UA communication, the installation of an MTConnect agent and an MTConnect adapter, or OPC UA server as well as NC Machine Tool Connector is required. (Installation may not be required for a hardware product.)

#### **Precautions**

- When connecting other manufacturer's equipment that supports MTConnect or OPC UA communication, install an MTConnect agent, MTConnect adapter, or OPC UA server to be used according to the instruction manuals.

## **5.1 MTConnect Related Software Installation**

## **MTConnect adapter installation**

The installation procedures for MTConnect adapter are shown in (1) and (2) below. Refer to the following for details of the installation procedures.

**MTConnect Data Collector User's Manual** 

#### Operating procedure

- (1) Execute ".\Adapter\Setup\_Adapter.exe" stored in the installation folder of the MTConnect data collector.
- (2) Select or input necessary items according to the instructions on the installation screen. (Connected device information settings can be reset after installation.)

## **MTConnect adapter setting**

Refer to the following manual for the basic setting procedures of the MTConnect adapter setting file (melNCAdapter.cfg).

**MTConnect Data Collector User's Manual** 

When using Optimizer Setting Tool, use the setting file (melNCAdapter.cfg) output by the tool. Refer to "8. OPTIMIZER SETTING TOOL" for details.

When using an adapter other than the MTConnect Adapter included with MTConnect Data Collector, refer to the instruction manual of the adapter being used.

## **MTConnect agent installation**

Install the MTConnect agent which can communicate with the MTConnect adapter installed in "MTConnect Adapter Installation".

#### **Installing C++Agent**

When using the C++Agent (free software) as the MTConnect agent, installation procedures are as follows. Refer to the following for details of the installation procedures.

**MTConnect Data Collector User's Manual** 

When using an MTConnect agent other than C++Agent, refer to its instruction manual.

#### Operating procedure

- (1) Create the destination folder to store the C++Agent. (Example. C:\ MTConnect\cppagent)
- (2) Download the C++Agent from the site (https://github.com/mtconnect/cppagent/releases).
- (3) Decompress the downloaded file (example. cppagent win32 Vista 1.3.0.17 bin.zip) and store it to the folder created in (1).
- (4) Copy the bat file from ".\tools\Agent\" stored in the NC Machine Tool Connector installation folder to the bin folder of (3).
- (5) Right click the agent install.bat in the bat files stored in (4) and click "Run as administrator".
- (6) MTConnect agent is registered to Windows services.
- (7) Start MTConnect agent by restarting the computer or by following the procedures of "Start MTConnect Agent Service".
- (8) Set the configuration file (agent.cfg) and Device.xml file. (Restart MTConnect agent after the settings.)

### **Editing agent.cfg file**

An agent.cfg files needs to be set to operate C++ Agent correctly.

Depending on the data collected by MTConnect, set a Device.xml file for data collected with the MTConnect as needed. Refer to "Editing Device.xml file" for the setting procedures of MTConnect agent Device.xml. Set the following in the agent.cfg file.

- (1) The scheme definition file name (default setting: Device.xml) that MTConnect uses.
- (2) The TCP port number (Default setting: 5000) that MTConnect uses.
- (3) Collection cycle with the MTConnect adapter (Default setting: 1000 ms)
- (4) MTConnect supported version (Default setting: 1.3)

■ Setting example when collecting operation data from multiple machines with one MTConnect agent Set the machine names, IP addresses, and port numbers under "Adapters". (Up to 3 machines can be set when using NC Machine Tool Optimizer.)

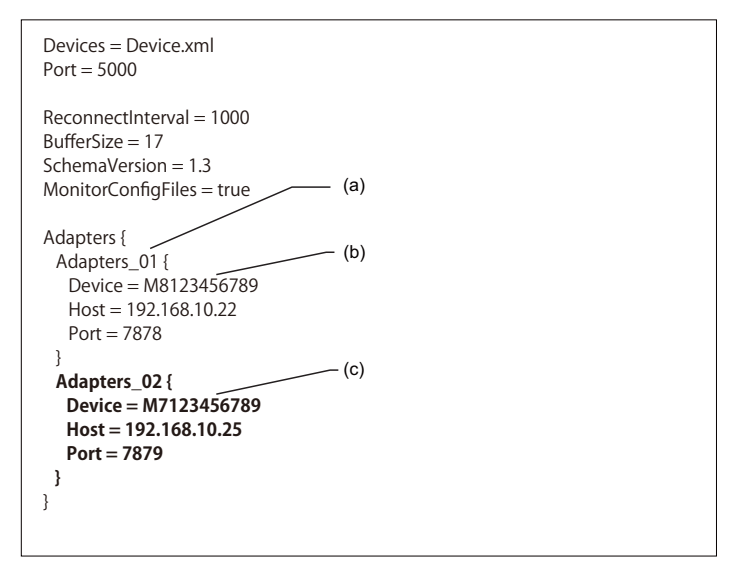

- (a) Set the machine name (this is used for the Device.xml file.)
- (b) Settings of machine Adapters\_01
- (c) Settings of machine Adapters\_02

#### **Editing Device.xml file**

Refer to the following manual for the basic setting procedures of the MTConnect agent Device.xml.

**MTConnect Data Collector User's Manual** 

When Device.xml is edited,the MTConnect agent must be restarted. Refer to "Restart MTConnect Agent Service" for the restarting procedures.

When connecting one machine using the Mitsubishi Electric MTConnect adapter, editing the included xml file is not required.

**5**

## **Start MTConnect agent service**

When MTConnect agent is registered to Windows services by executing agent install.bat, MTConnect agent starts automatically every time the computer is started. After installing the MTConnect agent for the first time, start the Windows service of the MTConnect agent by the following procedures as the service does not start until the computer is restarted. (The following procedures are not required when the computer is restarted after installing the MTConnect agent.)

#### Operating procedure

- (1) Right click agent\_service\_start.bat stored in the installation folder and click "Run as administrator".
- (2) When a user account control dialog is displayed, click "Yes".

## **Restart MTConnect agent service**

When Device.xml is edited, restart the MTConnect agent service by the following procedures (1) to (4). (The following procedures are not required when the computer is restated.)

#### Operating procedure

- (1) Stop the MTConnect agent service. Select [Windows Administrative Tools] [Services] from the start menu, then rightclick "MTConnect Agent" on the service management screen to stop the MTConnect agent service.
- (2) Right-click agent uninstall.bat from the bat files created in (4) of "MTConnect Agent Installation" and click "Run as administrator".
- (3) Right-click agent\_install.bat from the bat files and click "Run as administrator".
- (4) Restart the MTConnect agent service by following the procedures of "Start MTConnect Agent Service".

## **Uninstallation**

Refer to the following manual for uninstallation of the MTConnect agent and the MTConnect adapter.

**MTConnect Data Collector User's Manual** 

When using other manufacturer's MTConnect adapter and agent, refer to the manuals of the products.

## **5.2 OPC UA Server Installation**

## **OPC UA server installation**

Install an OPC UA server that can communicate data with the equipment or devices to be connected. The basic setup procedures of OPC UA servers are as follows.

For details on the procedures, refer to the product manual of your OPC UA Server.

#### Operating procedure

- (1) Install an OPC UA server. (For software products)
- (2) Configure the sever settings (network settings such as an end point URL and IP address, and security settings such as a certificate and user authorization).
- (3) Configure the data collection settings from the connected equipment or devices such as adding data definitions of arbitrary tag names.
- (4) Check that the data can be normally collected with a diagnosis tool.

## **Uninstallation**

For details on uninstallation, refer to the product manual of your OPC UA Server.

# **6 INSTALLATION OF NC Machine Tool Optimizer**

The following software is included with the NC Machine Tool Optimizer installer.

- Visual C++ Redistributable package for Visual Studio 2010 (x86)
- Visual C++ Redistributable package for Visual Studio 2013 (x86)
- Visual C++ Redistributable package for Visual Studio 2015 (x86, x64)
- Mosquitto (MQTT broker)
- Postgre SQL 10
- NC Machine Tool Optimizer

Install the redistributable package, Mosquitto, and Postgre SQL only when they are not installed.

When the Mosquitto version is less than 1.3.5, and a version of Postgre SQL other than 10 are installed, the NC Machine Tool Optimizer operation cannot be guaranteed, thus installation is canceled. Install NC Machine Tool Optimizer again after updating or uninstaling the installed data.

The installation procedure is as follows.

#### Operating procedure

(1) Execute ".¥NCMT\_Optimizer¥setup.exe" stored in NC Machine Tool Optimizer.

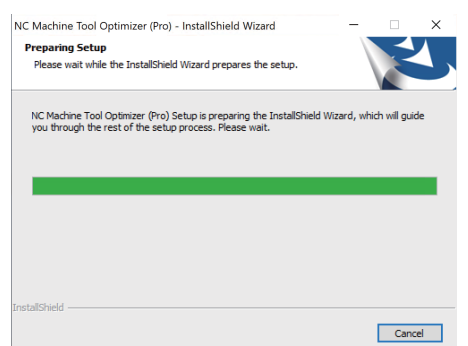

When a user account control dialog opens when executing the file, click "Yes".

(2) The following screen appears when preparation for setup is completed. Click [Next].

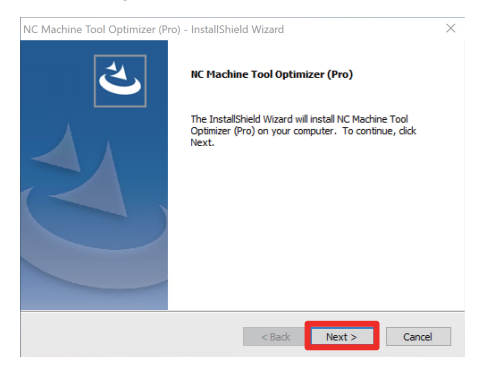

**6**

(3) Confirm the software to be installed and click [Next].

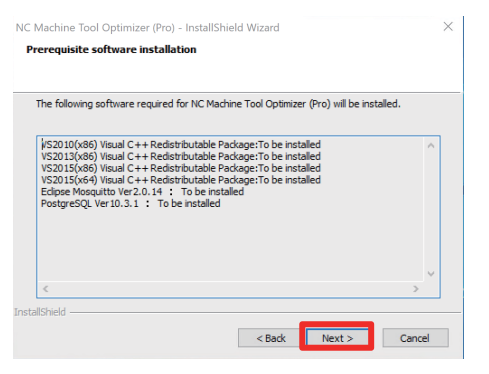

(4) Follow the procedures in Chapter 6.1 onwards, and select or input necessary items according to the instructions on each installation screen.

## **6.1 Installation of Visual C++ Redistributable Packages**

Install Visual C++ redistributable packages by following the procedures below.

(1) When the installation screen of Visual C++ redistributable package for Visual Studio 2010 (x86) appears, check the [I have read and accept the license terms] box and click [Install].

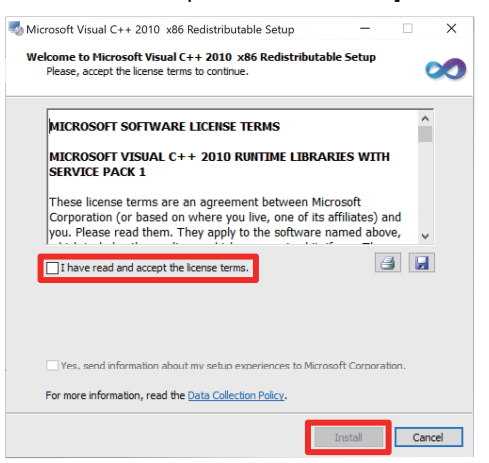

(2) When installation is completed, the following screen appears. Click [Finish].

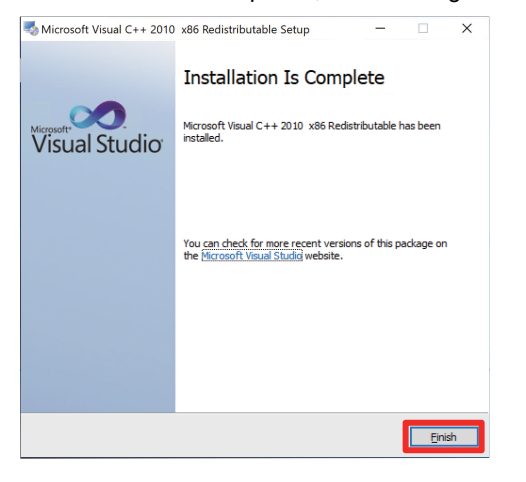

(3) When the installation screen of Visual C++ redistributable package for Visual Studio 2013 (x86) appears, check the [I agree to the license terms and conditions] box and click [Install].

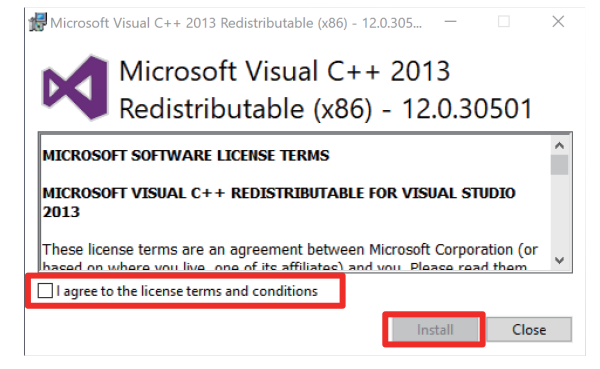

(4) When installation is completed, the following screen appears. Click [Close].

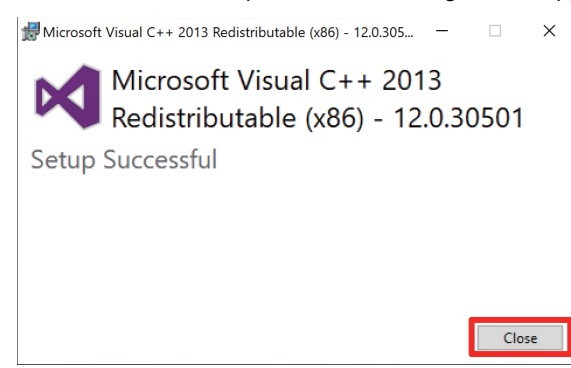

(5) When the installation screen of Visual C++ redistributable package for Visual Studio 2015 (x86) appears, check the [I agree to the license terms and conditions] box and click [Install].

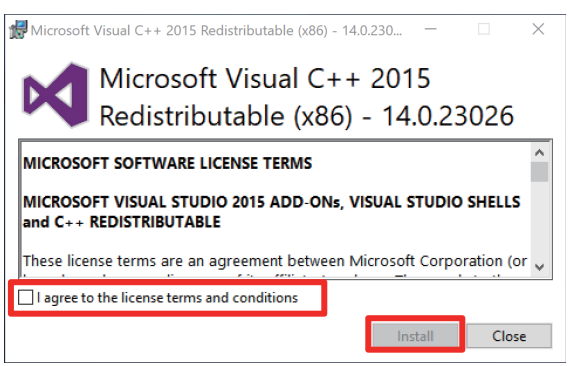

(6) When installation is completed, the following screen appears. Click [Close].

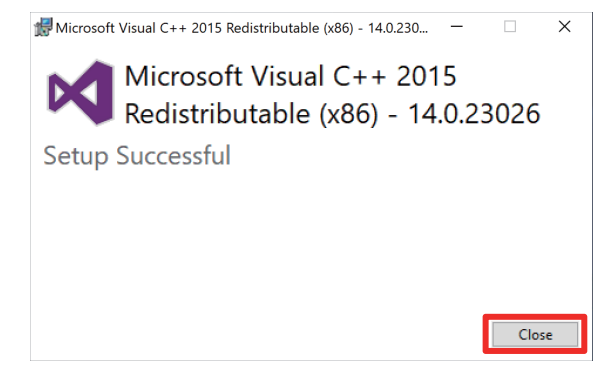

(7) When the installation screen of Visual C++ redistributable package for Visual Studio 2015 (x64) appears, check the [I agree to the license terms and conditions] box and click [Install].

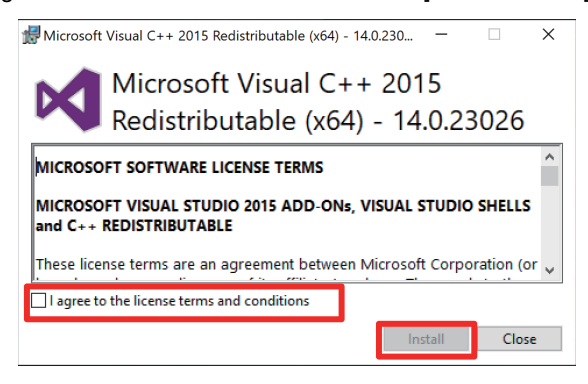

#### (8) When installation is completed, the following screen appears. Click [Close].

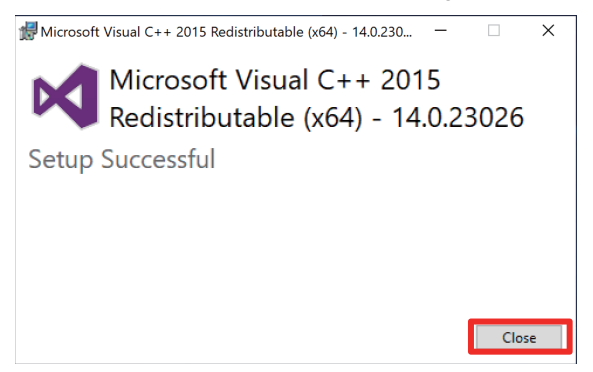
# **6.2 Installation of Mosquitto (MQTT broker)**

Install the prerequisite software "OpenSSL", and Mosquitto by following the procedures below.

(1) When the installation screen of OpenSSL appears, click [Next >].

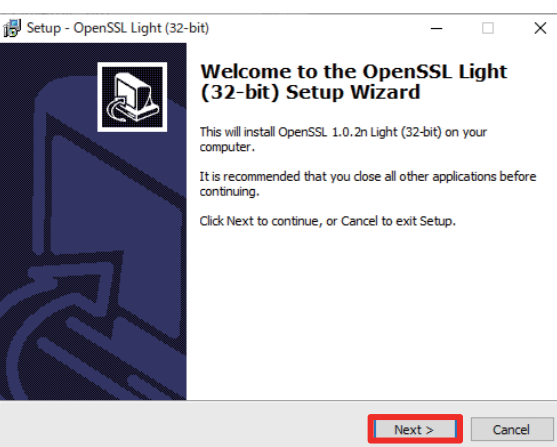

(2) Select [I accept the agreement] and click [Next >].

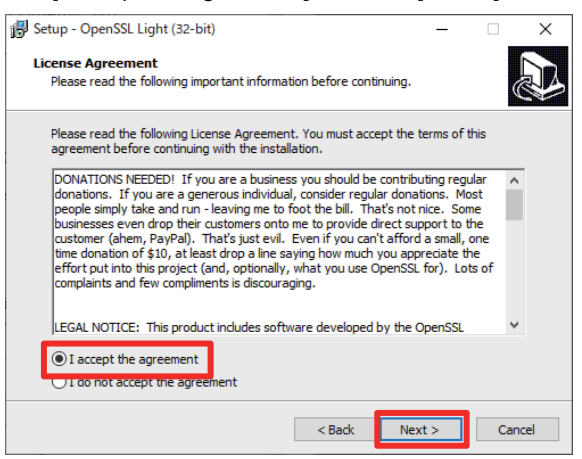

(3) Select the destination of installation and click [Next >].

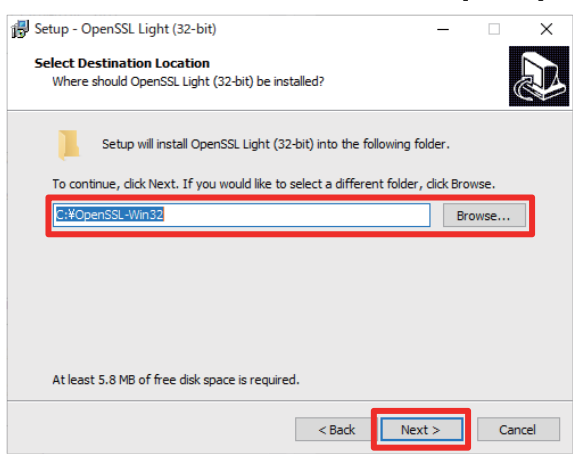

### (4) Click [Next >].

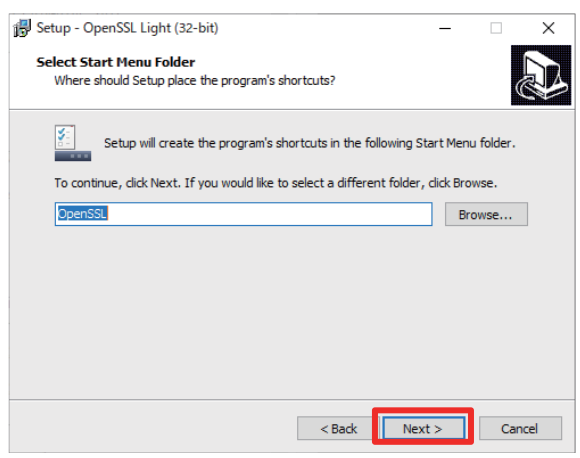

(5) Select [The Windows system directory] and click [Next >].

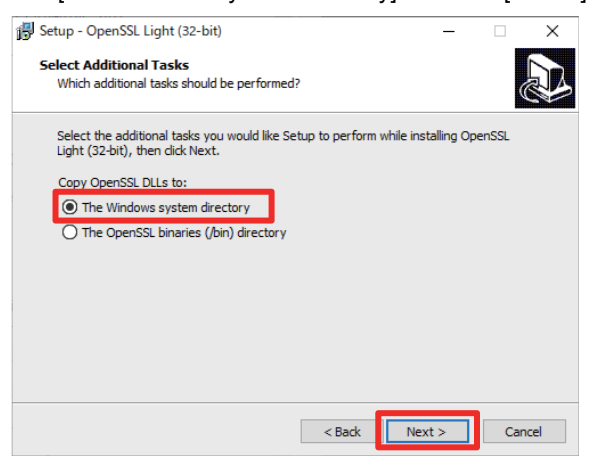

(6) Select [The OpenSSL binaries (/bin) directory] and click [Next >].

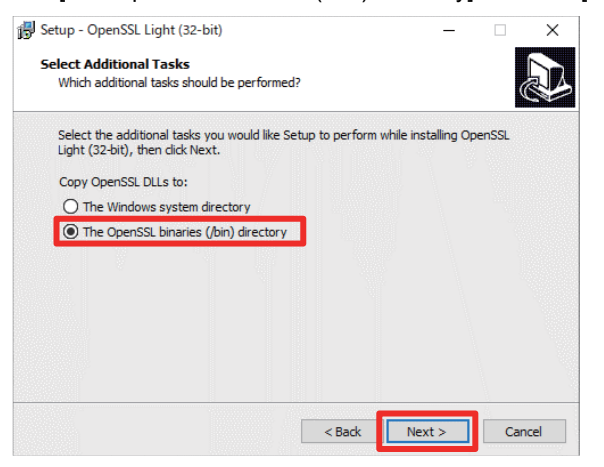

### (7) Click [Install].

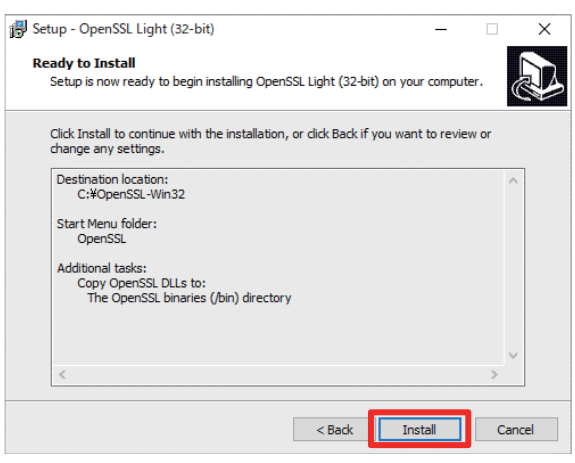

(8) Remove the checks from all the boxes and click [Finish].

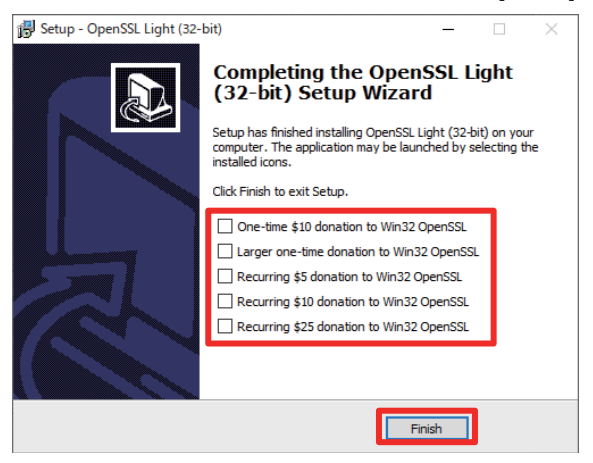

(9) When the installation screen of Mosquitto appears, click [Next >].

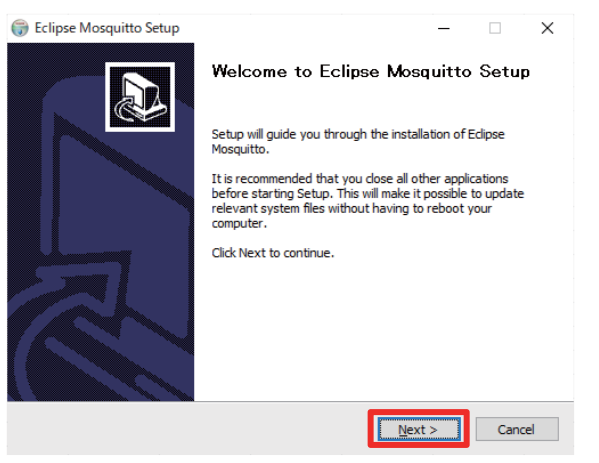

### (10) With the Service and Visual Studio Runtime boxes checked, click [Next >].

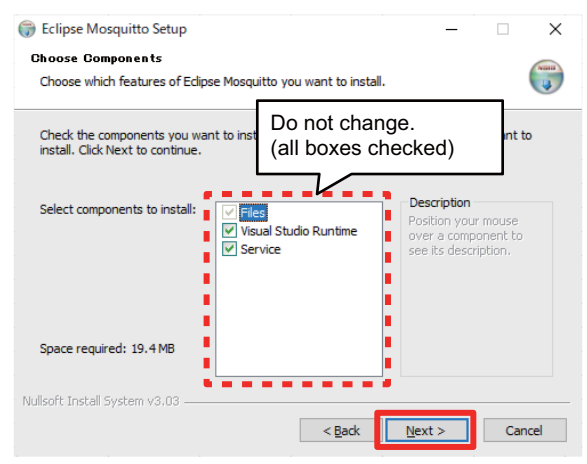

### (11) Click [Install].

### Change the destination folder as required.

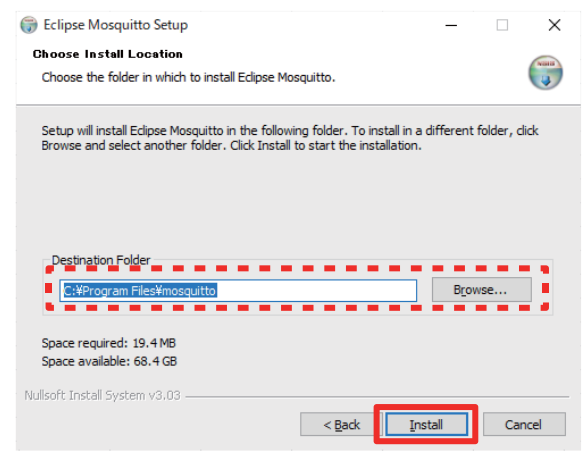

#### (12) The installation progress is displayed.

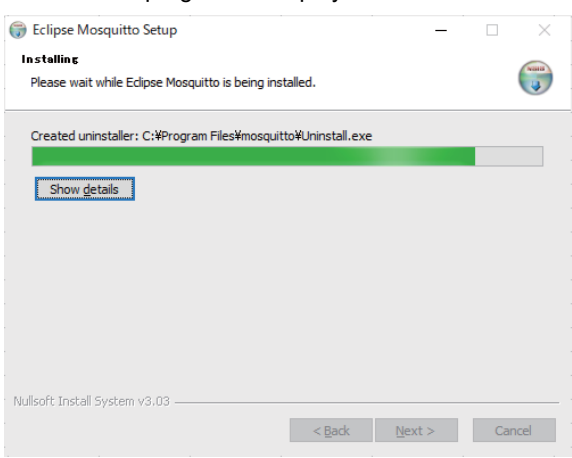

**6**

### (13) Click [Finish] to end the Mosquitto installation

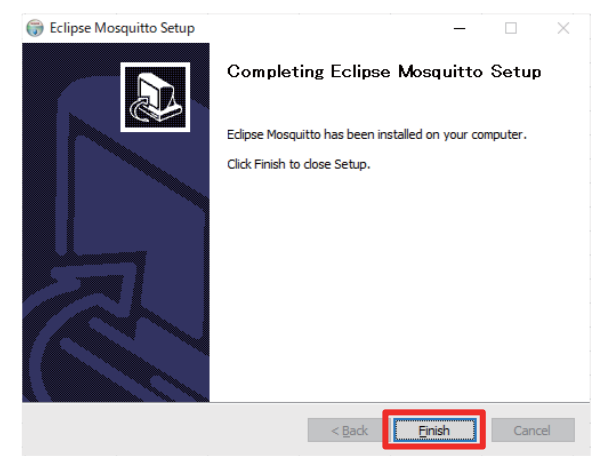

# **6.3 Installation of PostgreSQL**

Procedures for installing and setting PostgreSQL are as follows. Install PostgreSQL to a PC with NC Machine Tool Optimizer installed by following the procedures below.

### **Precautions**

- When using an administrator account, creating a PostgreSQL account is not required.

Operating procedure

(1) Select an installation folder, and click the [Next>] button.

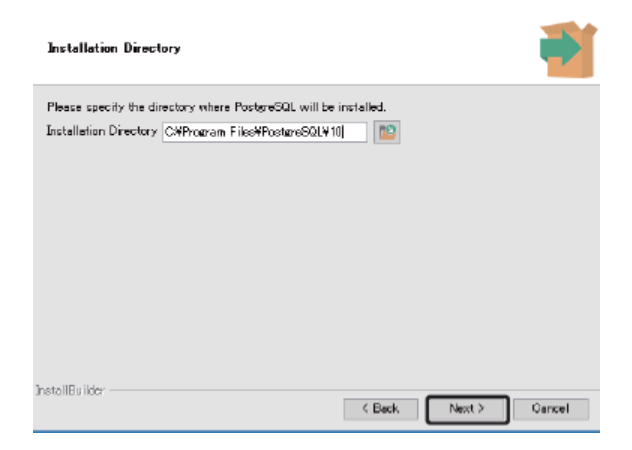

(2) Unselect the checkbox of [Stack Builder], and click the [Next>] button.

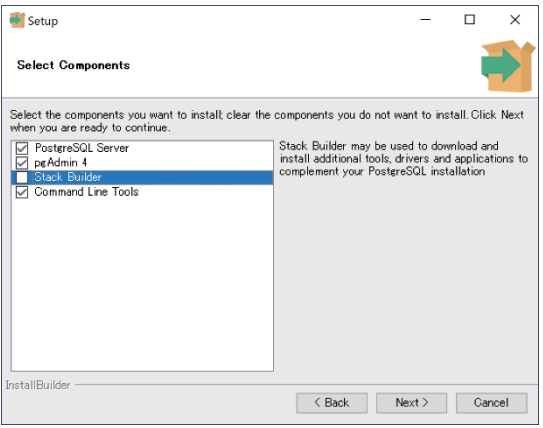

(3) Select a data directory, and click the [Next>] button.

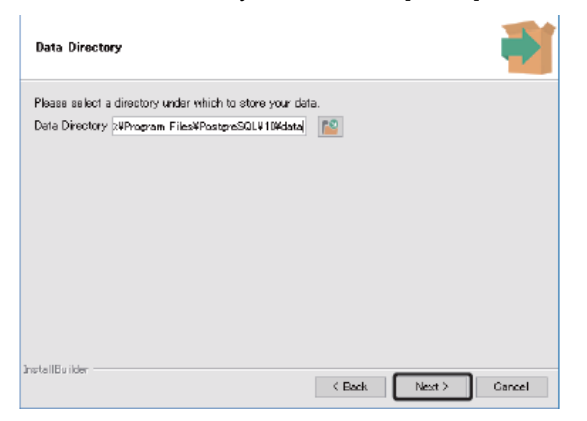

(4) Set a password for the "postgres" account that is a superuser, and click the [Next>] button. A password of 6 to 32 characters must be set when using the "postgres" account.

The default setting "postgres" is recommended for the password .

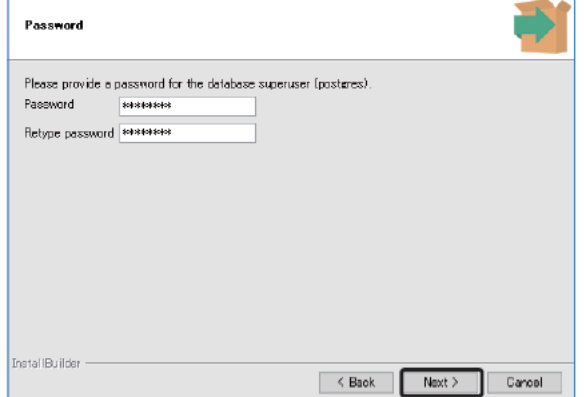

(5) Set a port number for "Port", and click the [Next>] button.

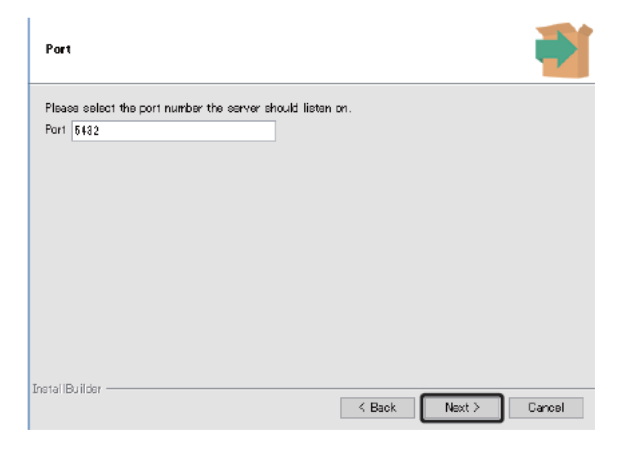

(6) Select "C" for "Locale", and click the [Next>] button.

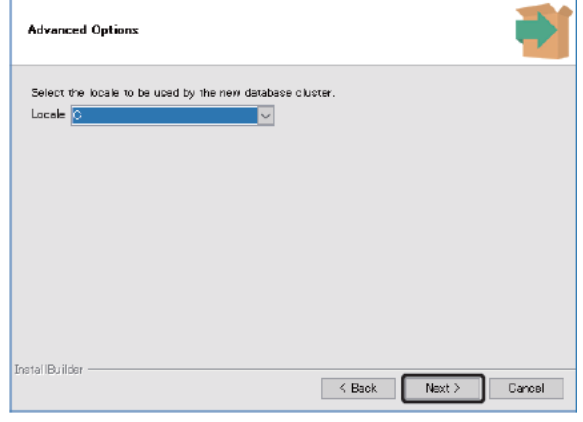

÷.

- (7) Click the [Next>] button.
- (8) Click the [Next>] button.
- (9) Click the [Finish] button.

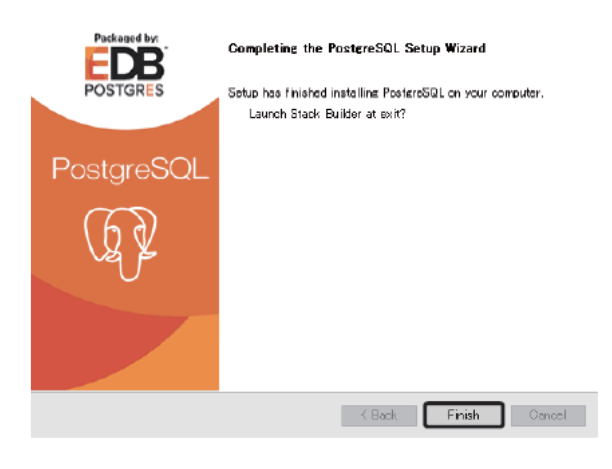

## **6.4 NC Machine Tool Optimizer Installation Procedure**

Procedures for installing NC Machine Tool Optimizer are as follows.

### Operating procedure

(1) Select [I accept the terms of the license agreement] and click [Next >].

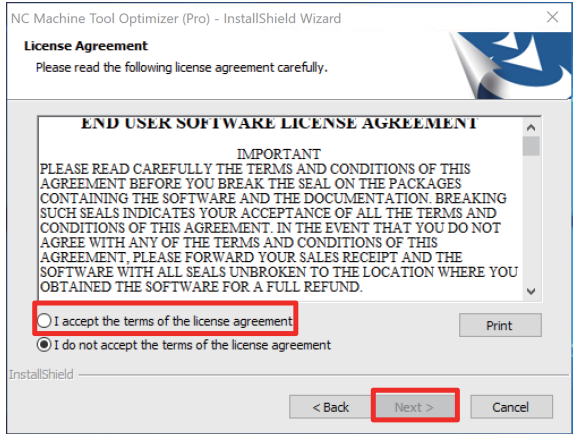

(2) Following the instructions on the screen, input the necessary items and click [Next >].

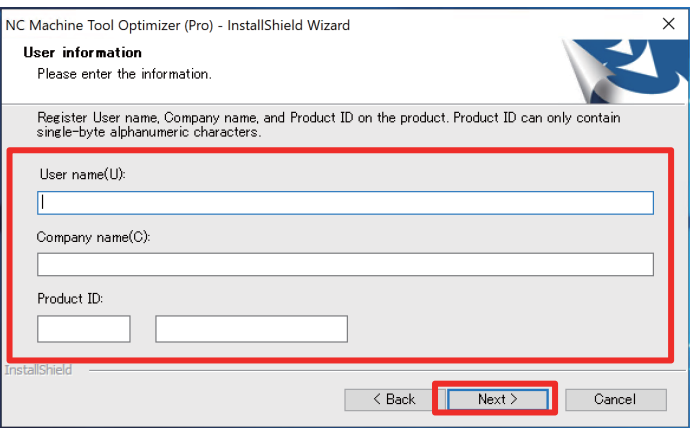

(3) Change the install destination as required, and click [Next >].

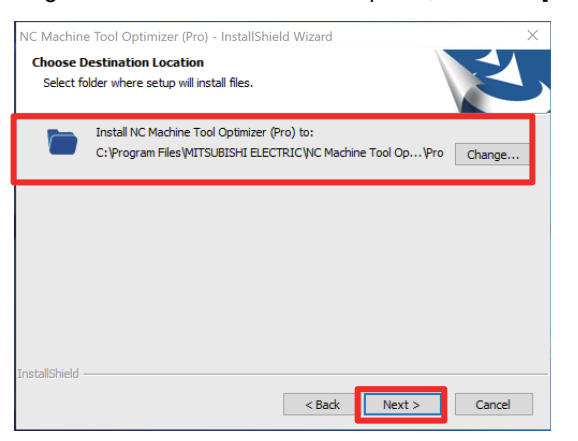

### (4) Review the installation settings, and click [Install].

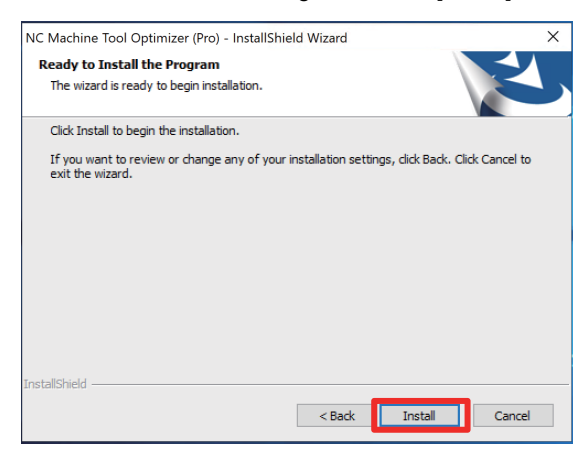

## (5) Click [Finish].

The installation is complete.

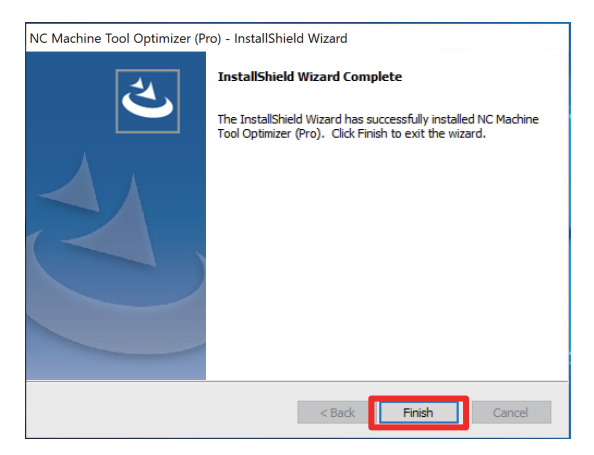

# **6.5 Uninstallation Procedure**

Procedures (1) to (4) for uninstalling NC Machine Tool Optimizer are as follows.

### Operating procedure

- (1) Right-click the Start button and select [Control Panel].
- (2) Select [Uninstall a program] on the control panel screen (View by: Category). Select "NC Machine Tool Optimizer" from the displayed list of programs and select [Uninstall].
- (3) Select [Yes] on the confirmation screen to uninstall.

When "Enable user account control" is specified, select [Yes] on the installer startup confirmation screen.

(4) Decide whether to uninstall Mosquitto, PostgreSQL, etc. that is not related to NC Machine Tool Optimizer depending on the operating environment.

# **7 INSTALLATIONS FOR SUB PLANTS**

When configuring a sub plant, install the required software to each PC in a sub plant by following the procedures below. This is not required when not configuring any sub plants.

The following software is included with the NC Machine Tool Optimizer installer.

- Visual C++ Redistributable package for Visual Studio 2010 (x86)
- Visual C++ Redistributable package for Visual Studio 2013 (x86)
- Visual C++ Redistributable package for Visual Studio 2015 (x86, x64)
- Postgre SQL 10

Install the redistributable package, Mosquitto, and Postgre SQL only when they are not installed.

When a version of Postgre SQL other than 10 is installed, the installation of NC Machine Tool Optimizer is canceled because operation cannot be guaranteed. Install NC Machine Tool Optimizer again after updating or uninstalling the installed data.

The installation procedure is as follows.

### Operating procedure

(1) Execute ".setup.exe" stored in NC Machine Tool Optimizer.

Copy the file to the PC in a sub plant. (Refer to "6 INSTALLATION OF NC Machine Tool Optimizer" for NC Machine Tool Optimizer installation)

When the default settings were used for NC Machine Tool Optimizer installation, the file is located in the following destination. C:\Program Files\MITSUBISHI ELECTRIC\NC Machine Tool Optimizer\Pro\tools\Another\_Plant\_Installer\setup.exe

(2) Execute "setup.exe" in the PC of the sub plant.

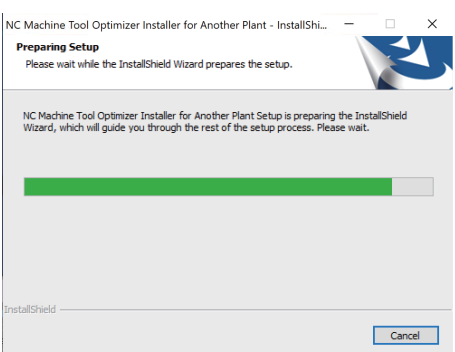

When a user account control dialog opens when executing the file, click "Yes".

(3) The following screen appears when preparation for setup is completed. Click [Next].

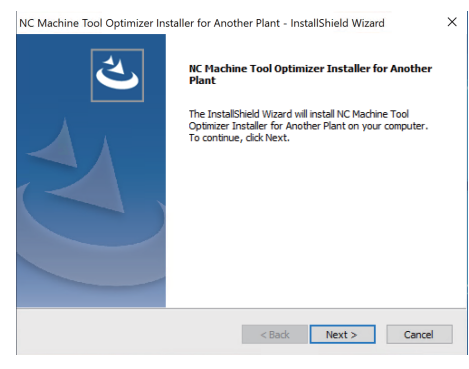

(4) Confirm the software to be installed and click [Next].

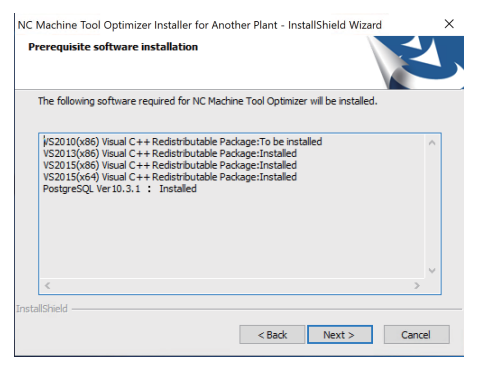

(5) Follow the procedures in Chapter 7.1 onwards, and select or input necessary items according to the instructions on each installation screen.

# **7.1 Installation of Visual C++ Redistributable Packages**

Install Visual C++ redistributable packages by following the procedures below.

(1) When the installation screen of Visual C++ redistributable package for Visual Studio 2010 (x86) appears, check the [I have read and accept the license terms] box and click [Install].

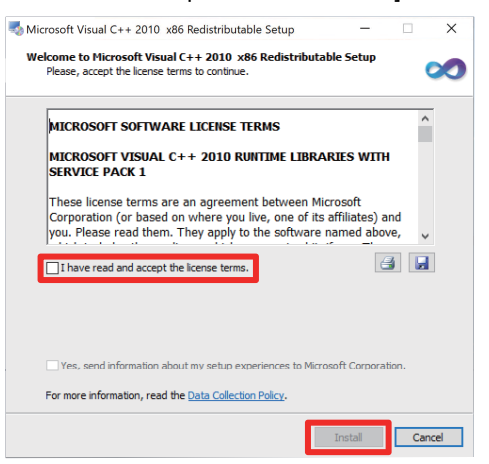

(2) When installation is completed, the following screen appears. Click [Finish].

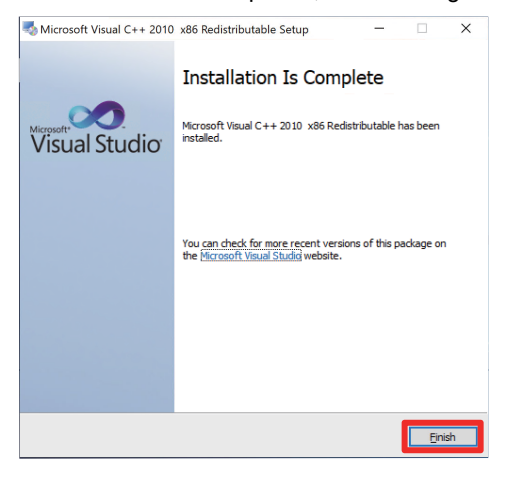

(3) When the installation screen of Visual C++ redistributable package for Visual Studio 2013 (x86) appears, check the [I agree to the license terms and conditions] box and click [Install].

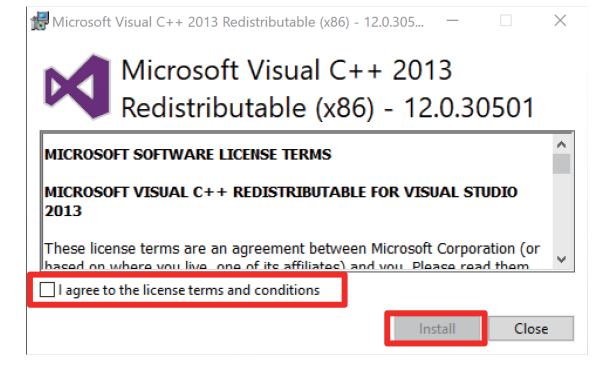

(4) When installation is completed, the following screen appears. Click [Close].

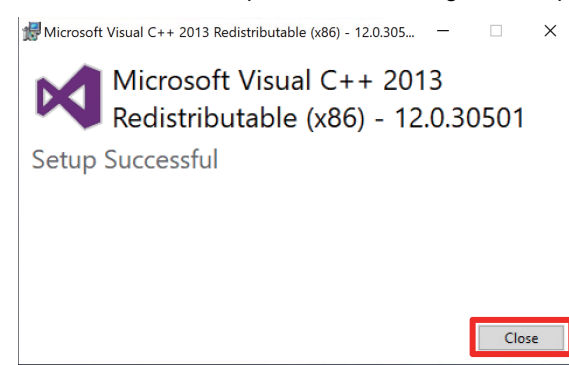

(5) When the installation screen of Visual C++ redistributable package for Visual Studio 2015 (x86) appears, check the [I agree to the license terms and conditions] box and click [Install].

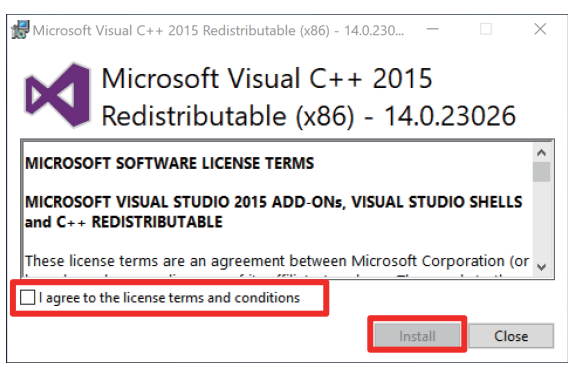

(6) When installation is completed, the following screen appears. Click [Close].

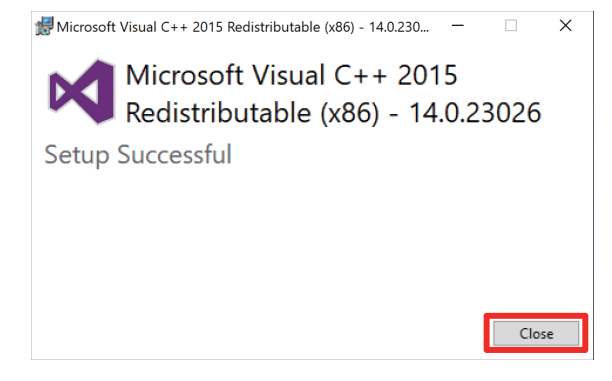

(7) When the installation screen of Visual C++ redistributable package for Visual Studio 2015 (x64) appears, check the [I agree to the license terms and conditions] box and click [Install].

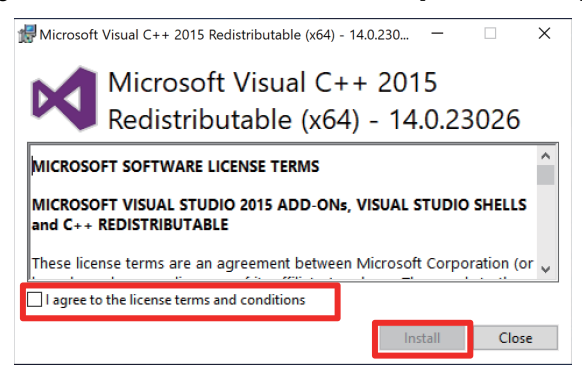

### (8) When installation is completed, the following screen appears. Click [Close].

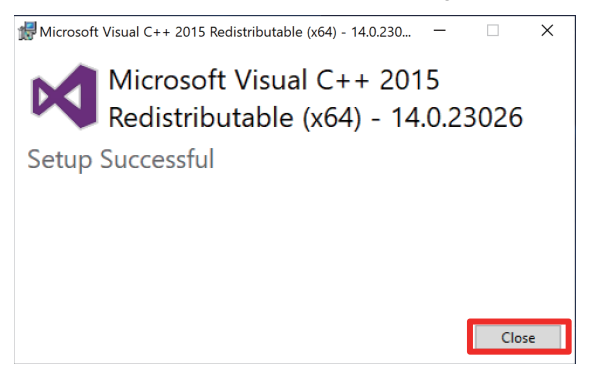

# **7.2 Installation of PostgreSQL**

Procedures for installing and setting PostgreSQL are as follows. Install PostgreSQL to a PC with NC Machine Tool Optimizer installed by following the procedures below.

### **Precautions**

- When using an administrator account, creating a PostgreSQL account is not required.

Operating procedure

(1) Select an installation folder, and click the [Next>] button.

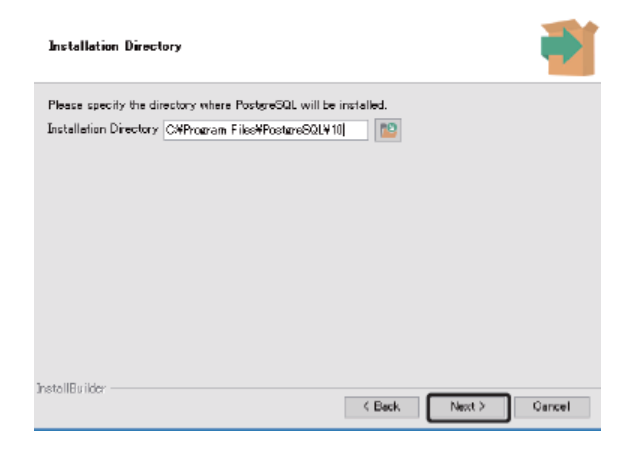

(2) Unselect the checkbox of [Stack Builder], and click the [Next>] button.

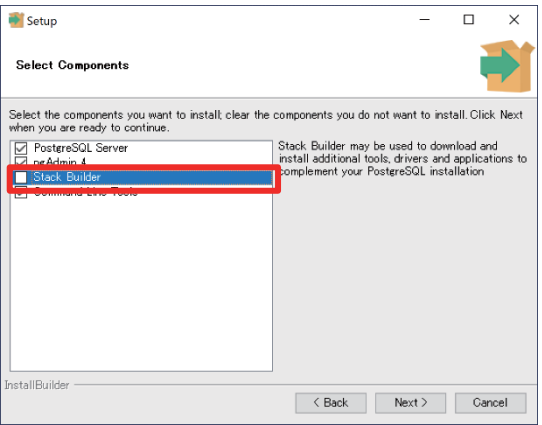

(3) Select a data directory, and click the [Next>] button.

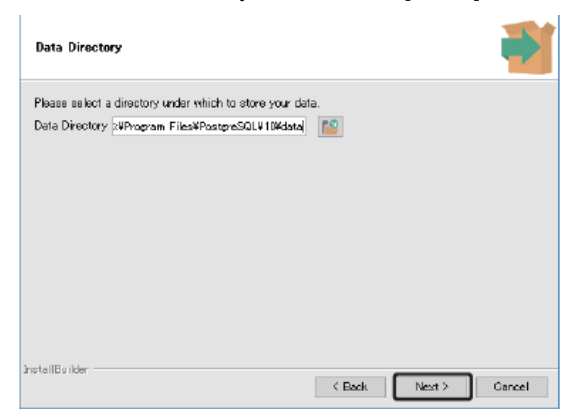

(4) Set a password for the "postgres" account that is a superuser, and click the [Next>] button. A password of 6 to 32 characters must be set when using the "postgres" account.

The default setting "postgres" is recommended for the password .

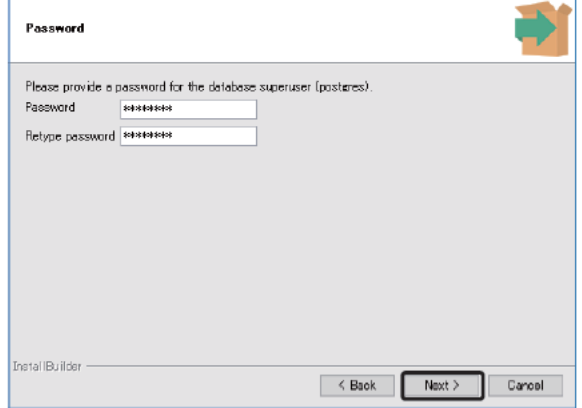

(5) Set a port number for "Port", and click the [Next>] button.

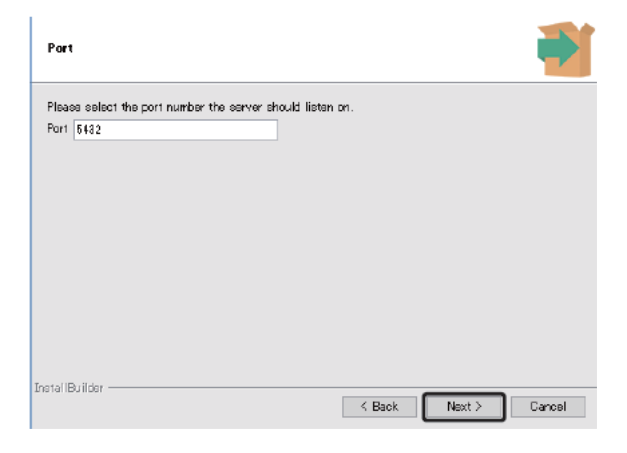

(6) Select "C" for "Locale", and click the [Next>] button.

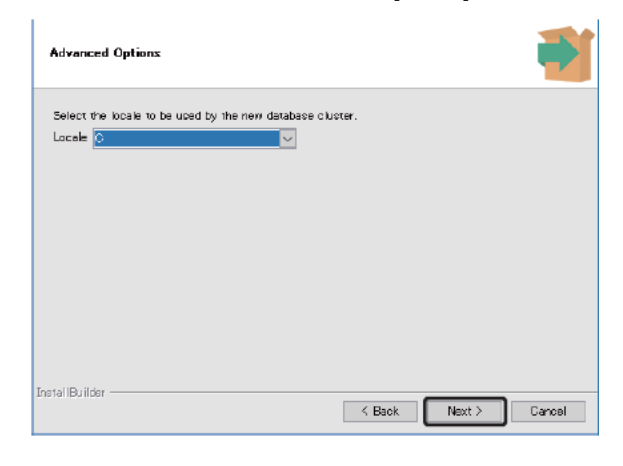

- (7) Click the [Next>] button.
- (8) Click the [Next>] button.
- (9) Click the [Finish] button.

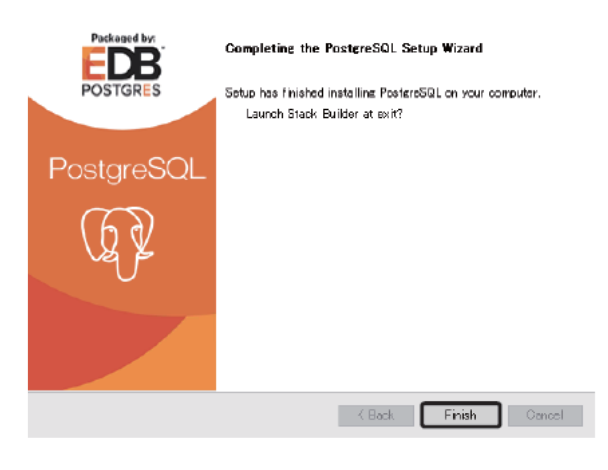

# **8 OPTIMIZER SETTING TOOL**

Using Optimizer Setting Tool enables each setting to be executed in a batch. This chapter describes the setting methods and procedures when using Optimizer Setting Tool.

## **8.1 Optimizer Setting Tool File Configuration**

The file configuration for Optimizer Setting Tool is as follows.

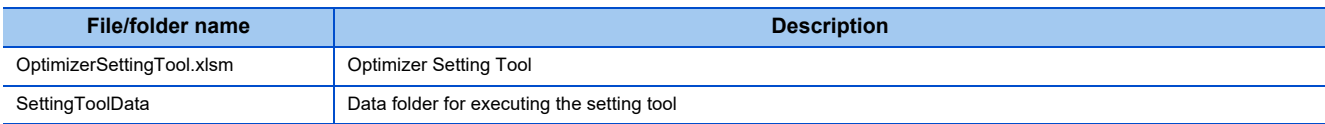

Clicking the setting output button generates the following files/folders.

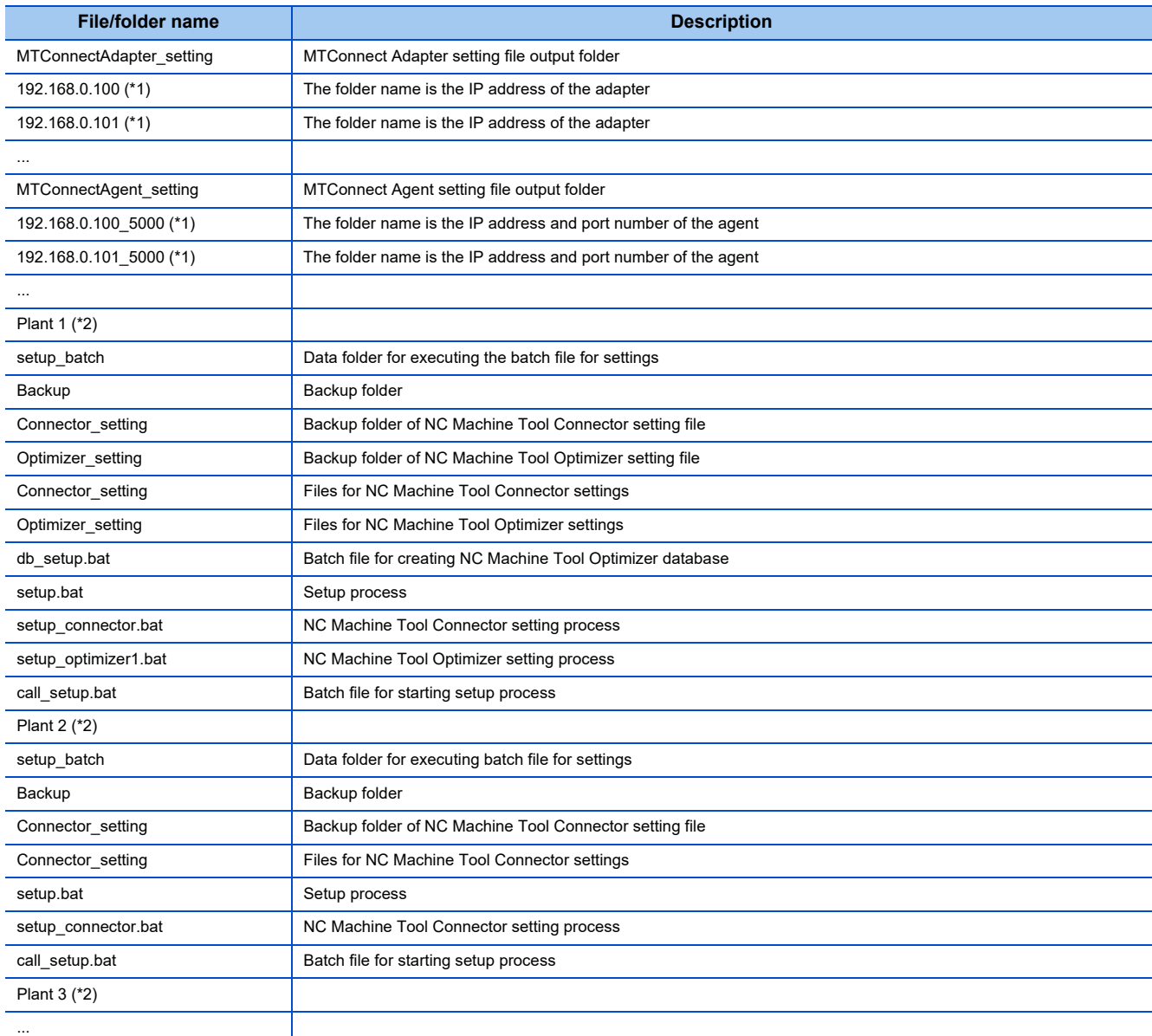

(\*1) Folders that are named with the MTConnect Adapter and MTConnect Agent IP addresses and port numbers entered in the MTConnect setting sheet are generated in the "MTConnectAdapter setting" and "MTConnectAgent setting" folders. The folder names in the table above are examples.

(\*2) The plant name entered in the Optimizer Setting Tool cover sheet becomes the name of the folder.

# **8.2 Preparation**

Copy the ".\Tools\setup\_tool\" folder stored in the NC Machine Tool Optimizer installer folder to any folder on the desktop, etc. Before performing the following procedures, refer to the "Preparation" sheet of Optimizer Setting Tool or "INSTALLATION AND SETUP FLOWCHART (Chapter 3)", and complete the installation of NC Machine Tool Optimizer.

## **Preparation sheet**

The contents of the preparation sheet are shown below.

[Preparation (main plant) sheet]

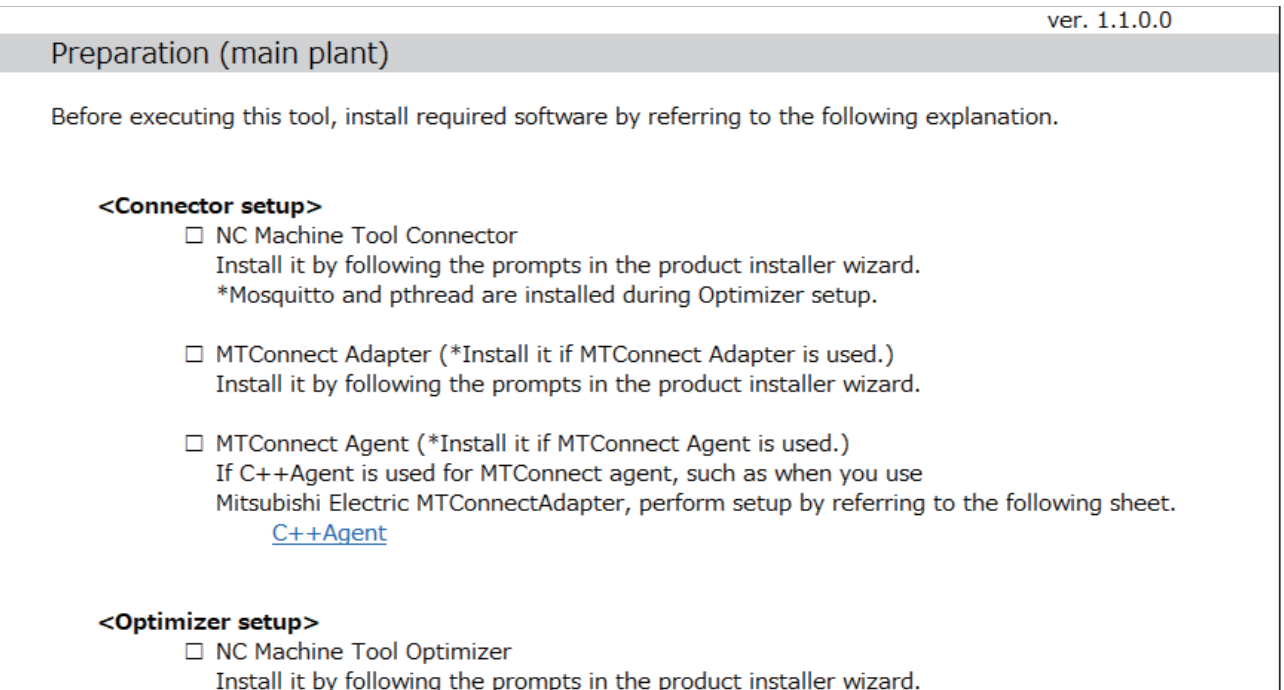

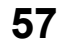

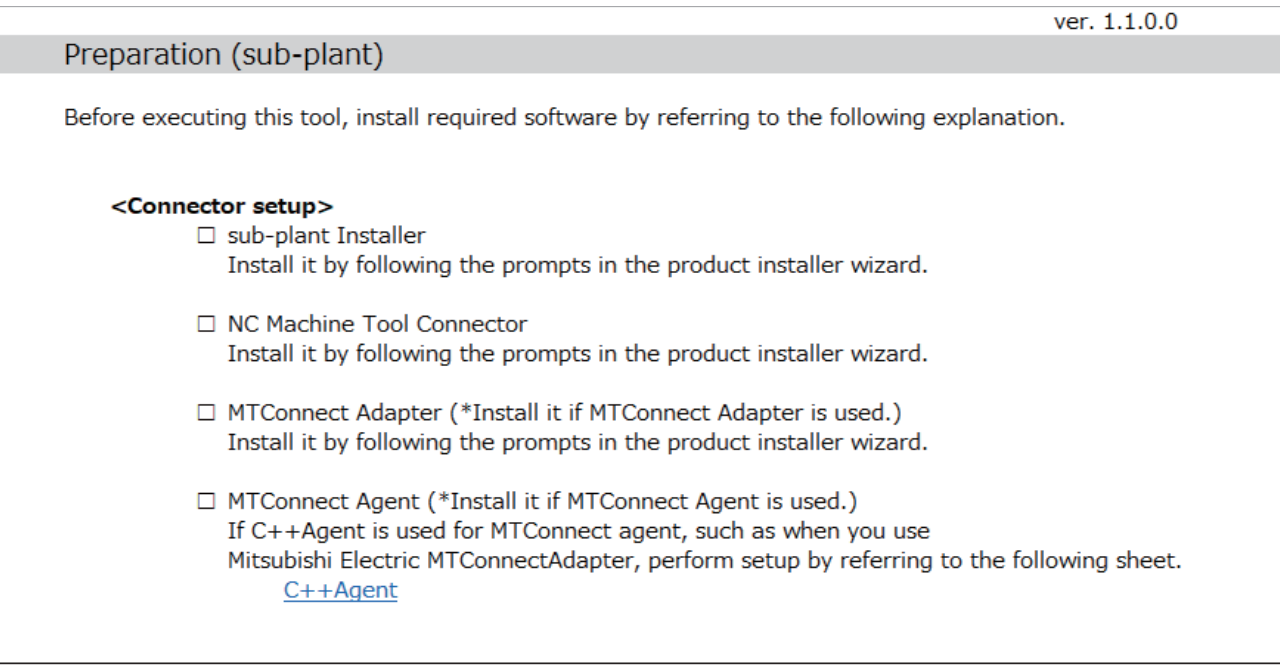

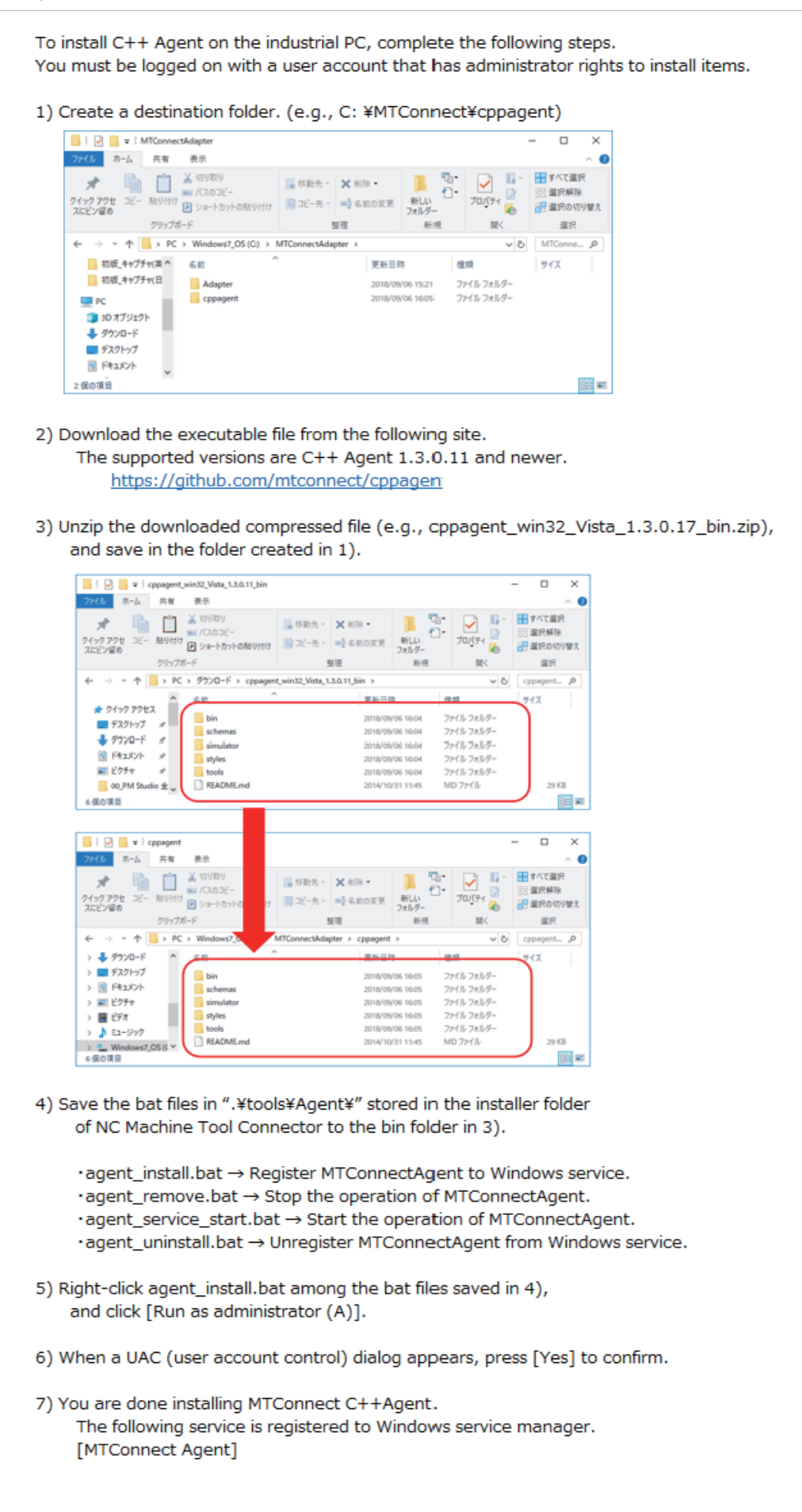

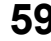

## **8.3 Screen Descriptions**

## **Optimizer Setting Tool cover sheet**

After conducting procedures 1 to 3 on this sheet, click the Setting output button to output the settings.

When using MTConnect connection, refer to the contents of "6. MTConnect Agent, Adapter setting" of this sheet to copy the setting files.

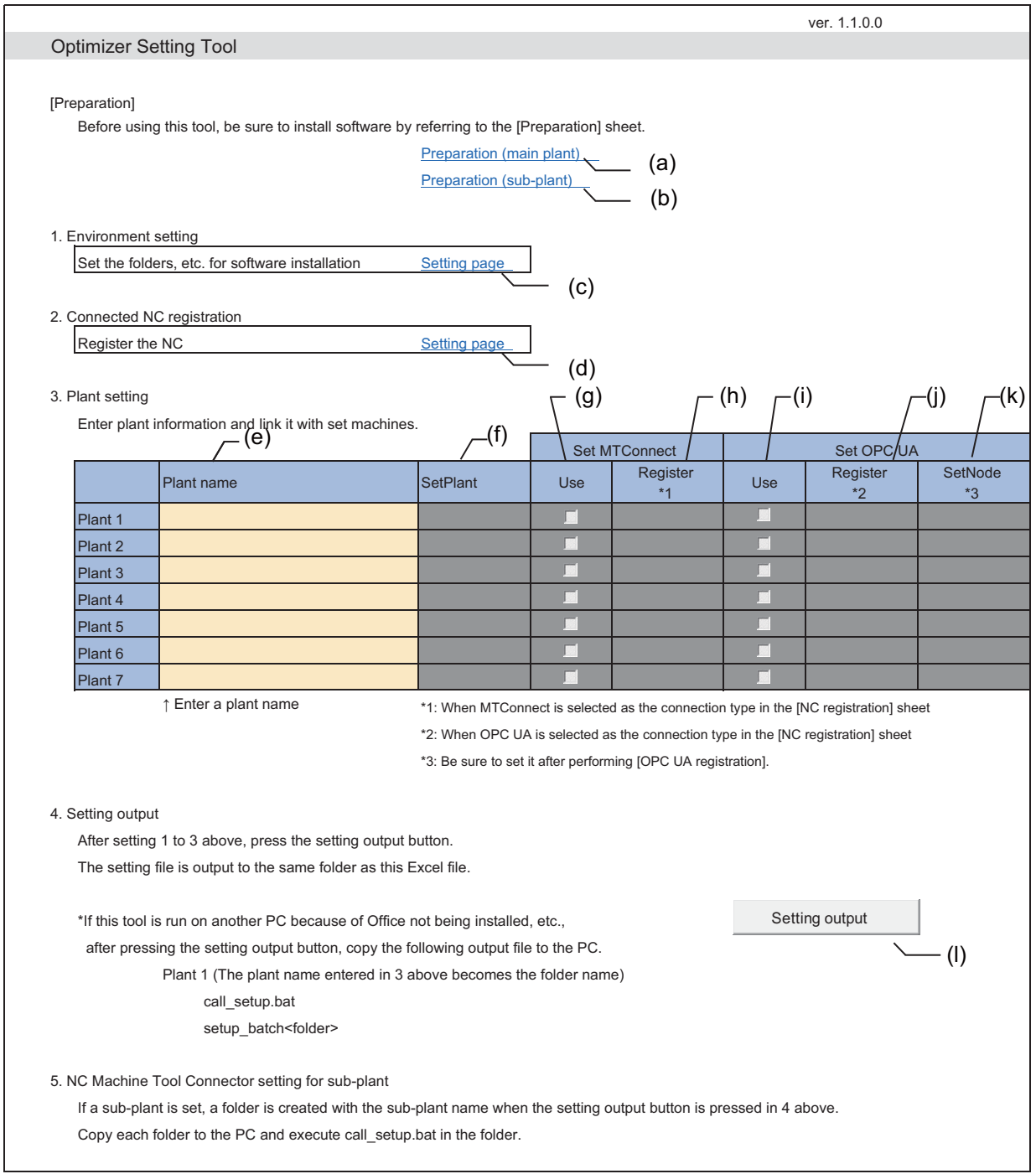

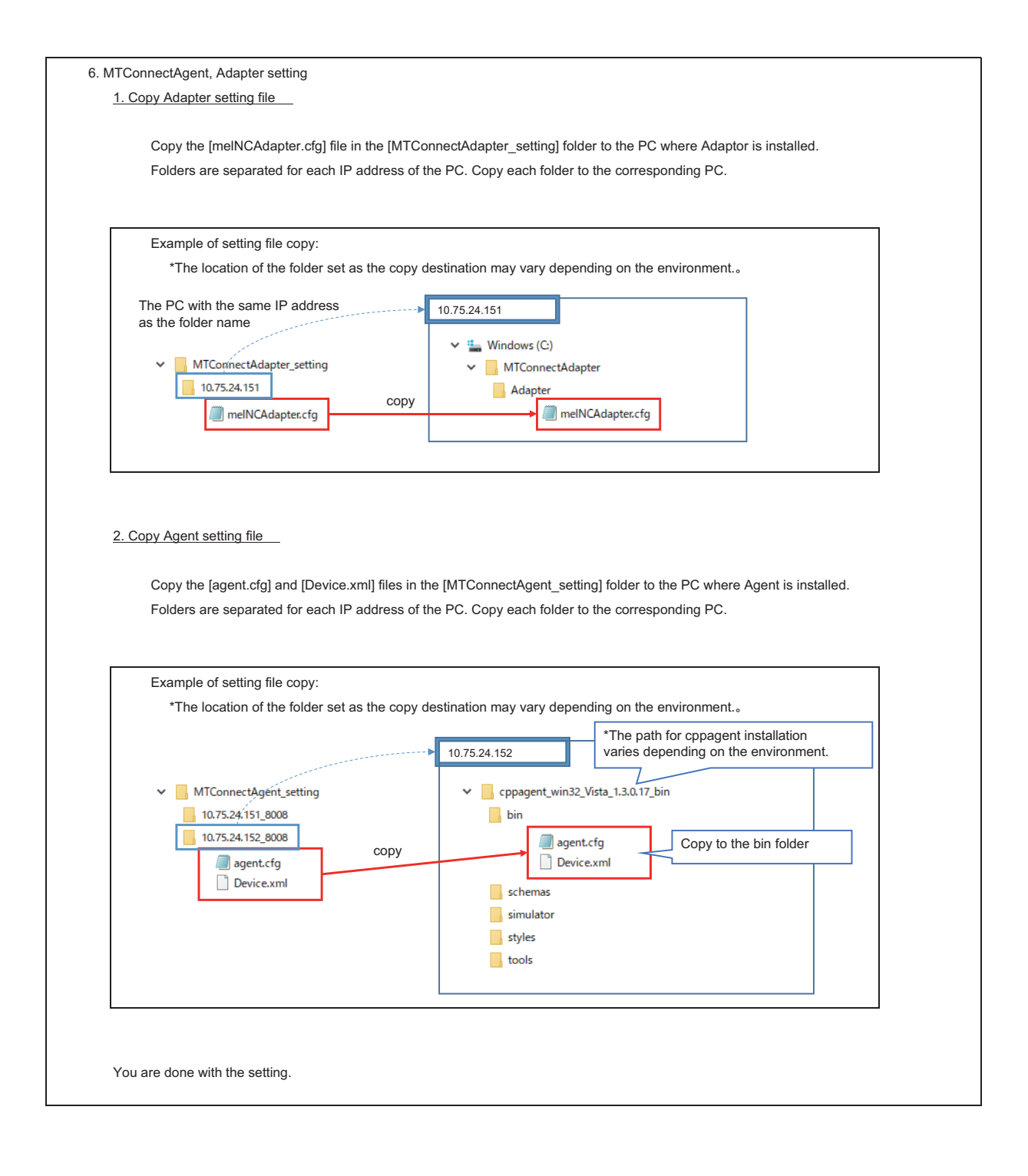

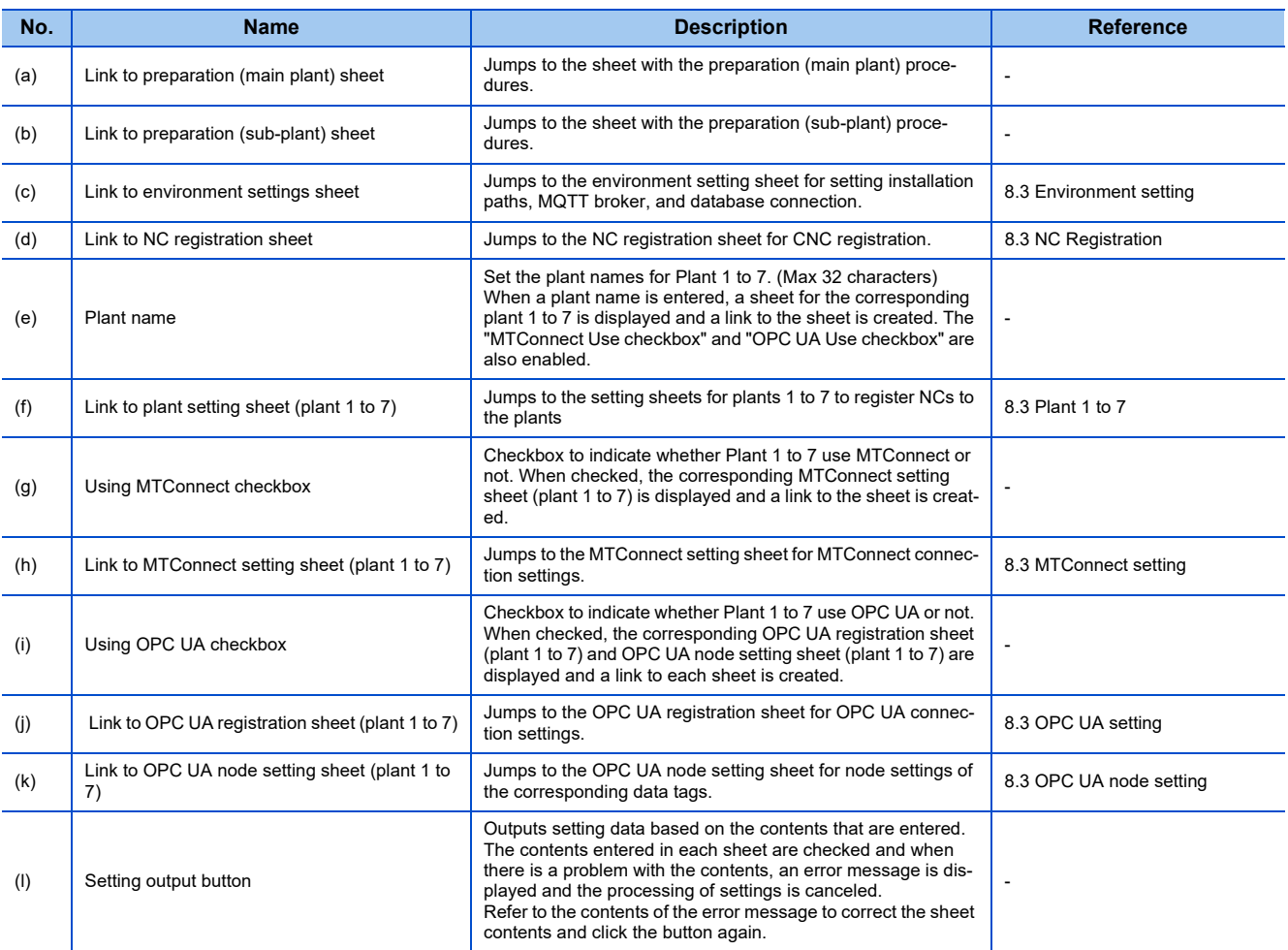

### **Setting output**

After clicking the setting output button, the following confirmation dialog is displayed.

Click "No" when using Optimizer Setting Tool on a PC other than the setup target PC for reasons such as Office not being installed on the setup target PC.

When conducting the setup on the current PC, check the precautions on the dialog for problems before clicking "Yes".

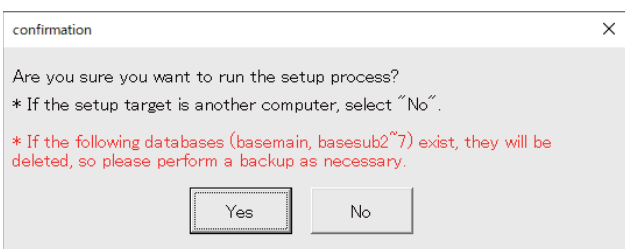

The following files/folders are created in the same directory as this tool for each plant.

Plant name (folder) (\*1)

- call\_setup.bat

- setup\_batch (folder)

(\*1) The plant name entered in the Optimizer Setting Tool cover sheet becomes the folder name.

### Operating procedure

### (1) Execute setup

Copy the output "call\_setup.bat" and "setup\_batch" folders to the setup target PC of each plant, and check the precautions for problems before executing "call\_setup.bat".

When "Yes" is selected in the "confirmation" dialog that appears after clicking the setting output button, the batch file is automatically executed therefore copying each folder to the target PC is not required.

User account control dialog opens after executing "call\_setup.bat". Allow the batch execution.

### **Precautions**

- A command prompt starts. Do not perform any other operations until setup is completed.

- This tool overwrites old setting files of NC Machine Tool Connector and NC Machine Tool Optimizer in order to reflect settings. A backup of old setting files are created in a Backup folder. The files/folders that are backed up are as follows.

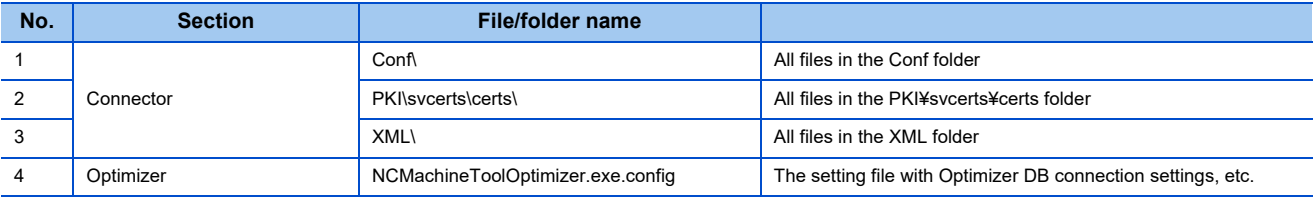

- The NC Machine Tool Connector services "NC Machine Tool Connector Client Manager" and "NC Machine Tool Connector OPC UA Server" are stopped. Execute the setup after confirming that stopping these will not create problems for collection processing.
- When the following logical databases exist, take a backup in addition to deleting them.

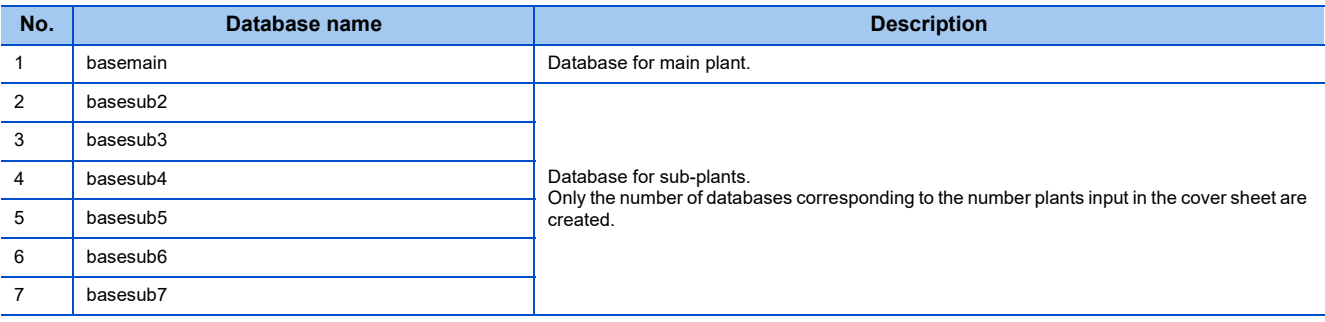

Additionally, when using MTConnect connection, after outputting the settings, follow the procedures below to copy the setting files for MTConnect Adapter and MTConnect Agent.

(2) MTConnect Adapter settings (only when using MTConnect connection)

When the setting output button is clicked, an "MTConnectAdapter\_setting" folder is created in the folder of this tool.

As an MTConnect Adapter setting file is output for each IP address, copy each file to the designated folder of the PC with the same IP address when using Mitsubishi Electric MTConnect Adapter.

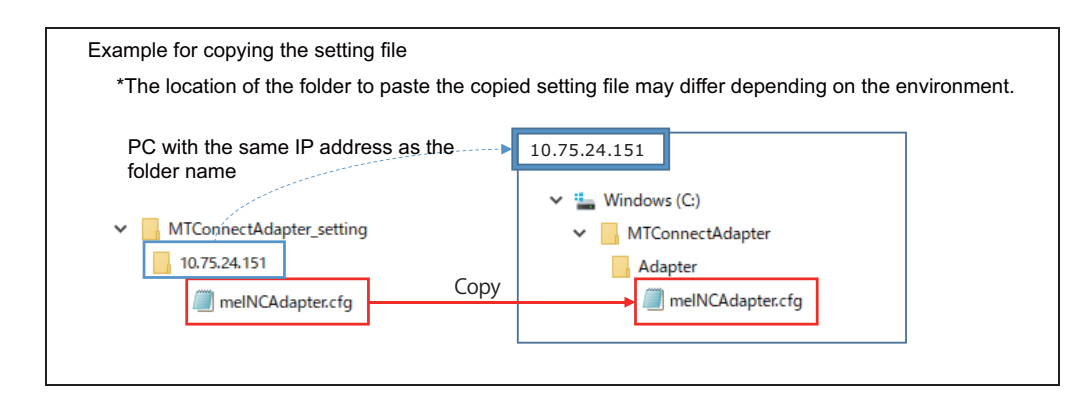

(3) MTConnect Agent settings (only when using MTConnect connection)

In the same way as MTConnect Adapter, when the setting output button is clicked, an "MTConnectAgent setting" folder is created in the folder of this tool.

As an MTConnect Agent setting file is output for each IP address, copy each file to the designated folder of the PC with the same IP address when using CppAgent.

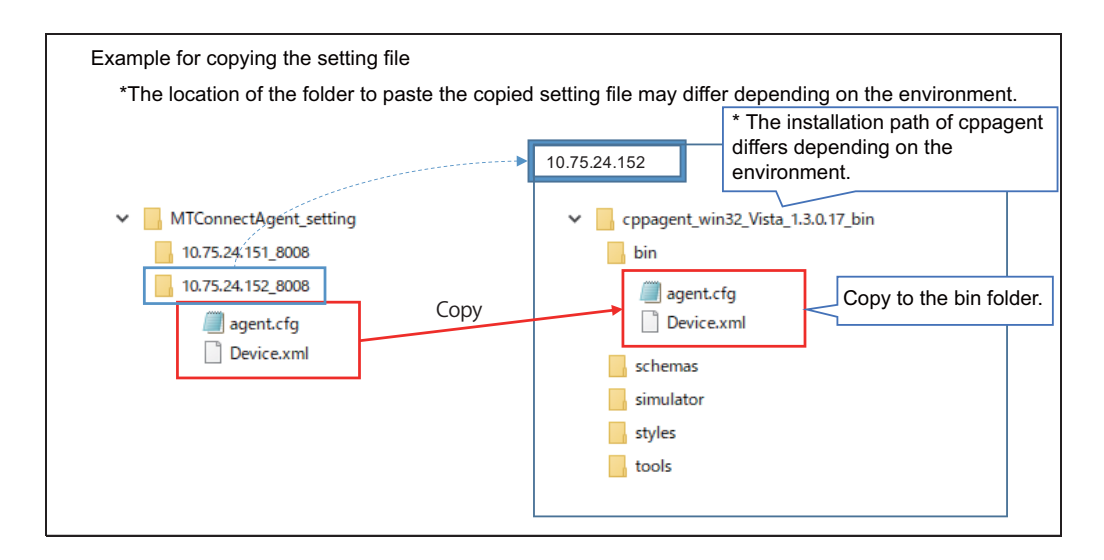

## **Environment settings**

### **Screen outline**

The NC Machine Tool Optimizer and PostgreSQL installation paths, MQTT broker, and database connection settings are entered in this sheet.

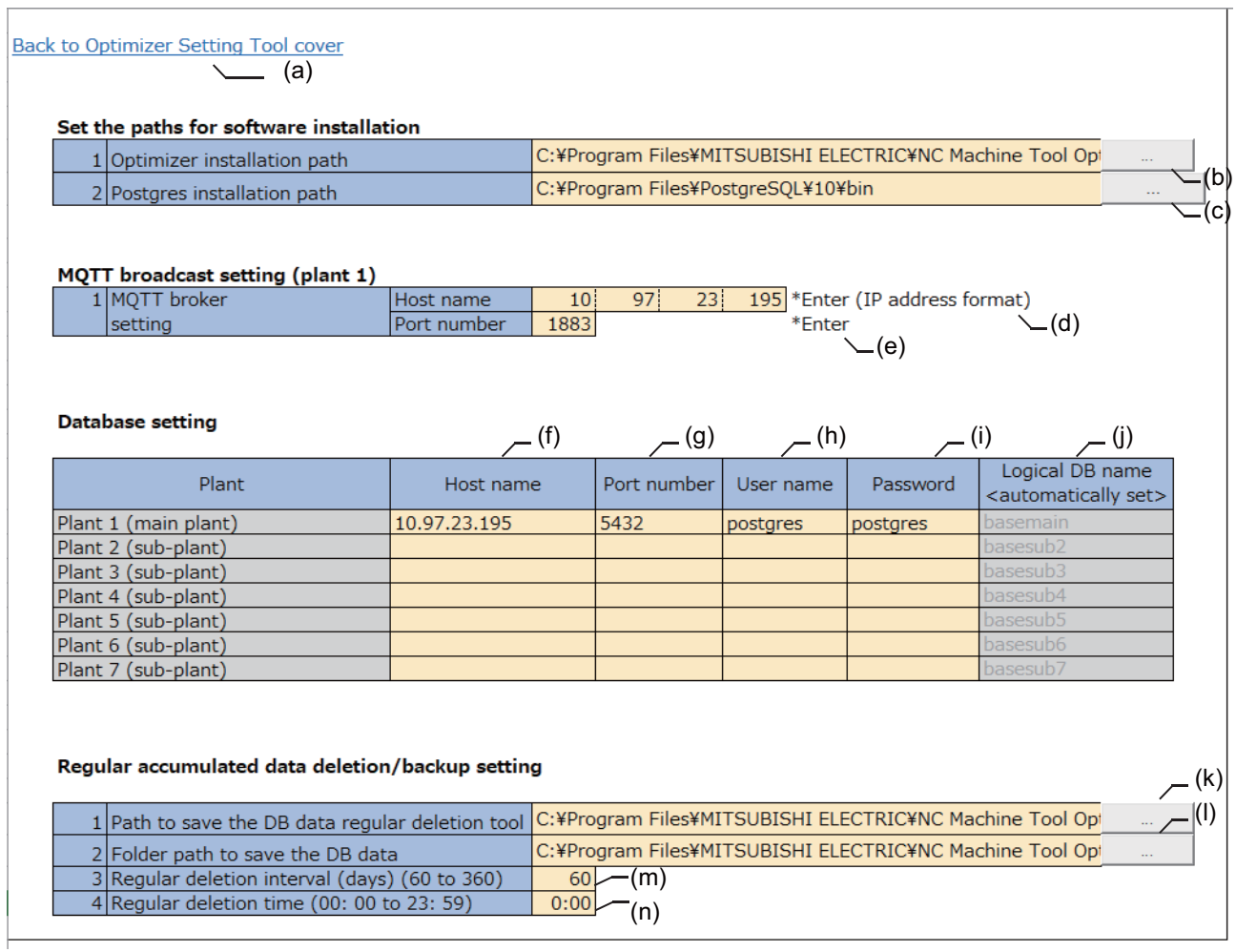

### **Setting items**

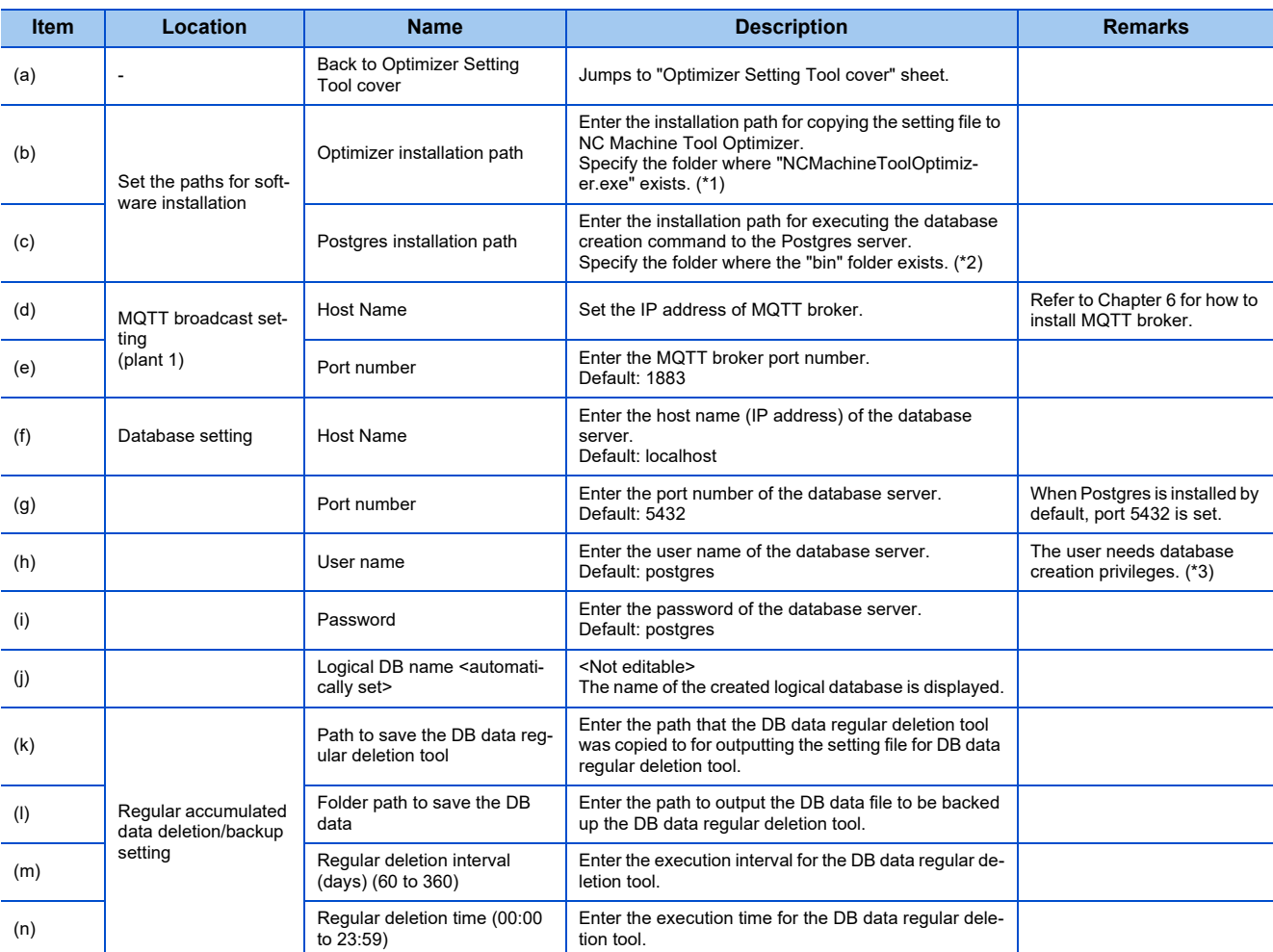

(\*1) For Pro version, "C:\Program Files\MITSUBISHI ELECTRIC\NC Machine Tool Optimizer\Pro" For Lite version, "C:\Program Files\MITSUBISHI ELECTRIC\NC Machine Tool Optimizer\Lite"

(\*2) By default, "C:\Program Files\PostgreSQL\10". (not including the bin folder)

(\*3) A SUPERUSER, or user with CREATEDB privileges.

## **NC registration**

### **Screen outline**

Register the CNC machines from which to collect data.

A maximum of 210 units can be registered. Items are aligned to the top.

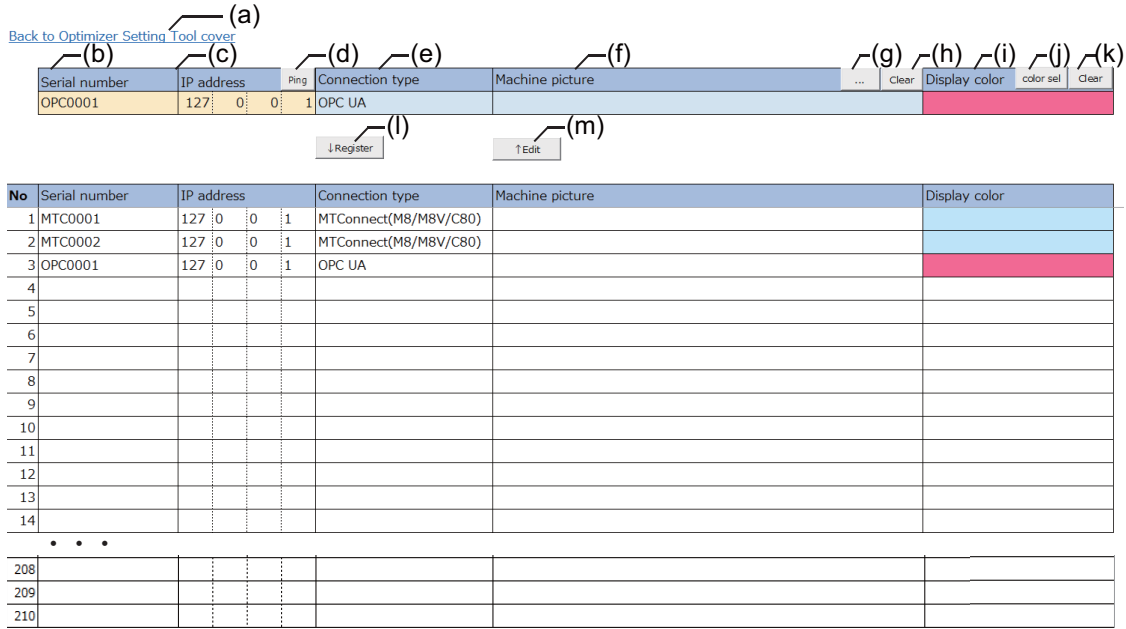

The following items are set in this sheet.

- The CNC serial number and IP address setting
- The connection method selection
	- When MTConnect and OPC UA are selected as the connection method, enter the settings for each in the MTConnect setting sheet and OPC UA registration sheet.
- Selection of the machine picture to be displayed in NC machine Tool Optimizer
- Selection of the machine display color in NC machine Tool Optimizer

## **Setting items**

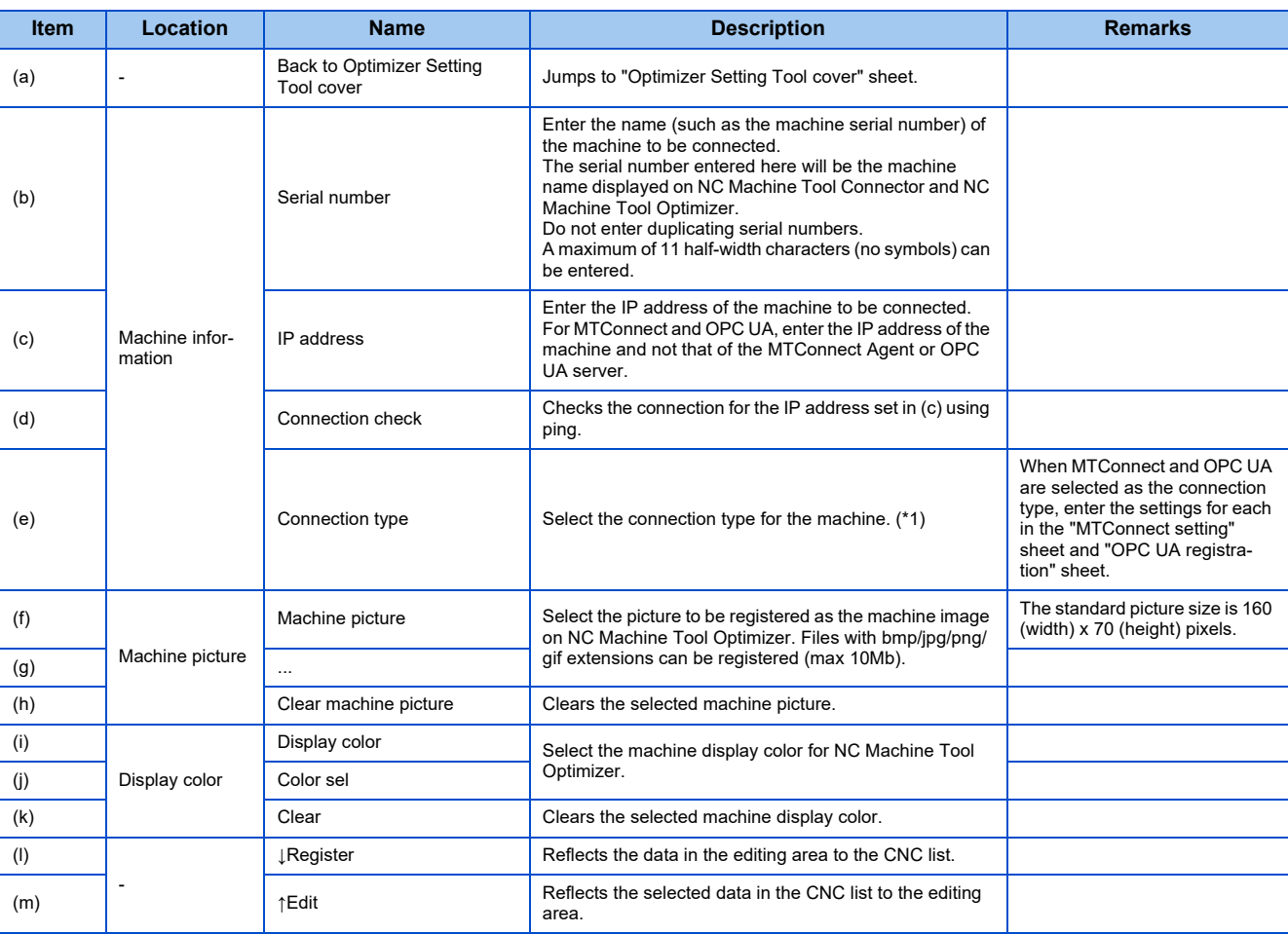

### (\*1)

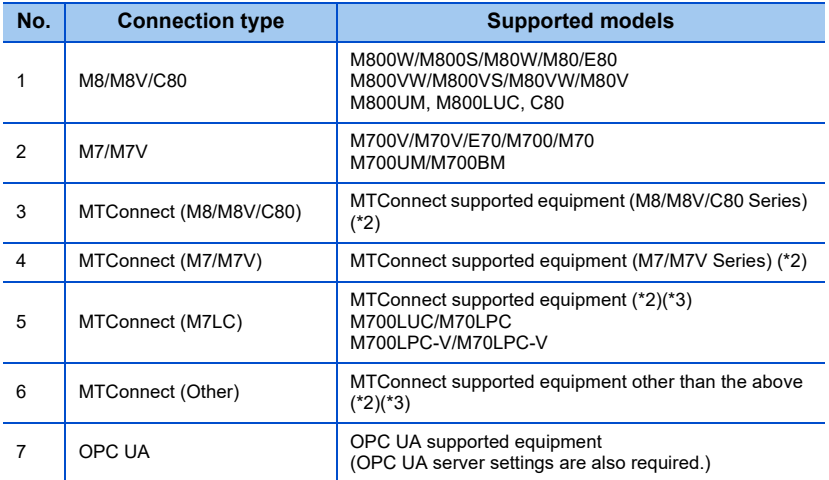

(\*2) MTConnect Agent settings are also required.

(\*3) When connecting M7LC Series, select MTConnect.

### **Screen outline**

The agent settings of the MTConnect connection are entered in this sheet.

Set the CNC and corresponding adapter for each agent. A maximum of three CNCs can be connected to one agent.

After outputting the settings, the MTConnect Adapter and MTConnect Agent setting files need to be copied. Refer to "Setting output" for copy procedures.

A maximum of ten adapters can be set in one plant.

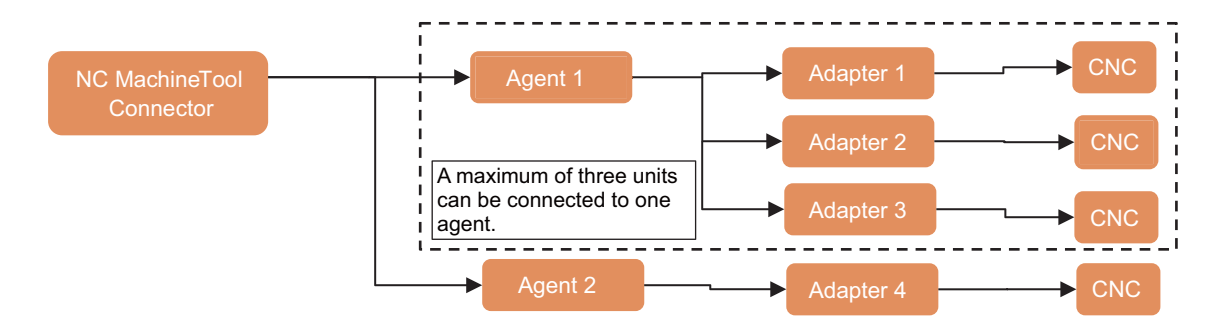

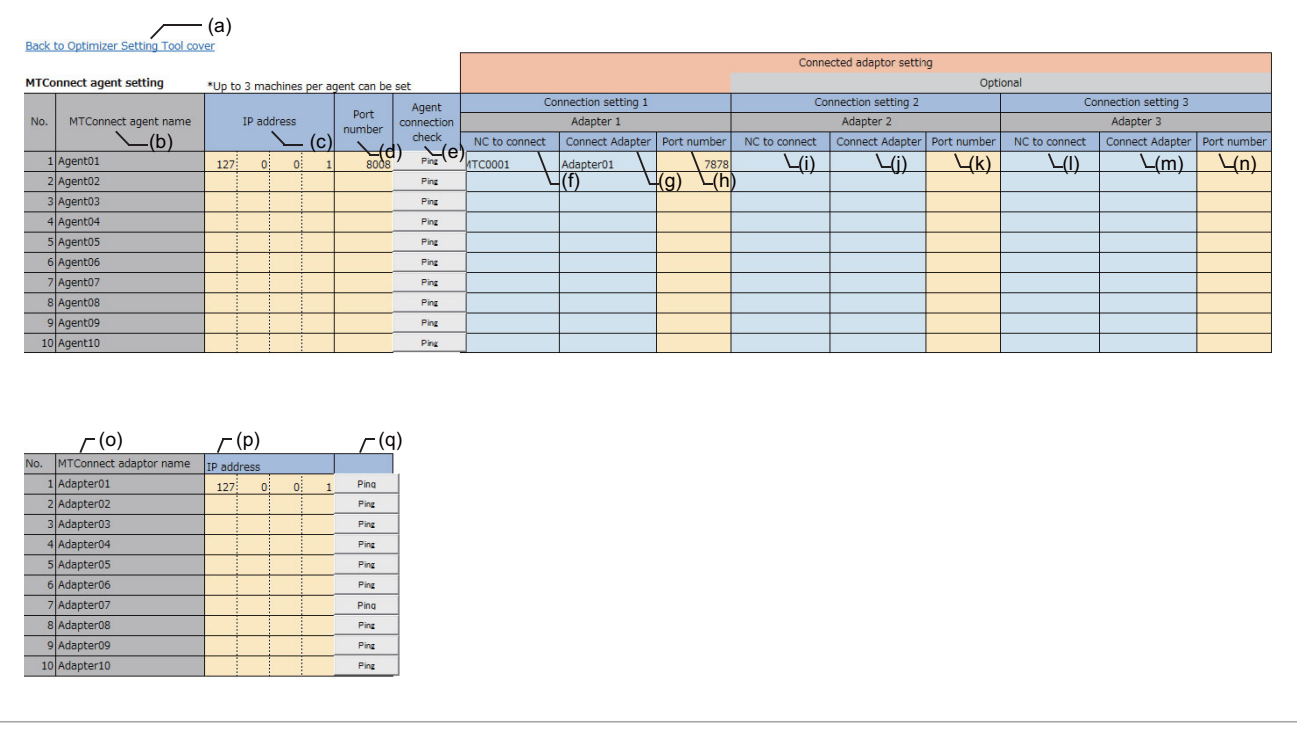

## **Setting items**

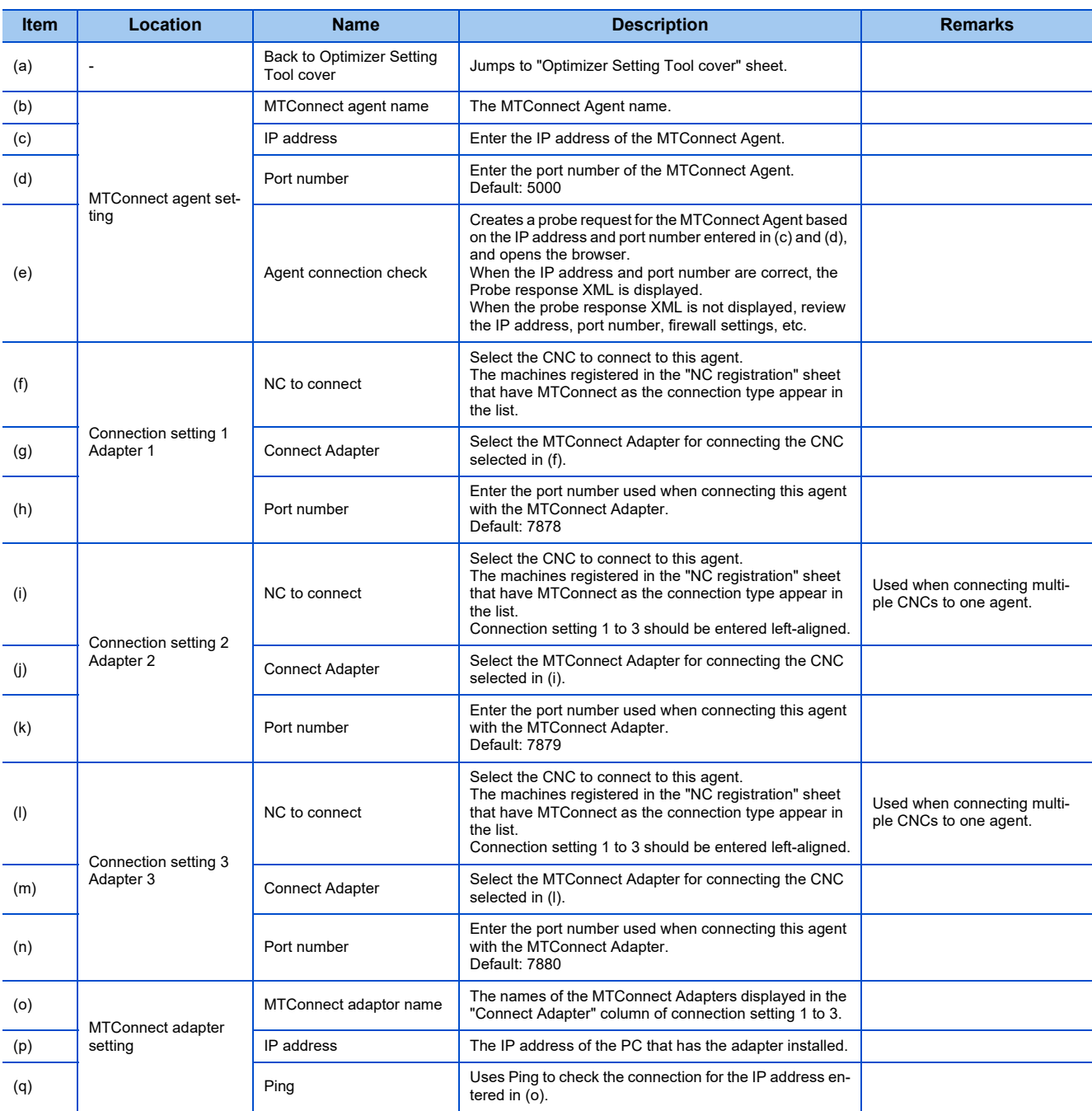

(\*1) It is assumed that the MTConnect Agents set using this function connect to a C++Agent issued by MTConnect Institute.
#### ■ Example

The following explains how to enter items in this sheet using the example connection diagram below.

Enter items in the sheet as follows when NC Machine Tool Connector, MTConnect Agent ("Agent"), and MTConnect Adapter ("Adapter") are installed on the same PC, and connecting to "NC1:192.168.0.101".

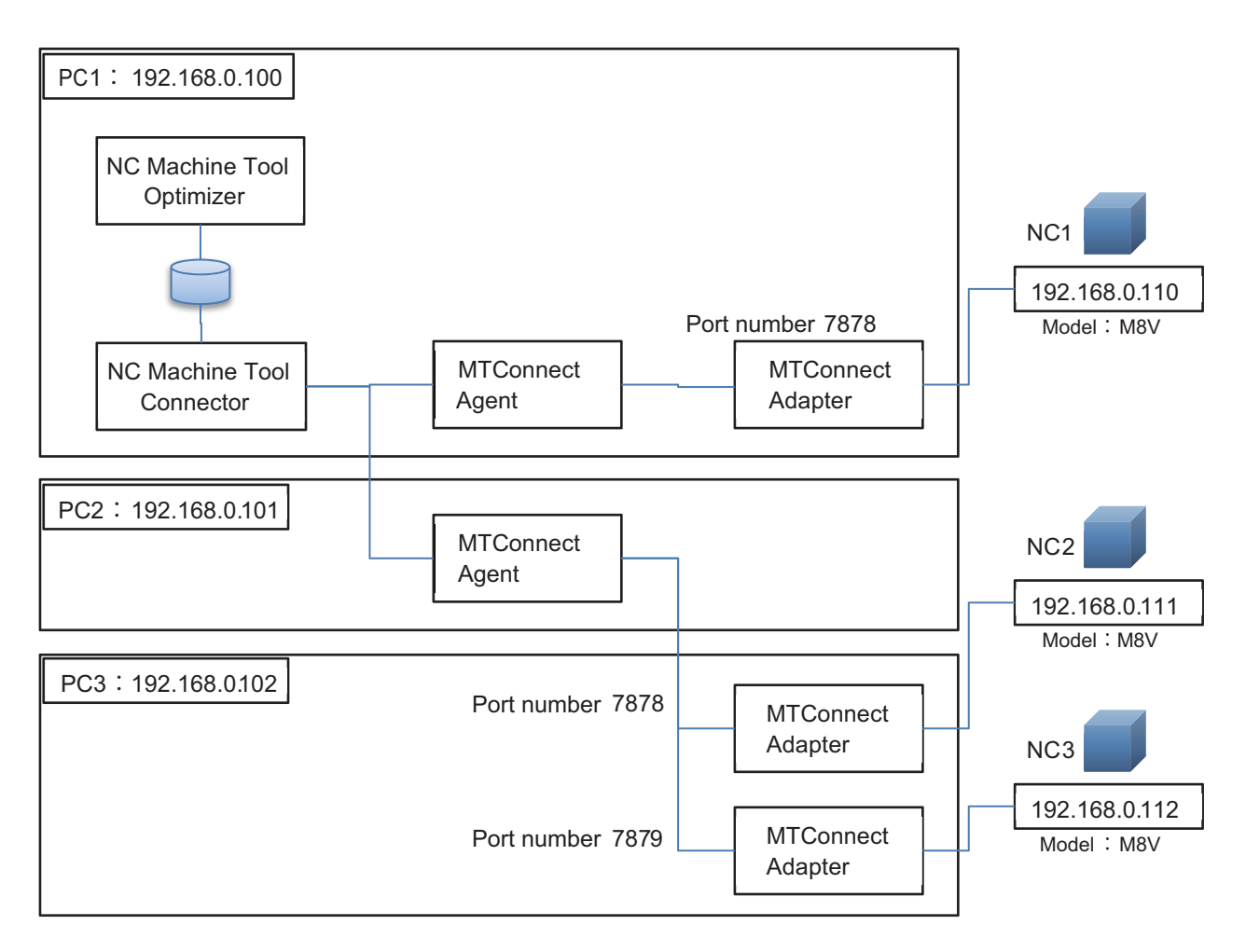

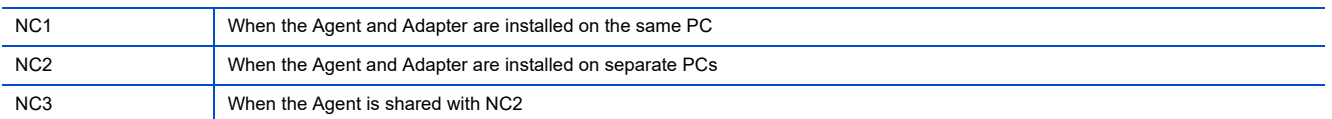

[Example of entering items in the sheet for the configuration above] (1) NC registration sheet

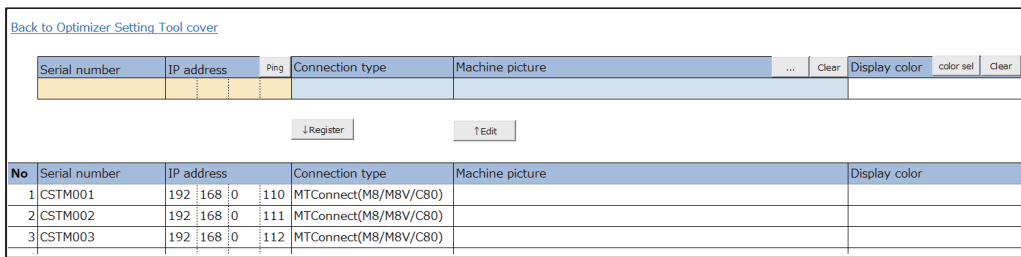

Set the machine names and IP addresses of NC1, NC2, and NC3 in the NC registration sheet. Select MTConnect(M8/M8V/ C80) as the connection type for all CNCs. Set the preferred machine picture and display color.

#### (2) MTConnect setting sheet [MTConnect agent setting]

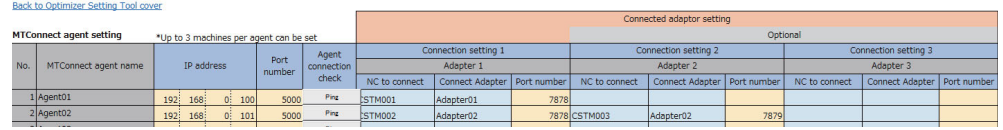

In the IP address field, enter the address of the PC in which the Agent is installed. Also, select the Adapter that connects to the Agent and the CNC it connects to.

In the example above, CSTM001 connects to Agent01, and CSTM002 connects to Agent02.

The Agent of CSTM001 is "192.168.0.100", and the port number is "5000".

The Agent of CSTM002 is the IP address of the PC to which it is installed "192.168.0.101", and the port number is "5000". Because CSTM003 shares the same agent with CSTM002, it is entered in Adapter 2 column of the Agent02 row.

Also, because the Adapter of CSTM003 is in the same PC as the Adapter for CSTM002, the same Adapter "Adapter02" is selected for CSTM003. The port number is set to "7879" to avoid duplication with CSTM002.

[MTConnect Adapter setting]

The Adapter setting is as folllows.

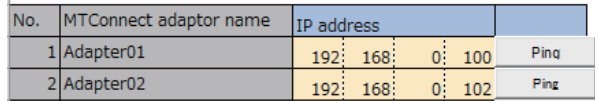

#### **Screen outline**

The OPC UA server connection settings are entered in this sheet. Also, in order to bind the tags of the OPC UA server, enter settings in "OPC UA node setting (Plant 1 to 7)" (Chapter 8.3).

**Back to Optimizer Setting Tool cover** 

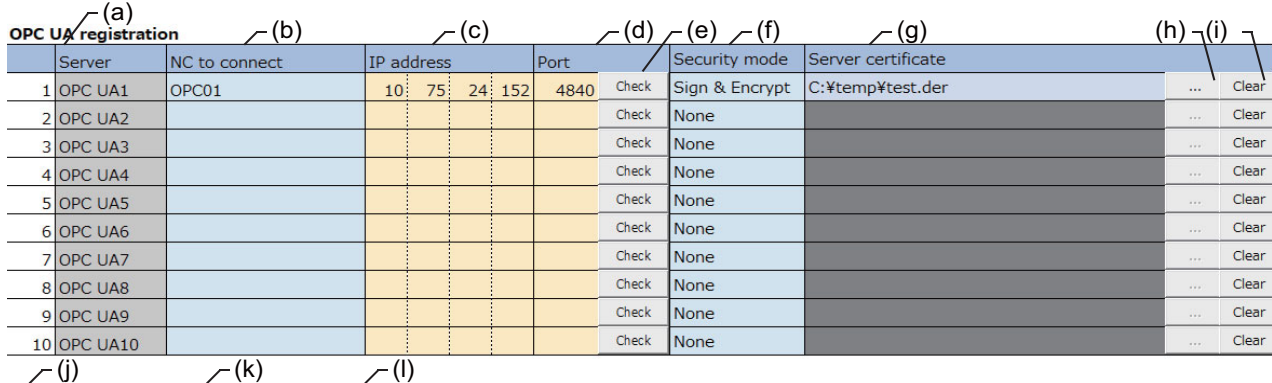

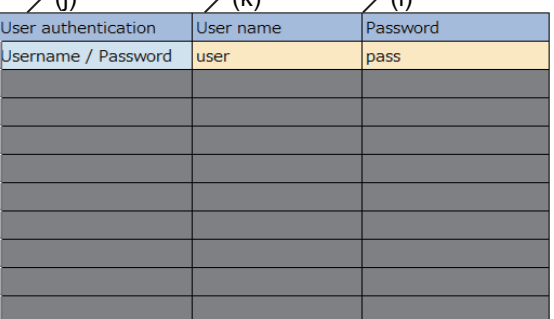

### **Setting items**

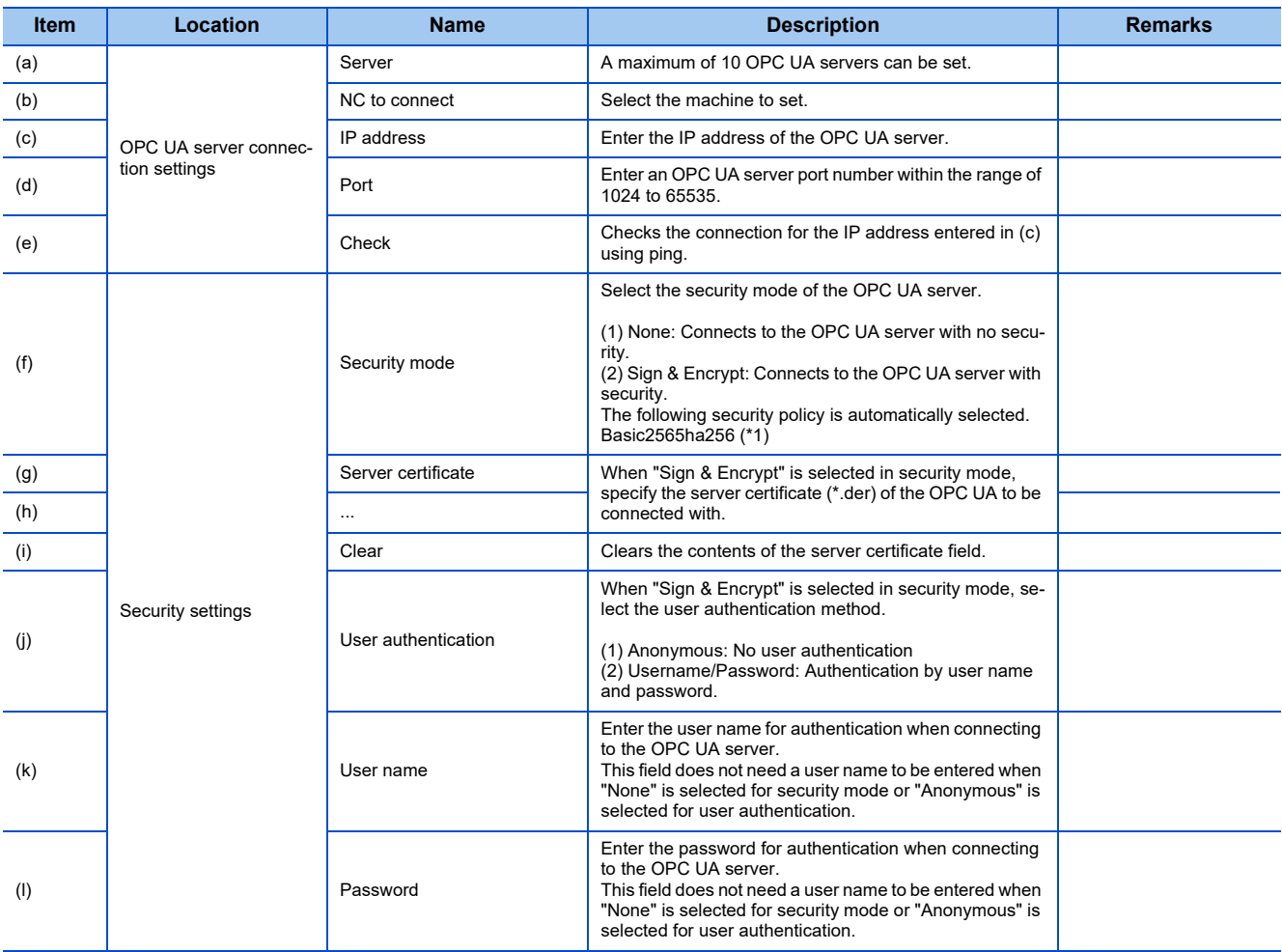

(\*1) http://opcfoundation.org/UA/SecurityPolicy#Basic256Sha256

#### **Screen outline**

For an OPC UA connection, setting the NodeIDs that are associated with the data tags used by this application is required. The NodeID association settings for each tag are entered in this sheet.

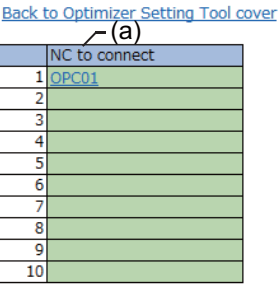

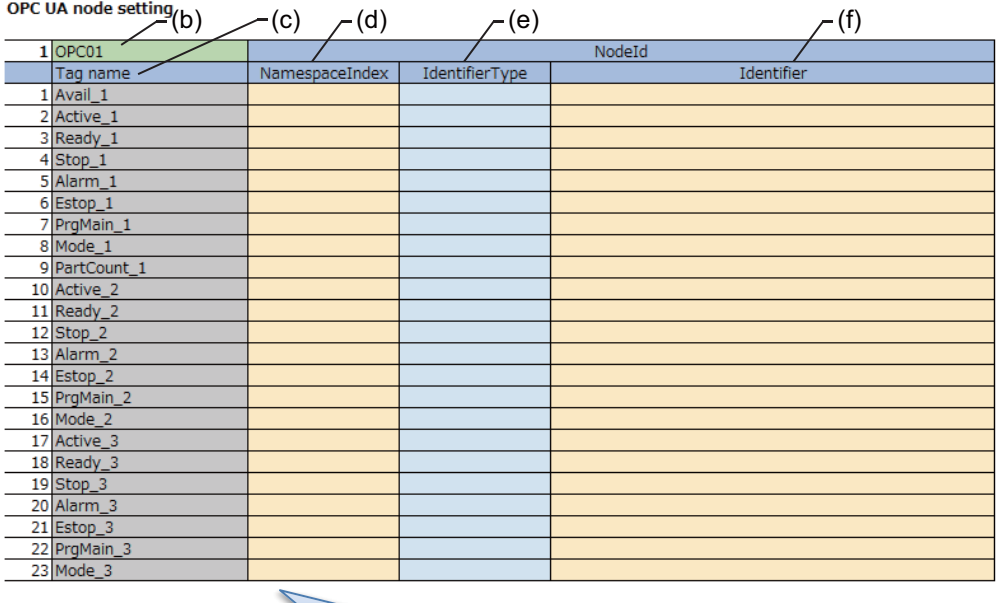

---Omission--- There are input fields for 10 machines. The settings for<br>each machine can be entered.

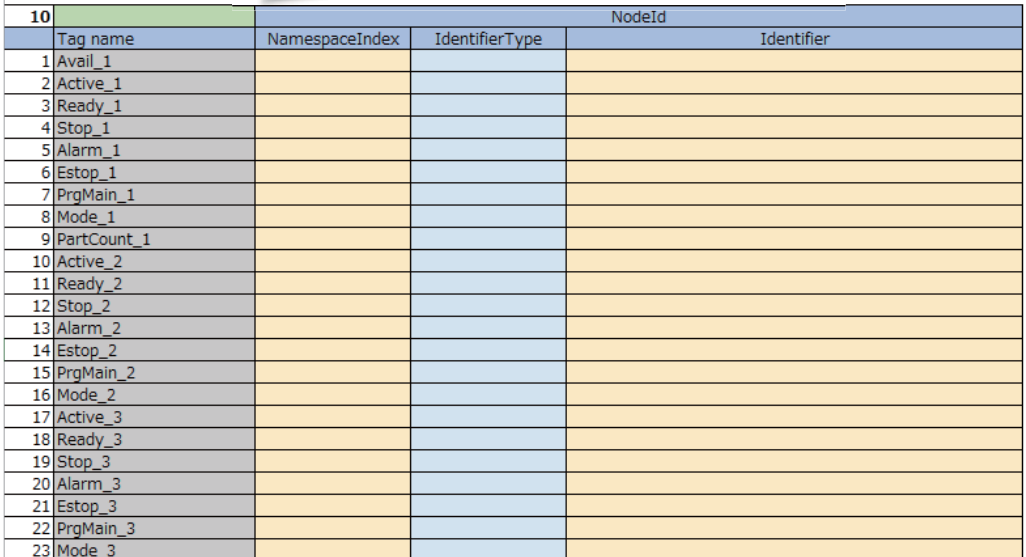

#### **Setting items**

A maximum of three part systems can be set. When the second and third part system do not exist, leave the fields blank. (Refer to Example 1)

Refer to "Setting data items" (Chapter 11.1) for details of what data should be set to each data tag.

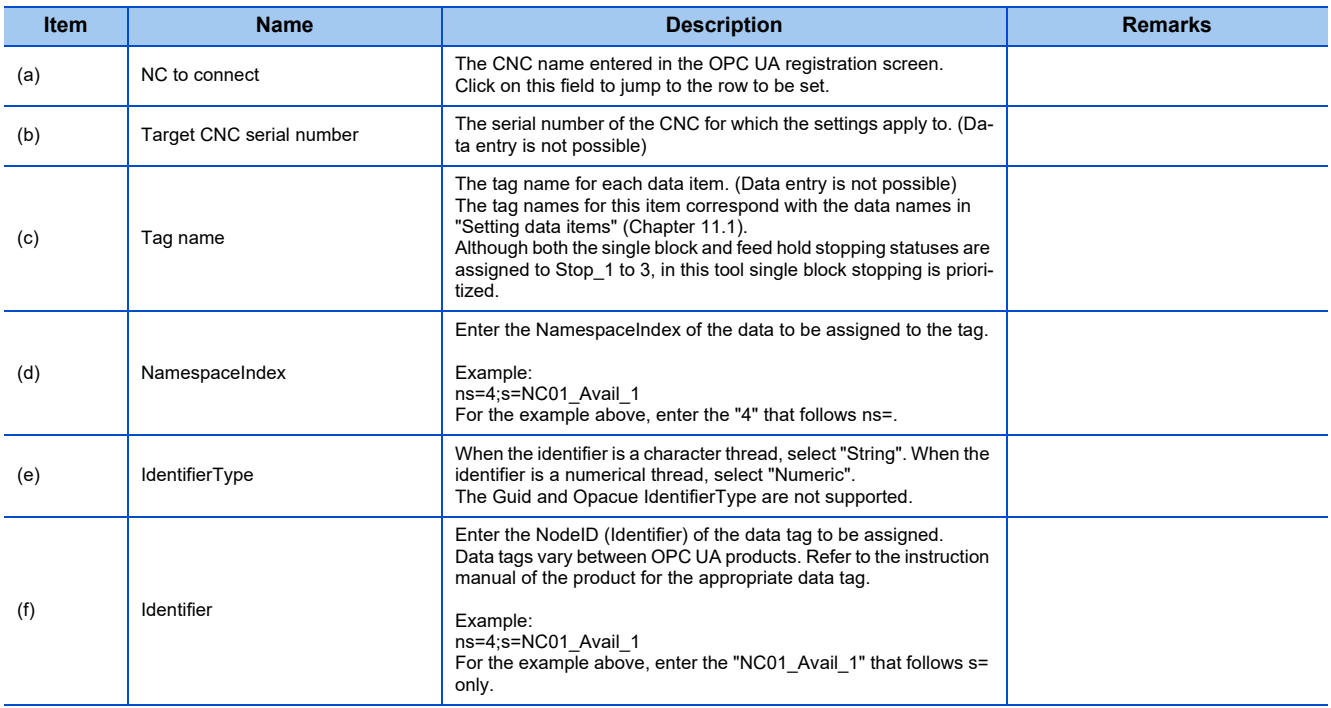

■ Example 1: For a part system machine

A maximum of three part systems can be set with this tool. When there are no CNC devices for the second or third part systems, leave the remaining fields blank.

The following is an example of entering NodeIDs for first part system machine.

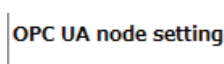

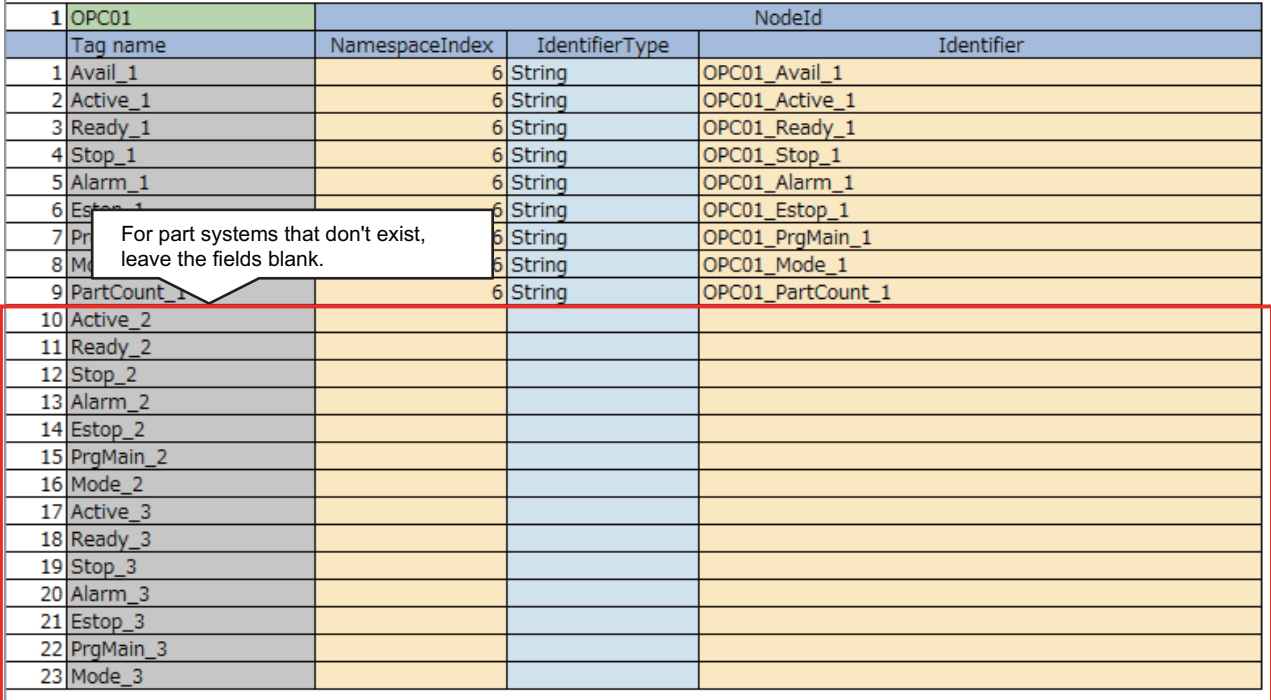

### **Plant 1 to 7**

#### **Screen outline**

Enter the plant information for each plant and the machine and group assignments.

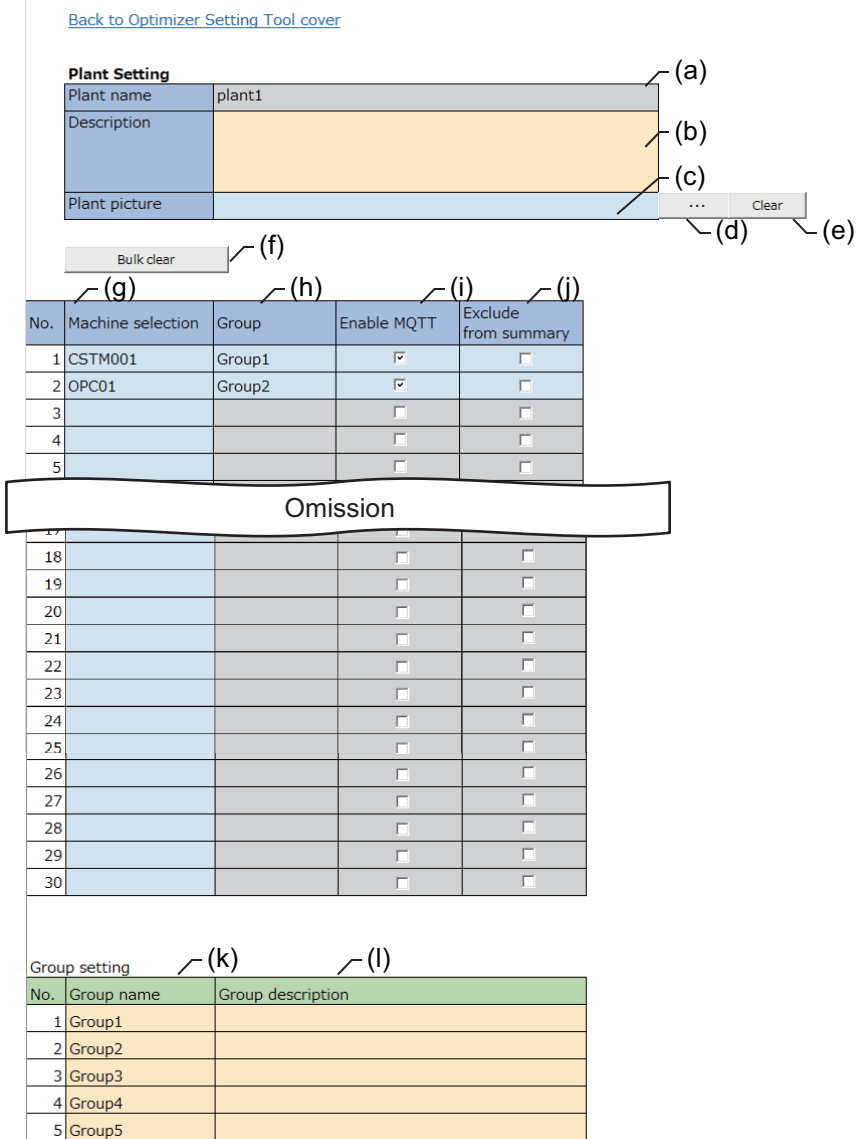

### **Setting items**

The setting items for this sheet are as follows.

The items below are the same on each sheet for plant 1 to 7.

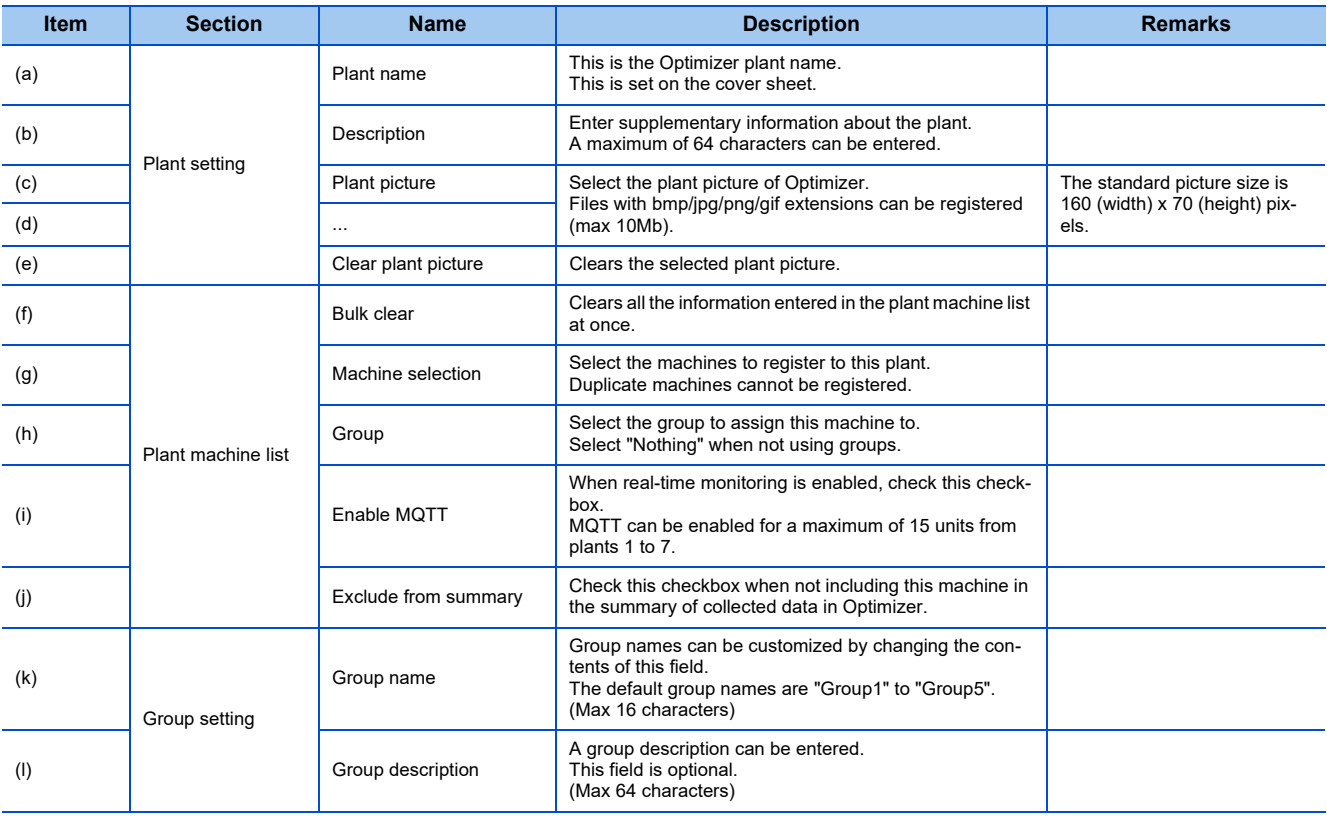

### **8.4 Setting output**

### **Items that cannot be set in Optimizer Setting Tool**

The items that cannot be set in Optimizer Setting Tool should be corrected after the settings in the tool are completed and before starting operation. Refer to "12. RECONFIGURING PROCEDURE AFTER STARTING OPERATION" for changing settings after operation has started.

The items that are set in this tool are as follows.

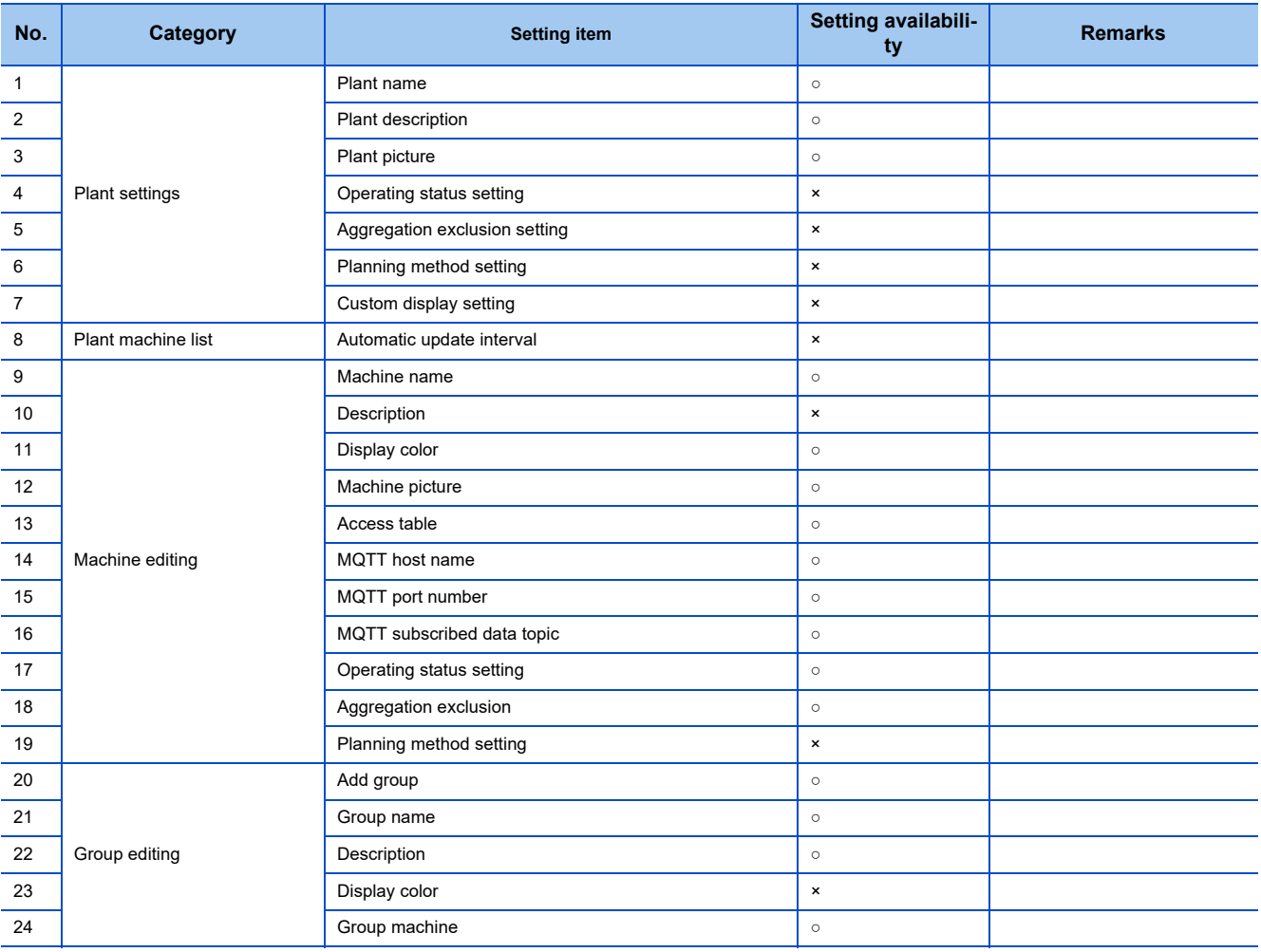

# **9 DATABASE DATA REGULAR DELETION TOOL**

Using the database data regular deletion tool prevents the database of each plant from becoming bloated. This chapter describes how to use the database data regular deletion tool.

### **9.1 Preparation**

Copy the folder ".\Tools\DBdelete\_tool" in the NC Machine Tool Optimizer installation folder to a folder on a PC with PostgreSQL installed. Because PostgreSQL installation is required, the PC where the base plant database is set is recommended.

#### **Precautions**

- When blank spaces, full-width characters, and "(" are included in the storage path, the task scheduler and database data regular deletion tool may not run.
- Copy this tool to any folder other than the installation folder that is not located on a path that includes blank spaces, full-width characters, and "(". When task scheduler registration is conducted in the installation folder, periodic processes may not operate correctly.

### **9.2 Database Data Regular Deletion Tool File Configuration**

The file configuration for Database Regular Deletion Tool is as follows.

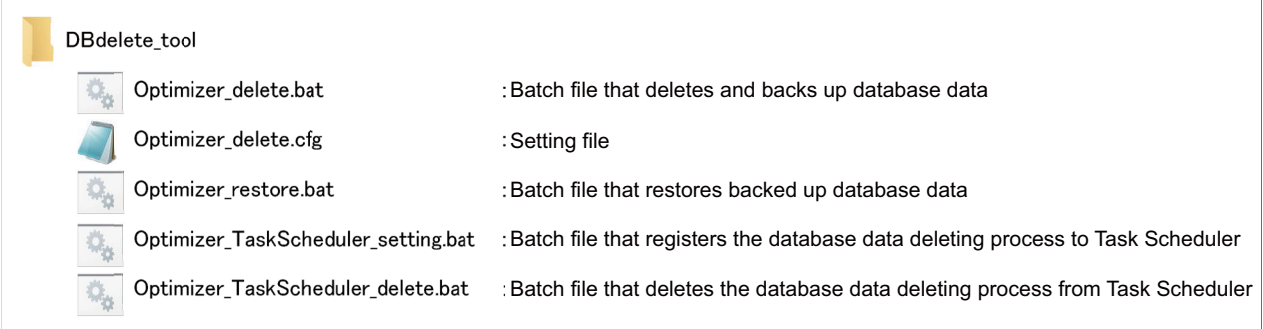

#### **Precautions**

- Keep all the above files in the same folder.

Backup data is created when database data is deleted. A list of the folders/files generated during the backup are shown below.

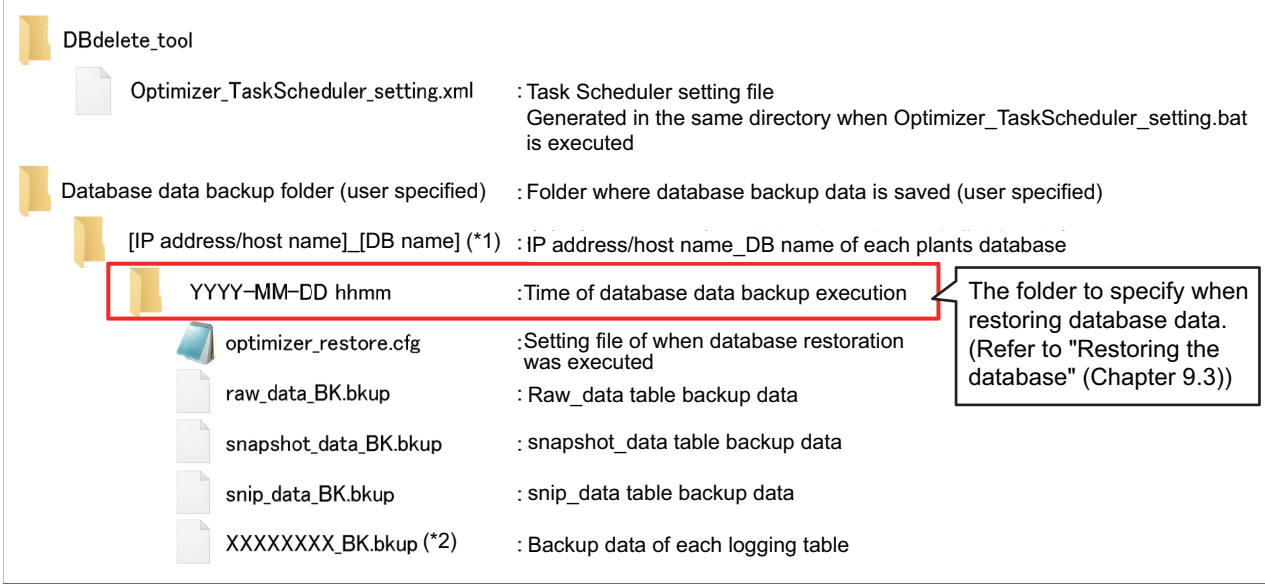

(\*1) A folder for each plant database set in the setting file (Optimizer\_delete.cfg) is created.

(\*2) A file for each logging table set by the plant is created.

### **Registering to Task Scheduler**

This batch registers the database data deleting process to Task Scheduler.

(1) Set the required information for the database data deleting process to the setting file (Optimizer\_delete.cfg).

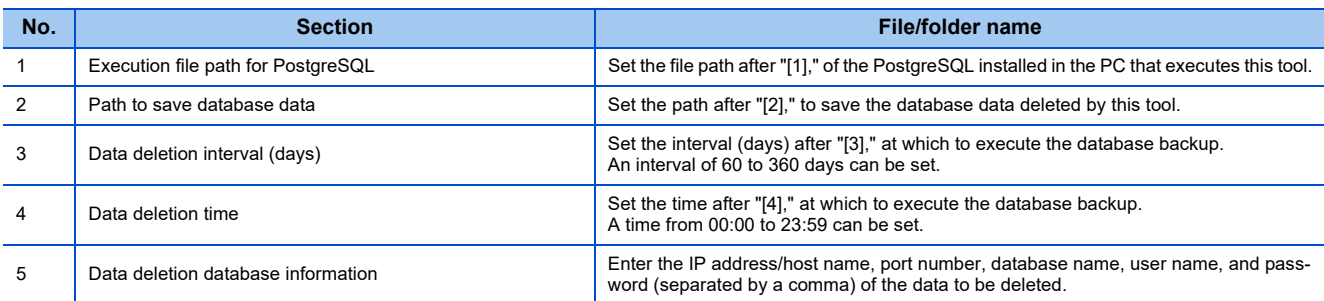

The following is an example configuration and setting.

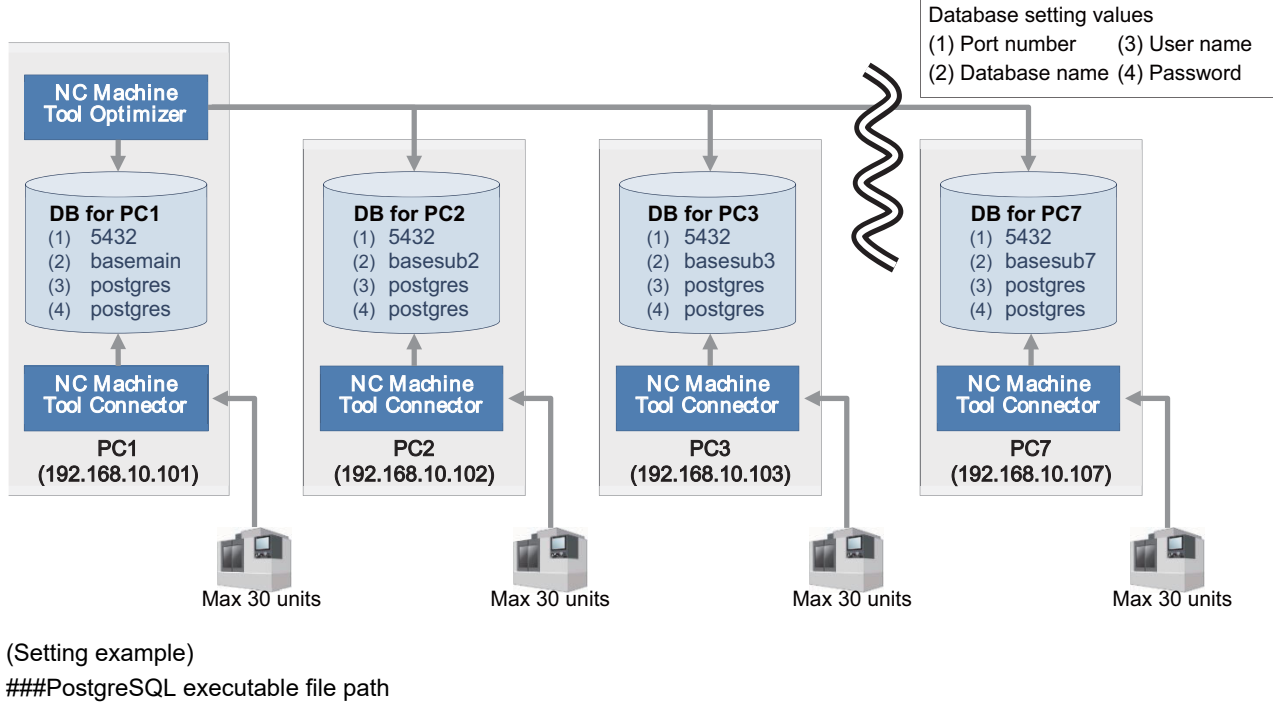

[1],C:\Program Files\PostgreSQL\10\bin

###DB data save destination path

[2],D:\DBdelete\_tool\backup\_data

###Delete cycle (days)

[3],60

###Backup time 00:00 to 23:59

[4],00:00

###IP address/host name, port number, DB name, user name, password

192.168.0.101,5432,basemain,postgres,postgres

192.168.0.102,5432,basesub2,postgres,postgres

192.168.0.103,5432,basesub3,postgres,postgres

192.168.0.104,5432,basesub4,postgres,postgres

192.168.0.105,5432,basesub5,postgres,postgres

192.168.0.106,5432,basesub6,postgres,postgres

192.168.0.107,5432,basesub7,postgres,postgres

The databases that do not require data to be deleted can be omitted.

(2) Run the Task Scheduler registration batch.

Run "Optimizer\_TaskScheduler\_setting.bat" as an administrator.

When the batch is completed, open Task Scheduler and check that "Optimizerdelete" is registered. To run the batch as an administrator, right-click the file and select "Run as administrator".

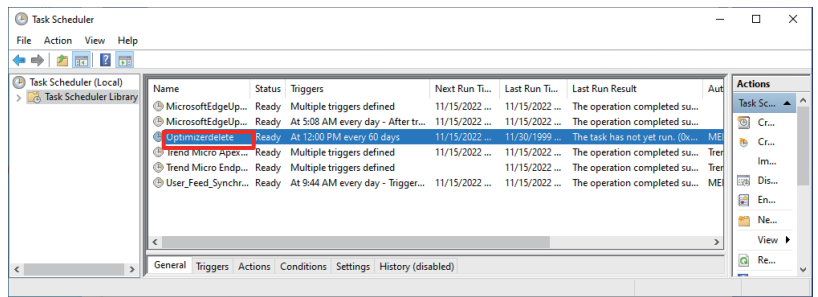

To open Task Scheduler, click on the Windows start button, and select "Task Scheduler" from "Windows Administrative Tools".

### **Deleting from Task Scheduler**

This batch deletes the database data deleting process from Task Scheduler.

#### Operating procedure

(1) Run the Task Scheduler delete batch.

Run "Optimizer\_TaskSchedulerSetting\_delete.bat" as an administrator. When the batch is completed, open Task Scheduler and check that "Optimizerdelete" is not registered.

### **Deleting database data**

When registered to Task Scheduler, this batch deletes database data at the specified interval. The deleted database data is saved to the specified folder as a backup file. Database data can also be deleted and backed up by running "Optimizer\_delete.bat" directly. The procedure for running the batch file directly is described below.

#### Operating procedure

- (1) Set the required information for the database data deleting process to the setting file (Optimizer\_delete.cfg). Refer to "Registering to Task Scheduler" for details.
- (2) Run the database data deleting batch. Run "Optimizer delete.bat" as an administrator. A backup file is created in the specified folder.

### **Restoring database data**

This batch restores backed up database data. By restoring database data, the operating information for the applicable period can be used in NC Machine Tool Optimizer operating details.

#### Operating procedure

- (1) Run the database data restoring batch. Run Optimizer restore.bat as an administrator.
- (2) Enter the folder path of the data to be restored. Enter the full path of the backup folder (YYYY-MM-DD hhmm (the time the database data backup was executed)) created when the database data was deleted.
- (3) Enter "y" to start restoring. After entering "y", the restoring process is executed. Data cannot be registered to the database during the restoring process. Stopping the NC Machine Tool Connector Client Manager service is recommended.
- (4) Restoring process complete. Restart the NC Machine Tool Connector Client Manager service if it was stopped.

## **10 NC Machine Tool Optimizer, Mosquitto, and PostgreSQL SETUP**

The procedures for NC Machine Tool Optimizer, Mosquitto, and PostgreSQL setup without using Optimizer Setting Tool are as follows.

When using Optimizer Setting Tool, these settings are configured automatically by the tool. Therefore these procedures are not required.

### **10.1 NC Machine Tool Optimizer Setup**

Copy "NCMachineToolOptimizer.exe.config" stored in the installation destination folder of NC Machine Tool Optimizer to another folder, and edit the file with a text editor. Setting items are shown below.

#### **Precautions**

- When using PostgreSQL with the default settings, editing the file is not necessary.

- Each item needs to match the setting content of db setup.bat in chapter 10.3.

#### (a) Setting item list of NCMachineToolOptimizer.exe.config

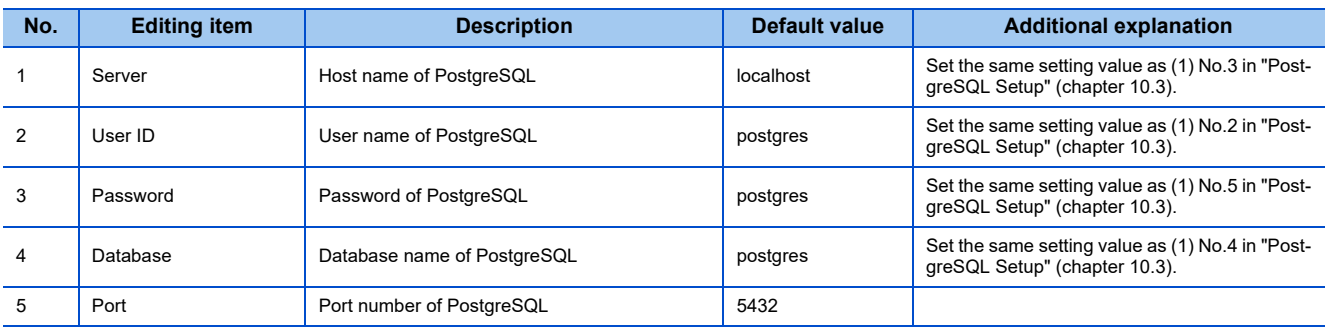

#### (b) The part of NCMachineToolOptimizer.exe.config to be edited

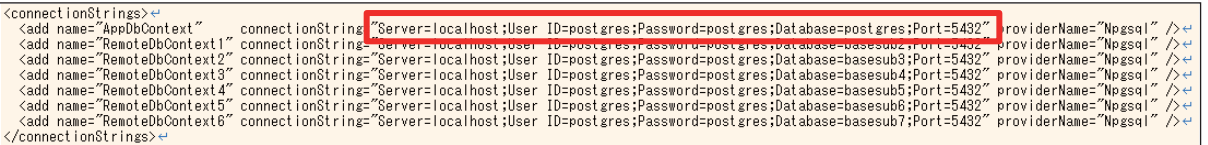

### **10.2 Mosquitto Setup**

Connecting to Mosquitto from a PC other than the PC with Mosquitto installed is not possible with the initial settings. Conduct the following procedures as required.

These procedures are required under the following situations.

- NC Machine Tool Optimizer and NC Machine Tool Connector are installed on separate PCs
- Multiple plant configuration with NC Machine Tool Optimizer (not required when all plants are in the same PC)

#### **Precautions**

- This procedure assumes that Mosquitto is configured with the following initial settings. Make adjustments to the procedure according to any changes made to the initial settings. (Refer to Chapter 6.2 for Installation of Mosquitto)

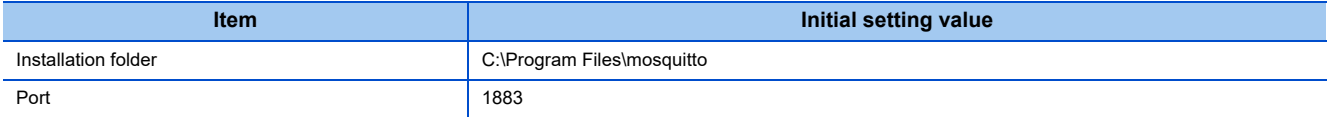

#### (1) Edit the Mosquitto setting file

Copy the Mosquitto setting file "mosquitto.conf" to a folder other than the installation folder for editing. After editing the file, copy it back to the installation folder and overwrite the original file.

C:\Program Files\mosquitto\mosquitto.conf

[Before editing]

| 231 <mark># listener port-number [ip address/host name/unix socket path]↓</mark><br>| 232 #listener↓

526 # Defaults to false, unless there are no listeners defined in the configuration↓<br>527 # file, in which case it is set to true, but connections are only allowed from↓<br>528 # the local machine.↓<br>529 #allow\_anonymous fals

[After editing]

<mark>.281 # listener port-</mark>number [ip address/host name/unix socket path]↓<br><mark>.282 |listener 1883↓</mark>

Remove "#" and set listener 1883 allow\_anonymous true

526 # Defaults to false, unless there are no listeners defined in the con-<br>527 # file, in which case it is set to true, but connections are only all<br>528 # the local machine... 529 allow anonymous true.

#### (2) Restart Mosquitto service

From the Windows menu, select [Windows Administrative Tools] - [Services]. Right-click the Mosquitto Broker service row, and select Restart from the menu.

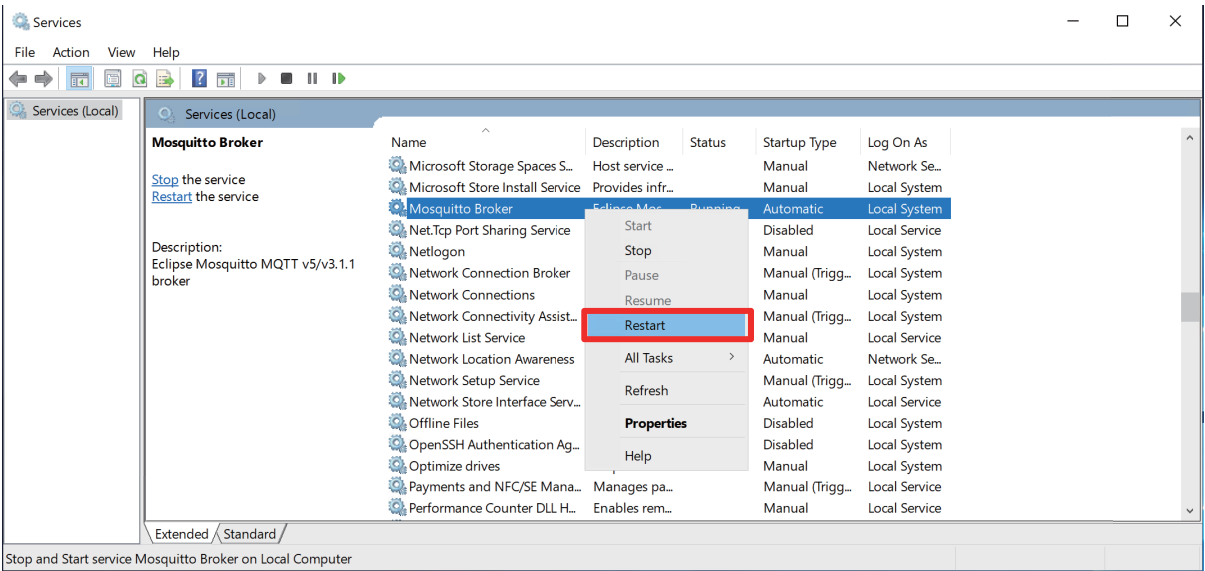

After the dialog is displayed, if the status is "Running" the restart is completed.

#### (3) Open port

(a) From the Windows menu, select [Windows Administrative Tools] - [Windows Defender Firewall with Advanced Security].

#### (b) Right-click inbound rules and select New Rule.

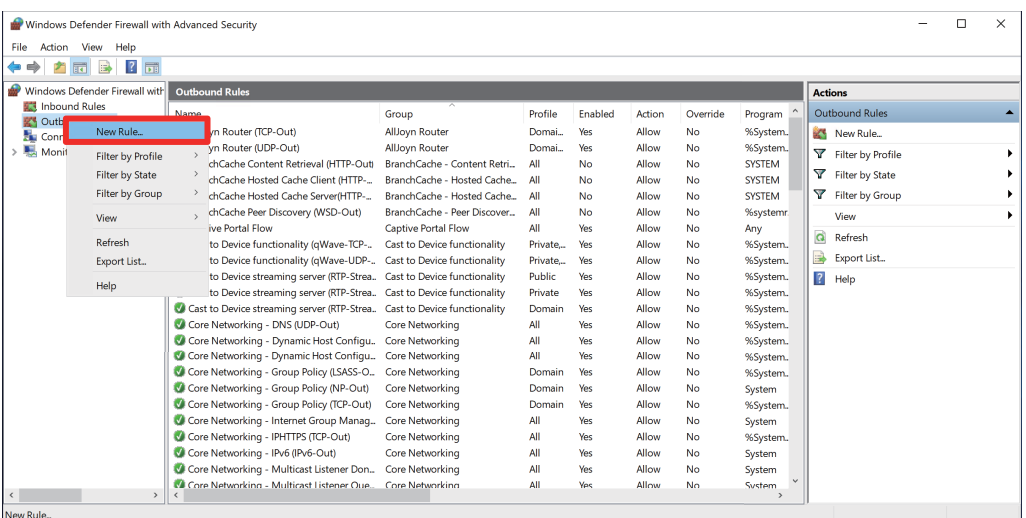

#### (c) Select [Port] and click the [Next>] button.

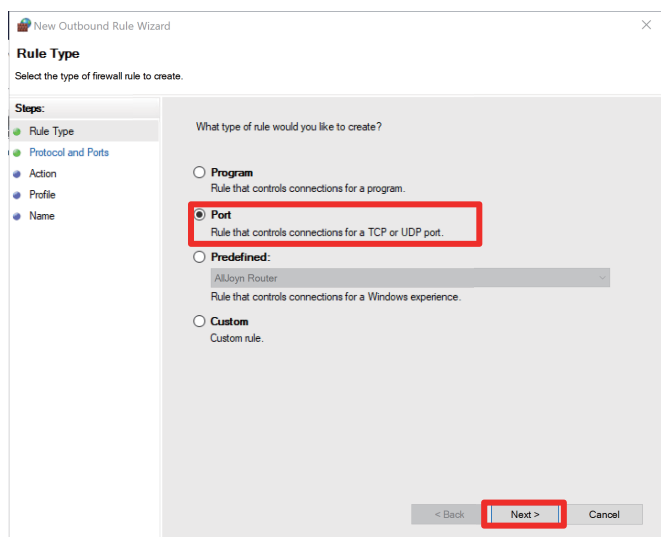

(d) Select [TCP] and [Specific local ports]. Enter the port number "1883" and click the [Next>] button.

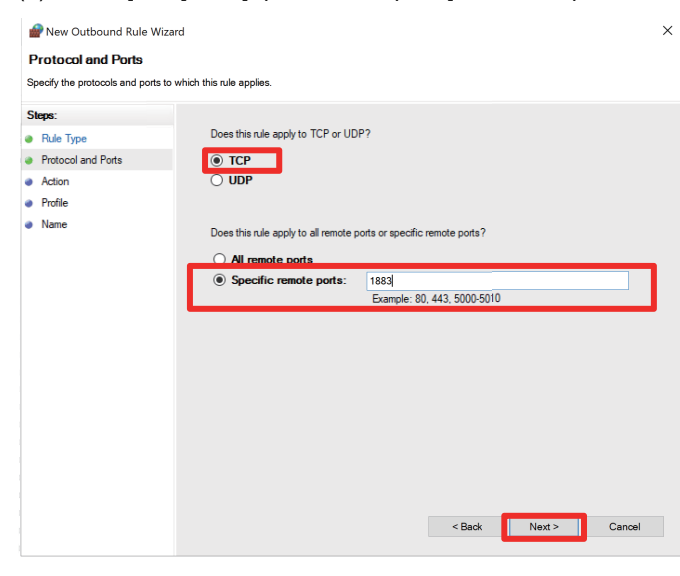

(e) Select [Allow the connection] and click the [Next>] button.

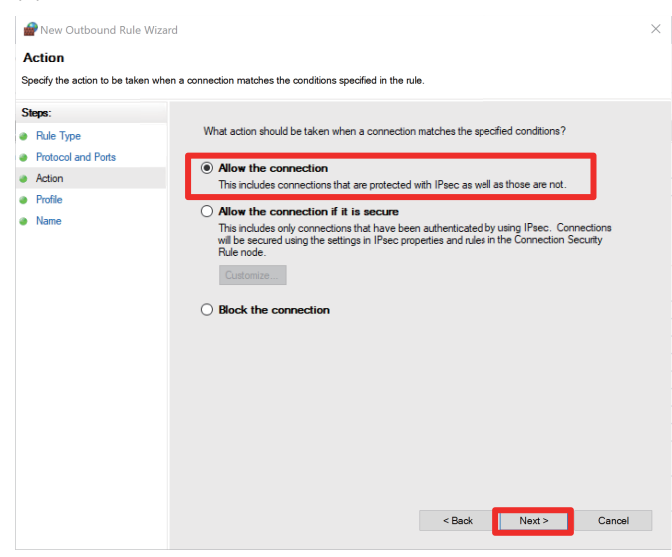

#### (f) Click the [Next>] button.

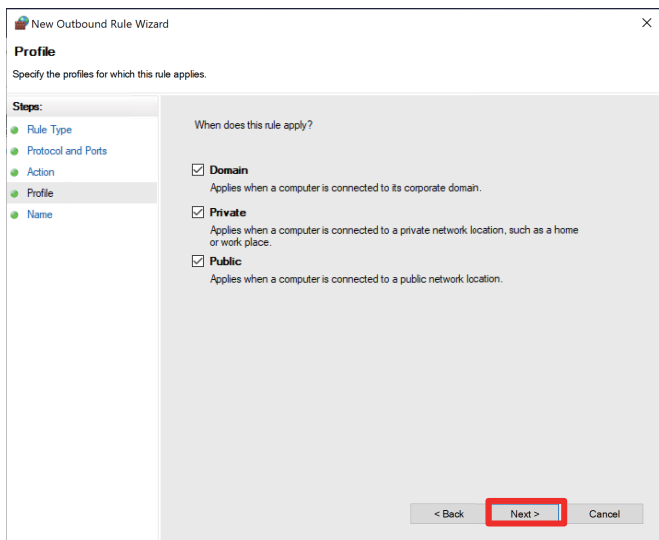

(g) Enter "Mosquitto" in [Name], and click the [Finish] button.

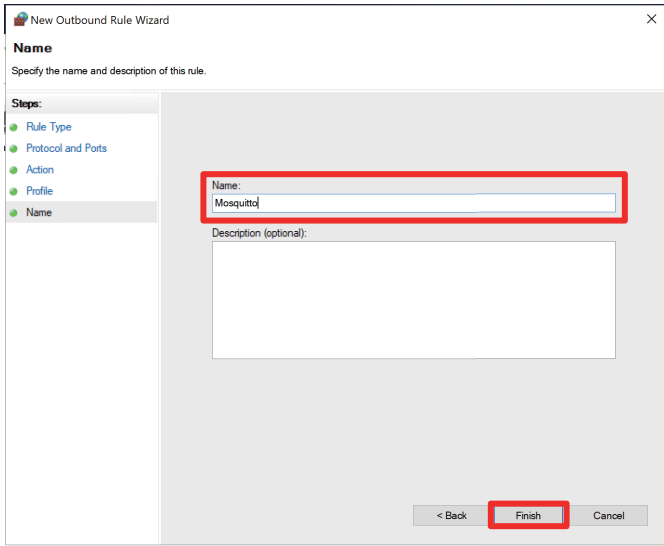

#### (h) Click the [X] button of the Windows Defender Firewall with Advanced Security window.

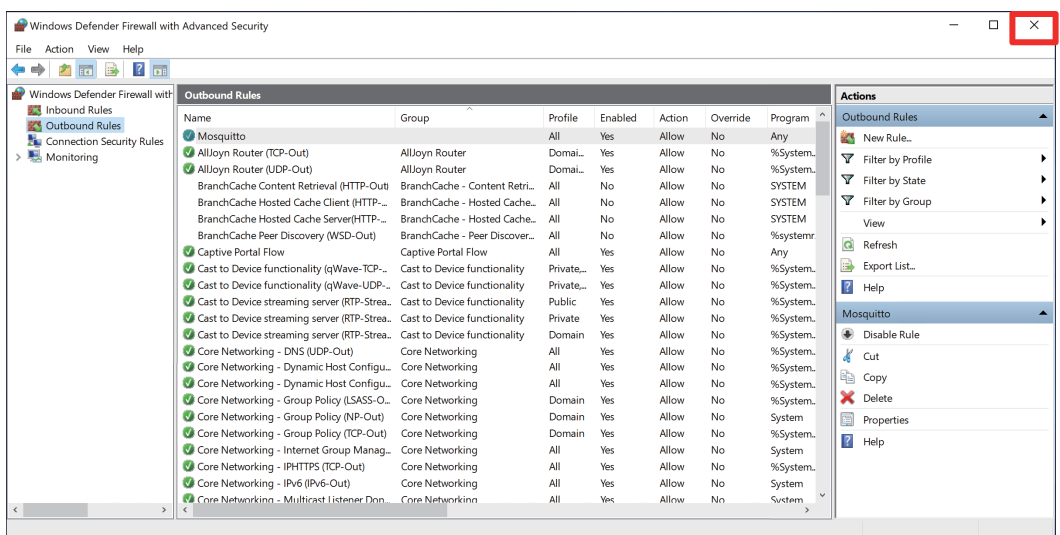

### **10.3 PostgreSQL Setup**

Setup procedure for PostgreSQL is as follows.

(1) Edit ".¥tools¥db\_setup.bat" stored in the installation folder of NC Machine Tool Optimizer with a text editor.

#### **Precautions**

- Copy all the contents of the tools folder in the installation folder of NC Machine Tool Optimizer to another folder.
- When using PostgreSQL with the default settings, editing the file is not necessary.
- The contents need to match the setting contents of "NCMachineToolOptimizer.exe.config" set in (1) (a) in chapter 10.1.
- Databases set up with Lite or Pro licenses cannot be used (shared) with a different type of license. Make sure to use the setup.bat included in the installer of each product to set up.
- A database set up with the license of iQ Edgecross NC Machine Tool Optimizer (product type: FCSB1813W001) cannot be used (shared) with this product. Make sure to use the setup.bat included in the installer of this product to set up.

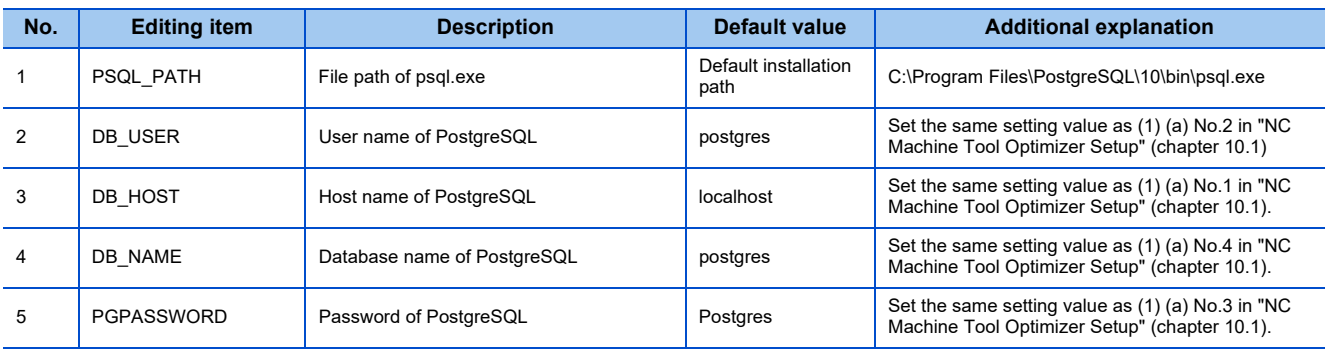

set PSQL\_PATH="C:\Program Files\PostgreSQL\10\bin\psql.exe

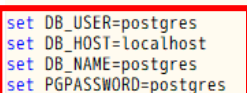

(2) After editing, execute ".¥tools¥db\_setup.bat" as an administrator. When the operation is completed successfully, the following message is displayed.

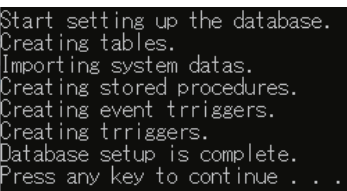

#### **Precautions**

- The setup contents of db setup.bat differ depending on the version of NC Machine Tool Optimizer. Do not install PostgreSQL using a version of db setup.bat that is different to the version of NC Machine Tool Optimizer.
- db setup.bat cannot be executed again to a database for which the db setup.bat has been executed once. To execute the db setup.bat again, create a new database.
- To reinstall PostgreSQL and reexecute db\_setup.bat, delete all contents of the data folder (the default is 'C:¥Program Files¥PostgreSQL¥10¥data') after uninstalling PostgreSQL before reinstalling PostgreSQL.
- (3) Start NC Machine Tool Optimizer, and select [Setting] [Plant setting] menu with the tab of the default plant selected in the Plant machines overview screen to open the Edit plant screen.

(4) Set a plant name in the Edit plant screen, and press the Register button. Close the application once.

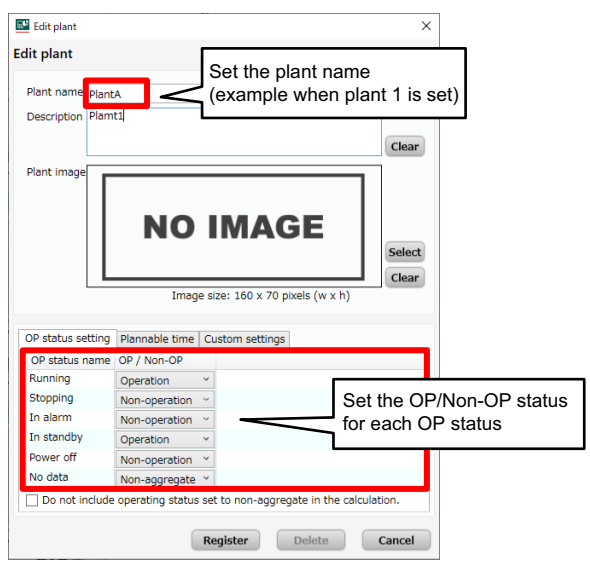

#### **Connection permission settings**

Connecting to PostgreSQL from a PC other than the PC with PostgreSQL installed is not possible with the initial settings. Follow these procedures to conduct the connection permission settings as required.

These procedures are required under the following situations.

- NC Machine Tool Optimizer, NC Machine Tool Connector, and PostgreSQL, are not installed on the same PC
- Multiple plant configuration with NC Machine Tool Optimizer (not required when all plants are in the same PC)

#### **Precautions**

- This procedure assumes that PostgreSQL is configured with the following initial settings. Make adjustments to the procedure according to any changes made to the initial settings. (Refer to Chapter 6.3 for Installation of PostgreSQL)

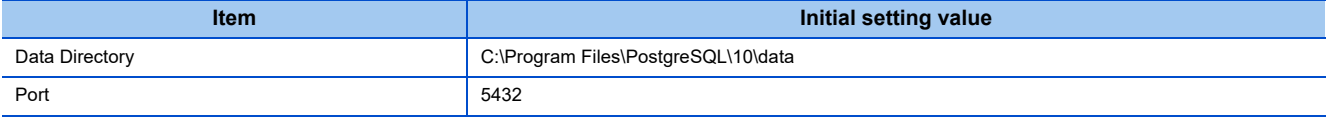

#### (1) Edit the PostgreSQL setting file

Copy the PostgreSQL setting file "pg\_hba.conf" to a folder other than the Data Directory folder, and add rows for editing. After editing the file, copy it back to the Data Directory folder and overwrite the original file.

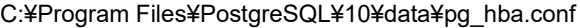

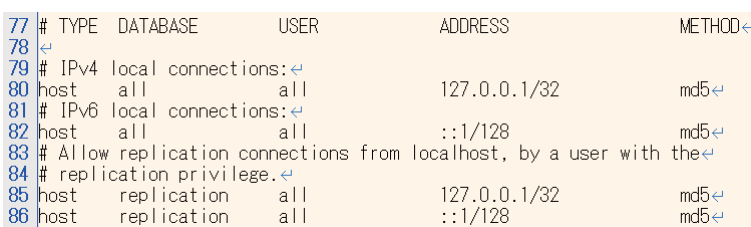

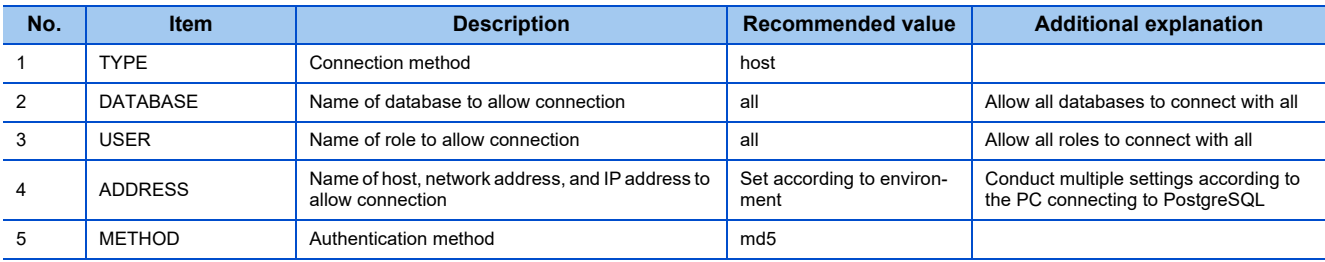

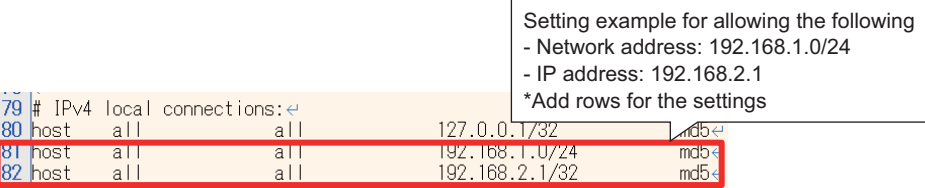

#### **Precautions**

- Add rows when editing the setting file and do not change the existing contents.

- When there are multiple ADDRESS to allow connection, add multiple rows to configure the settings.

#### (2) Restart PostreSQL service

From the Windows menu, select [Windows Administrative Tools] - [Services]. Right-click the PostgreSQL service row, and select Restart from the menu.

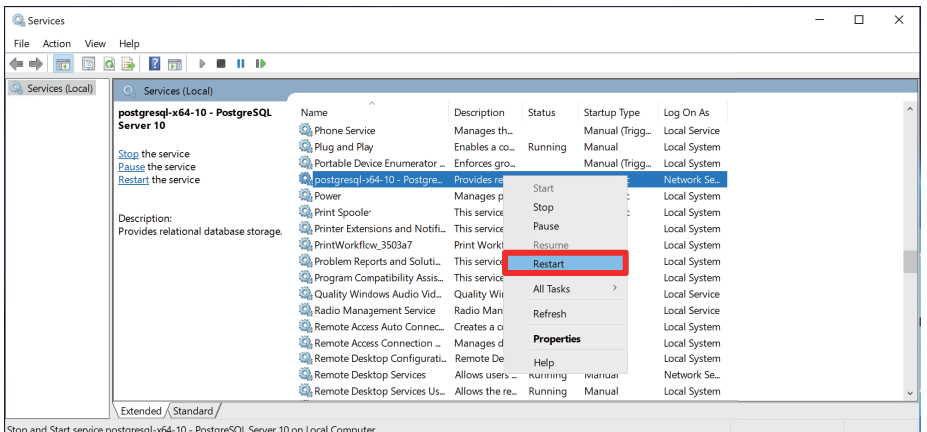

After the dialog is displayed, if the status is "Running" the restart is completed.

#### (3) Open port

(a) From the Windows menu, select [Windows Administrative Tools] - [Windows Defender Firewall with Advanced Security].

(b) Right-click inbound rules and select New Rule.

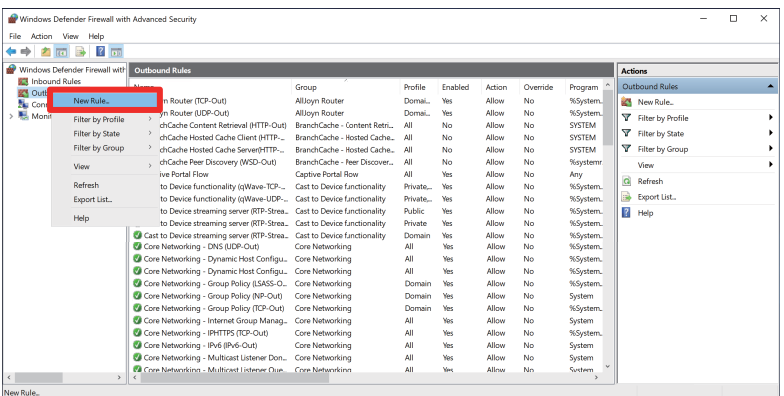

(c) Select [Port] and click the [Next>] button.

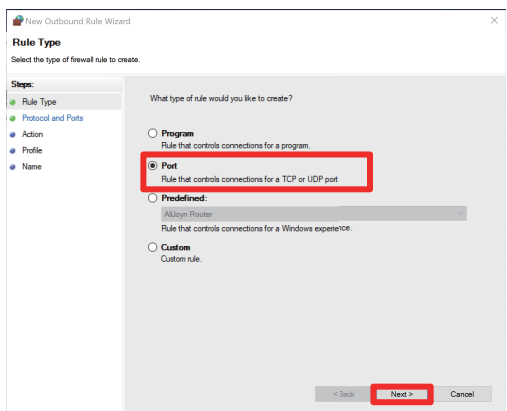

(d) Select [TCP] and [Specific local ports]. Enter the port number "5432" and click the [Next>] button.

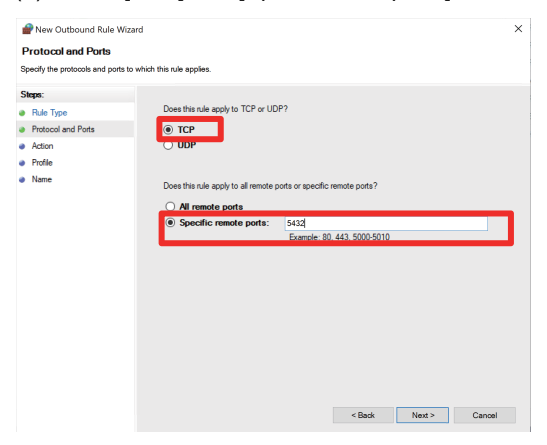

(e) Select [Allow the connection] and click the [Next>] button.

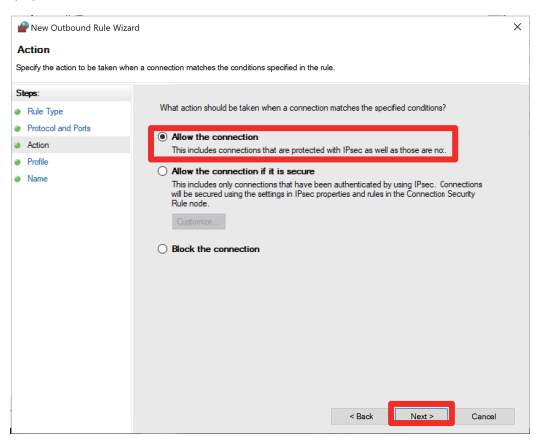

(f) Click the [Next>] button.

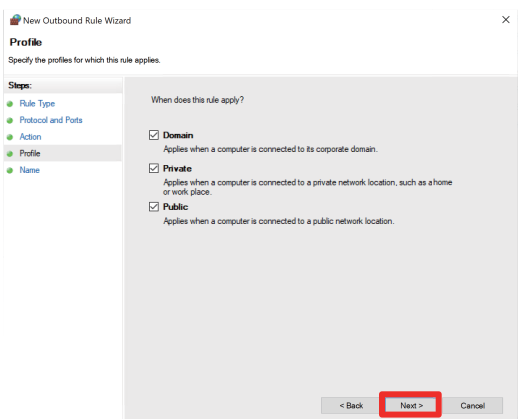

(g) Enter "PostgreSQL" in [Name], and click the [Finish] button.

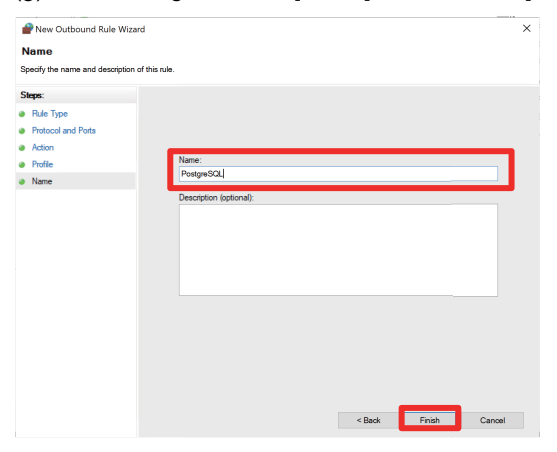

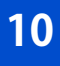

(h) Click the [X] button of the Windows Defender Firewall with Advanced Security window.

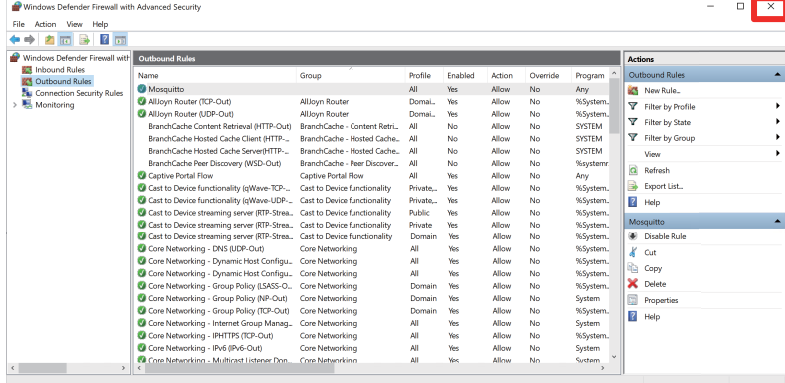

### **10.4 Adding Plants to PostgreSQL**

Procedures to add plants to the PostgreSQL set up (installed in the same computer) in chapters 6.3 and 10.3 are as follows. To add a database for a plant to a PostgreSQL installed in a different computer, perform the procedures in chapters 6.3 and 10.3 with the different computer before the procedures in this chapter.

Procedures to add a plant are as follows.

Repeat step (1) to (3) for every plant to be added.

- (1) Adding a Database for a Plant (chapter 10.4)
- (2) Setting a Configuration File (chapter 10.4)
- (3) Setting Up a Database for Another Plant (chapter 10.4)
- (4) Editing the Plant (chapter 10.4)

### **Adding a database for a plant**

Any name can be used for a database name. This section shows the procedure when the name of the database to be added is "factory1". Perform procedures (1) to (4) below with the computer that PostgreSQL is installed. Database names are different for each plant.

#### **Precautions**

- Set a different database name for every plant.
- Repeat this procedure for the number of plants to be added.
- (1) Start pgAdmin4 from the Windows start menu.

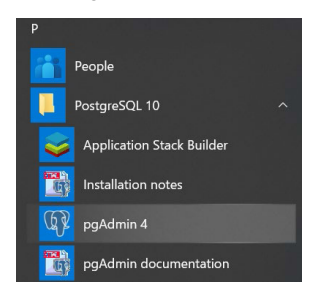

(2) Select [PostgreSQL 10] - [Databases] from the tree, and select [Create] - [Database…] from the right-click menu.

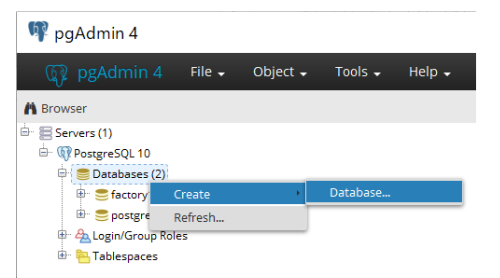

(3) Enter "factory1" in the dialog box, and press the [Save] button. (The database set in this step will be used in the following settings.)

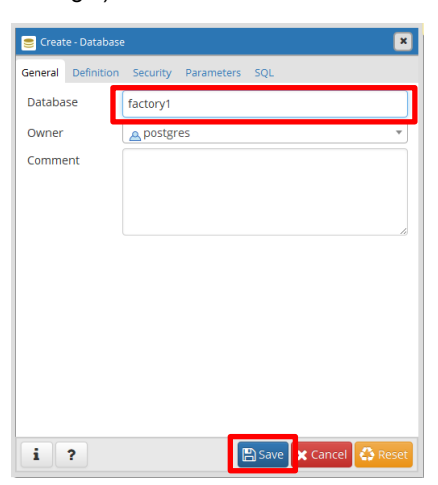

(4) A database for another plant is created. Close pgAdmin4.

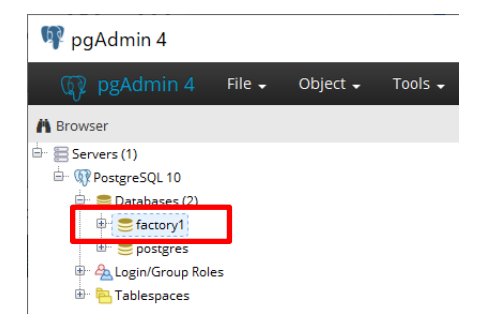

### **Setting a configuration file**

- (1) Copy "NCMachineToolOptimizer.exe.config" to a folder other than the installation folder of NC Machine Tool Optimizer by the same procedure as step (1) in chapter 10.1, and edit as shown in the following figure. Set the same database name as the database created in chapter 6.3.
- (2) Save "NCMachineToolOptimizer.exe.config", and overwrite the file in the installation folder of NC Machine Tool Optimizer.

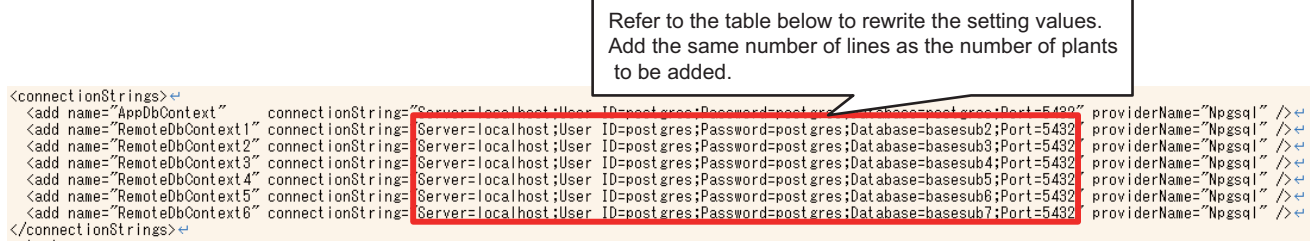

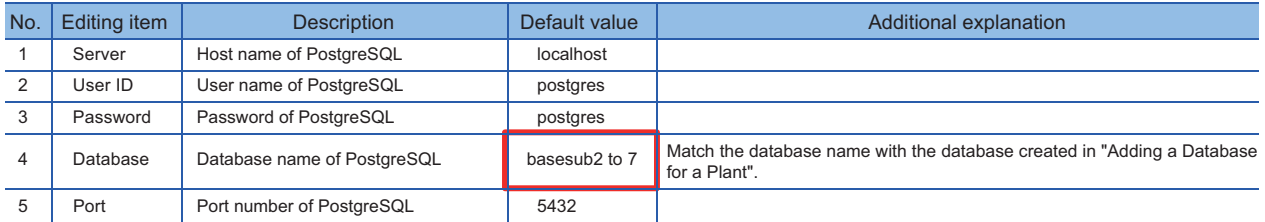

#### **Precautions**

- To create a database of a plant not to be added in the PostgreSQL set in chapter 10.3, but in a PostgreSQL installed in a different computer, check the settings of the PostgreSQL to be connected, and change the settings of No.1 to 5 in the table as necessary.
- Do not make changes to the first line of the settings (name="AppDbContext"). (This is set in Chapter 10.1)
- Add the same number of lines as the number of plants to be added. The other lines can be left as their initial values.

### **Setting up a database for another plant**

A database for another plant can be set by the same procedure as "PostgreSQL Setup".

(1) Edit ".¥tools¥db\_setup.bat" stored in the installation folder of NC Machine Tool Optimizer with a text editor.

#### **Precautions**

- Copy all the contents of the tools folder in the installation folder of NC Machine Tool Optimizer to another folder.
- The contents need to match the setting contents of "NCMachineToolOptimizer.exe.config" in "Setting a Configuration File".
- Set the name of the database created in "Adding a Database for a Plant" for the database name. (The database name varies for every plant to be added.)

set PSQL\_PATH="C:\Program Files\PostgreSQL\10\bin\psql.exe"<

set DB\_USER=postgrese

set DB\_HOST=localhost<br>set DB\_HOST=localhost<br>set DB\_NAME<mark>:basesub2+</mark>

- set PGPASSWORD=postgrese
- To create a database of a plant not to be added in the PostgreSQL set in chapter 10.3, but in a PostgreSQL installed in a different computer, copy all the contents of the tools folder to the computer that the PostgreSQL to be connected is installed, and execute ".¥tools¥db\_setup.bat". (Specify a different PostgreSQL installation path for the different computer in the installation path (PSQL\_PATH)). For DB\_USER (user name), DB\_HOST (server name), and PGPASSWORD (password), check the settings of PostgreSQL to be connected and set the contents. (The settings need to be the same as No.1 to 3 and 5 of the figure in "Setting a Configuration File" (2).)
- (2) After editing, execute ".¥tools¥db\_setup.bat" as an administrator. When the operation is completed successfully, the same message as "Setting PostgreSQL" (2) is displayed. Make sure to execute ".¥tools¥db\_setup.bat" for each database added in "Adding a Database for a Plant".

### **Editing the plant**

Set the plant added in chapter 10.4 in the Edit plant screen.

For procedures to edit plants, refer to the following.

- NC Machine Tool Optimizer (Pro/Lite) User's Manual
- (1) Select the [Setting]-[Add plant] menu in the Plant machines overview screen to display the Add plant screen.
- (2) After setting the database name for the plant added in "Setting Up a Database for Another Plant" in Plant name (a), press the Register button (b).

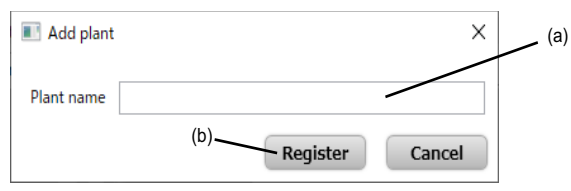

(3) When the plant registration is completed successfully, a plant tab is added in the Plant machines overview screen.

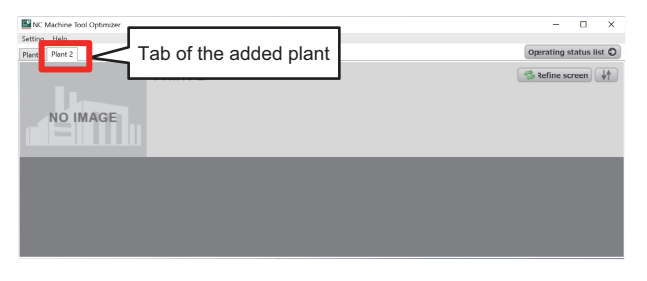

- (4) Select the [Setting]-[Plant setting] menu in the Plant machines overview screen with the added plant tab selected to open the Edit plant screen.
- (5) Select a plant name as a reference plant name, and press the Register button in the Edit plant screen. Repeat step (1) to (5) for all the databases for the plants added in step (2) of "Setting Up a Database for Another Plant". After setting, close the application.

#### **Precautions**

- Monitoring machines can be registered for each plant by the procedures in chapter 11.2 to 11.3. However, if the total number of machines in a plant exceeds the number of connectable machines for the respective Lite/Pro licenses, the settings cannot be performed and an error message is displayed. In this case, delete the machine that is already registered, then register a new machine. For deleting procedures of machines, refer to the following.

**NC Machine Tool Optimizer (Pro/Lite) User's Manual** 

The plants constructed for databases with Lite and Pro licenses cannot be used (shared) with a different type of license.

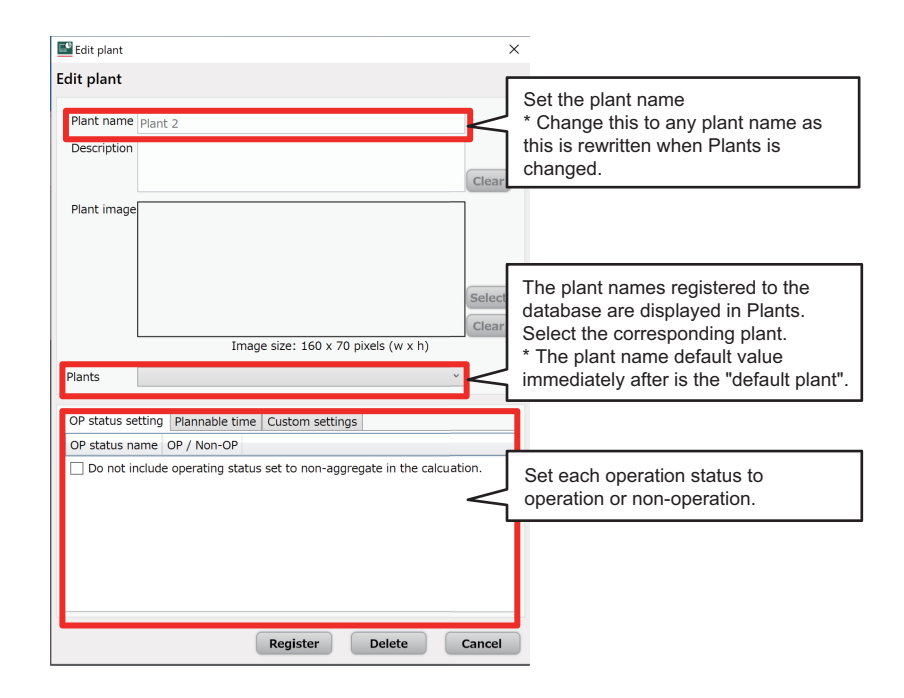
# **11 COLLECTION SETTING PROCEDURES TO CONNECT CNC**

The collection setting procedures to collect operation data of machines and start operating NC Machine Tool Optimizer when not using Optimizer Setting Tool are as follows.

## **Precautions**

- The settings in this chapter cannot be changed during monitoring operation in each screen after starting the operation. To change setting contents after starting operation, refer to the procedures in chapter 12.

# **11.1 Data Collection Settings**

The following is an outline procedures for collection settings. The procedures need to be repeated for the number of machines to be connected.

When connecting a previous model of a machine that does not support Ethernet, refer to "When Connecting by OPC UA" (chapter 11.1).

## **Collection settings when using Mitsubishi Electric CNC**

The settings shown in the table below need to be configured to connect Mitsubishi Electric CNC to NC Machine Tool Connector.

In collection settings, the data items to be collected into NC Machine Tool Connector are set by custom API communication with Mitsubishi Electric CNC are set.

In data logging settings, the data items collected with NC Machine Tool Connector that will be stored in a database are set.

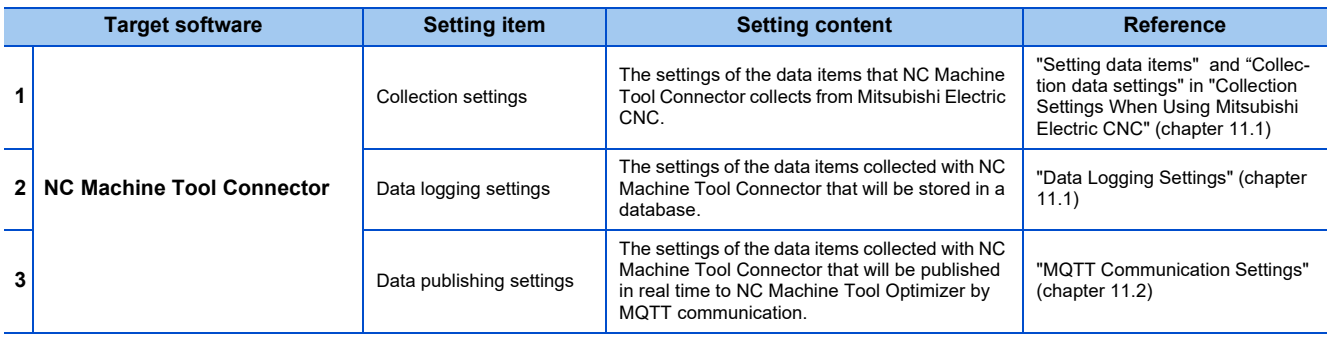

## **Setting data items**

The data items that require collection settings with NC Machine Tool Connector when using Mitsubishi Electric CNC are shown in the table below.

When a setting is not configured, the corresponding data item is not displayed in the screen.

For the status definition of each collection data item, refer to the following.

**NO Machine Tool Optimizer (Pro/Lite) User's Manual** 

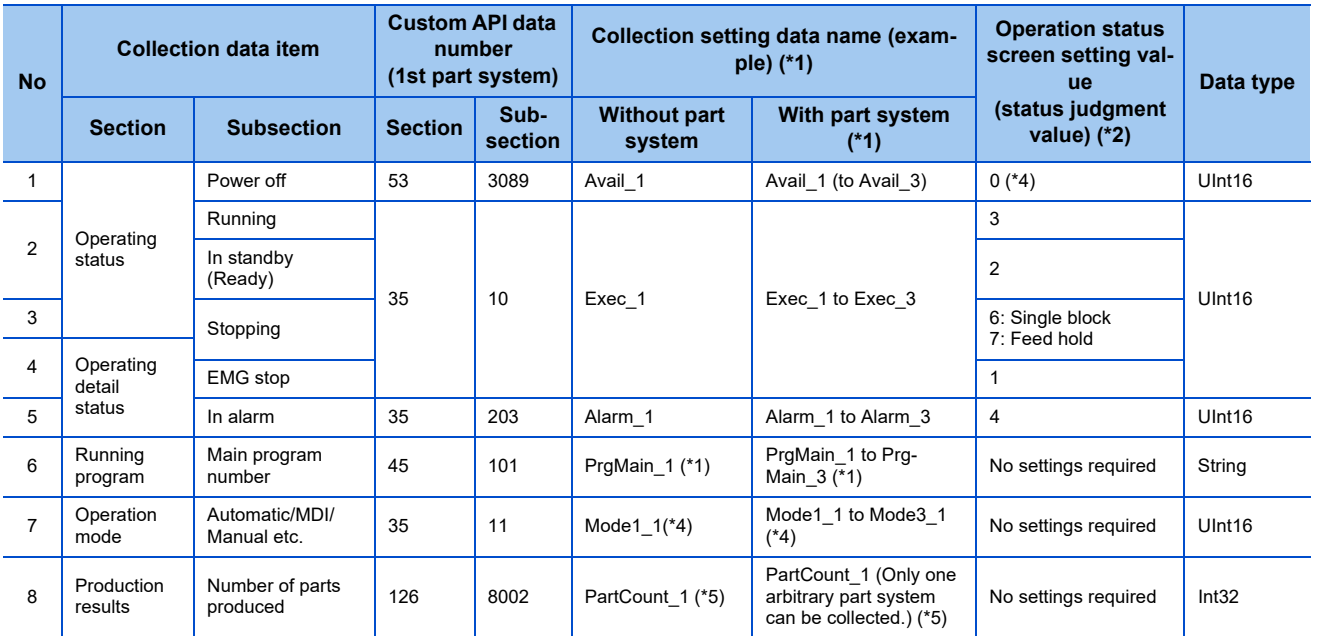

(\*1) For the setting format of the collection setting data names, refer to "Collection data settings" in "Collection Settings When Using Mitsubishi Electric CNC" (chapter 11.1). To log the set data, adding the equipment name is necessary. For the setting method, refer to "Collection data settings" in "Collection Settings When Using Mitsubishi Electric CNC" (chapter 11.1). Although arbitrary collection setting names can be set for No.1 to 5, the collection setting names of No.6 to 8 need to be set as the table above. If the collection setting name does not match the data name in the table above, the screen will not be displayed normally.

- Set in the TagSetting "Name" column ("Data registration" tab) in the machine data edit screen of NC Machine Tool Connector.

- Even when the equipment does not have multiple part systems, add the fixed part system number (1) to the data name. The settings of multiple part systems are optional. However, for equipment that has multiple part systems, add the part system number to the data name even if the data is common to each part system.

- (\*2) Always set the operation status of each collection setting data name referring to "Operation Status Settings" in "Machine Editing" (chapter 11.2).
- (\*3) Always set the setting value during power off in the Operating status setting screen to match the setting value of Int16 type in fallback settings. Always set 0 for the fallback setting value.
- (\*4) The values collected from the connection destination OPC UA server are displayed in the screen of NC Machine Tool Optimizer as they appear in the OPC UA server.
- (\*5) Only one part system can be used in NC Machine Tool Optimizer. Although any part system can be collected, set "PartCount\_1" for the collection setting name.

#### The fallback setting contents when connecting Mitsubishi Electric CNC are as follows.

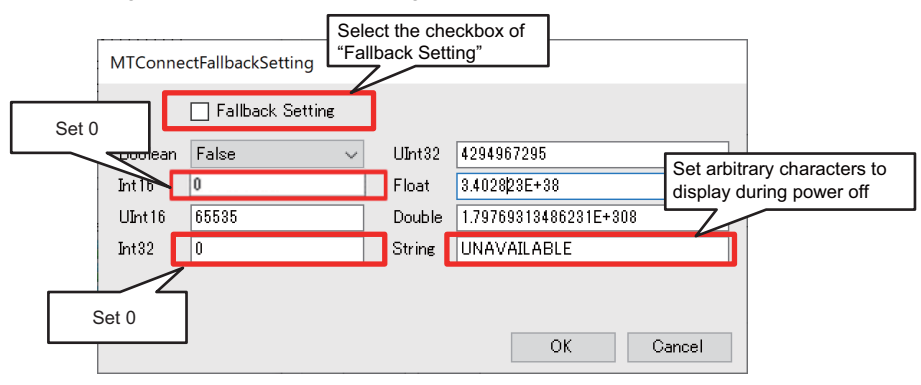

## **Collection data settings**

Configure the collection settings for each CNC to be connected with NC Machine Tool Connector. Names of the equipment to be connected need to be specified for a logging setting data name. (Data settings can be configured in any order.)

The format of collection setting data names is as follows.

Format: [Equipment name] [collection setting data name] [part system number]

Set a number from 1 to 3 for the part system number. When a number other than those is set, data cannot be collected.

(1) For equipment that has only one part system When the equipment name is "Machine01", set the collection setting data name as follows.

(Example) Collection setting data name:

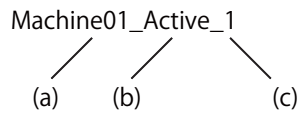

- (a) Add an equipment name and "\_" (underscore) before a collection setting data name
- (b) A collection setting data name (arbitrary data name)
- (c) Add "\_1" (fixed) after the collection setting data name
- (2) For equipment that has multiple part systems When the equipment name is "Machine01", set a collection setting data name as follows.

(Example) Setting of the 2nd part system

Collection setting data name:

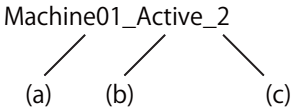

- (a) Add an equipment name and "\_" (underscore) before a collection setting data name
- (b) A collection setting data name (arbitrary data name)
- (c) Add "\_2" (part system number) after the collection setting data name

An outline of the setting procedure with NC Machine Tool Connector is as follows.

- (1) Start the configuration tool of NC Machine Tool Connector (NC Machine Tool Configurator), right-click in the Machine list display section without a registered machine selected, and select [Machine settings] to display the machine setting (MachineConfig) screen. Enter the settings of the machines to be connected to add a machine. After adding a machine, select the "Edit machine data" menu.
- (2) Configure the settings below in the MachineDataConfig screen to match the contents of "Setting data items" in "Collection Settings When Using Mitsubishi Electric CNC" (chapter 11.1).

For MTConnect or OPC UA, set the same settings in the "MTConnect Tag" tab or "OPC UA Tag" tab. For details on each procedure, refer to the following.

**NC Machine Tool Connector User's Manual** 

[Addition example of an operation mode]

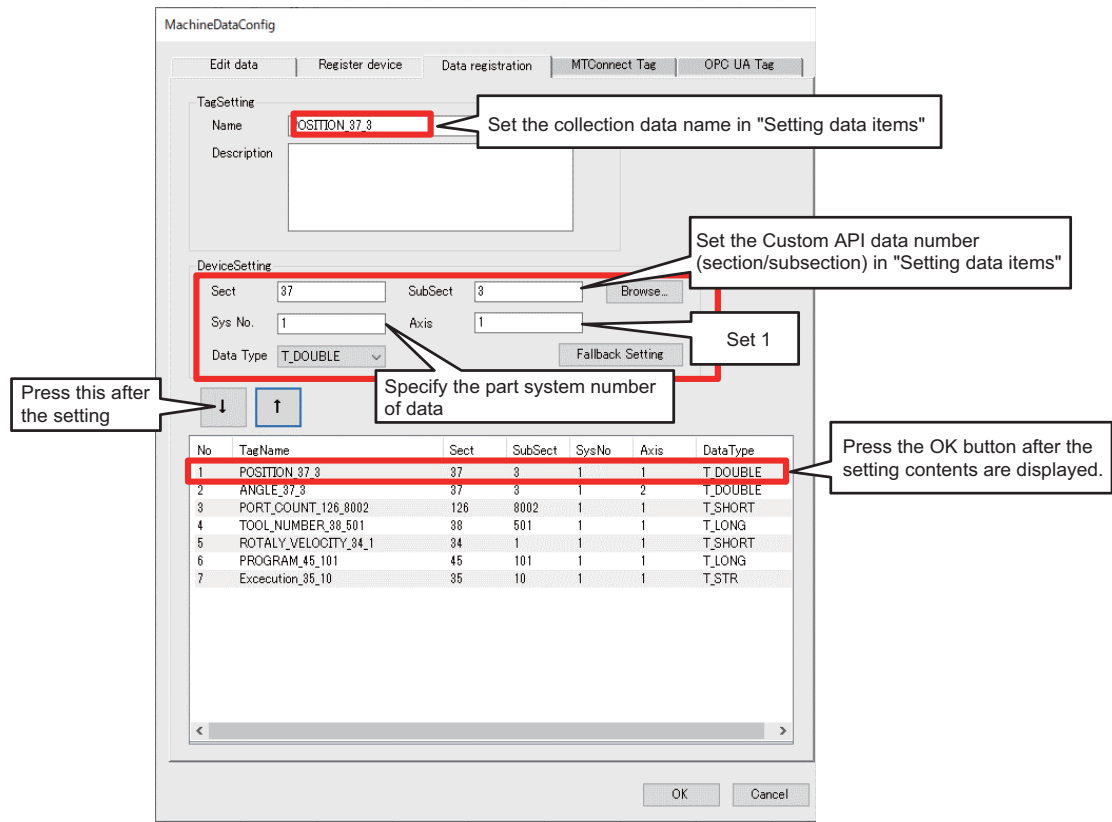

**11**

(3) Return to NC Machine Tool Configurator, select the machine being edited, and check the information model display. Drag and drop the added data (Mode\_1) to the setting area, and press [Update settings].

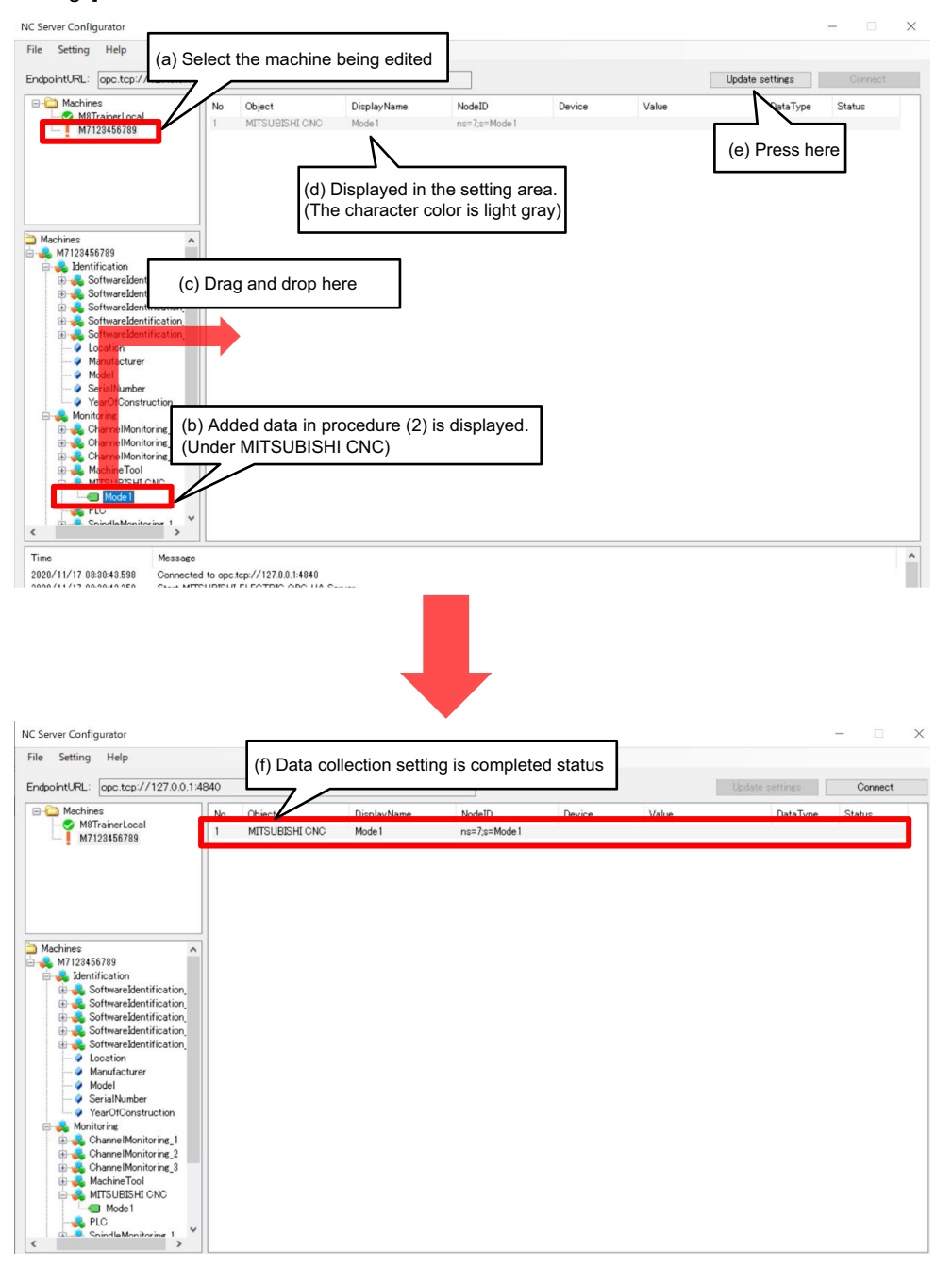

(4) Repeat the collection data settings from step (2) for every data item in "Setting data items".

## **When connecting by MTConnect**

The settings shown in the table below need to be configured to connect NC Machine Tool Connector by MTConnect communication.

In collection settings, the data items to be collected into NC Machine Tool Connector are set by MTConnect communication with other manufacturer's CNC.

In data logging settings, the data items collected with NC Machine Tool Connector that will be stored in a database are set.

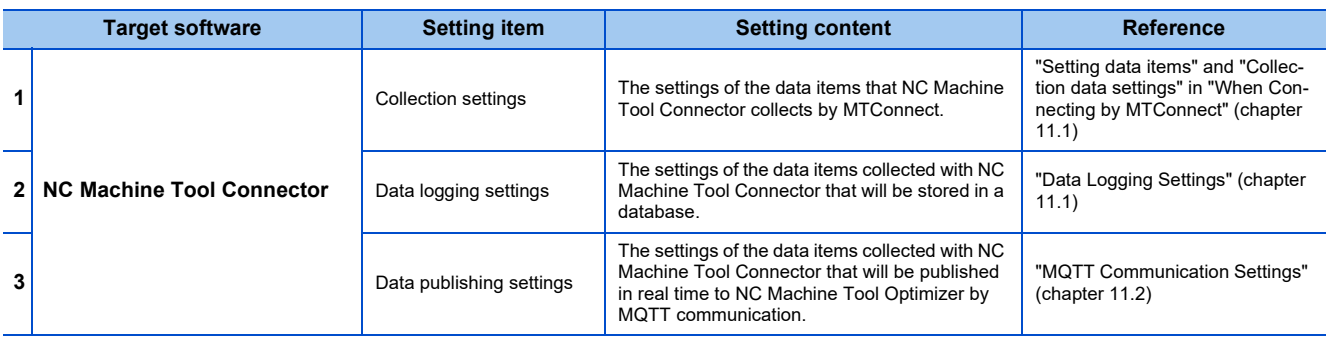

## **Setting data items**

The data items that require collection settings when connecting by MTConnect are shown in the table below. When a setting is not configured, the corresponding data item is not displayed in the screen. For the status definition of each collection data item, refer to the following.

**NC Machine Tool Optimizer (Pro/Lite) User's Manual** 

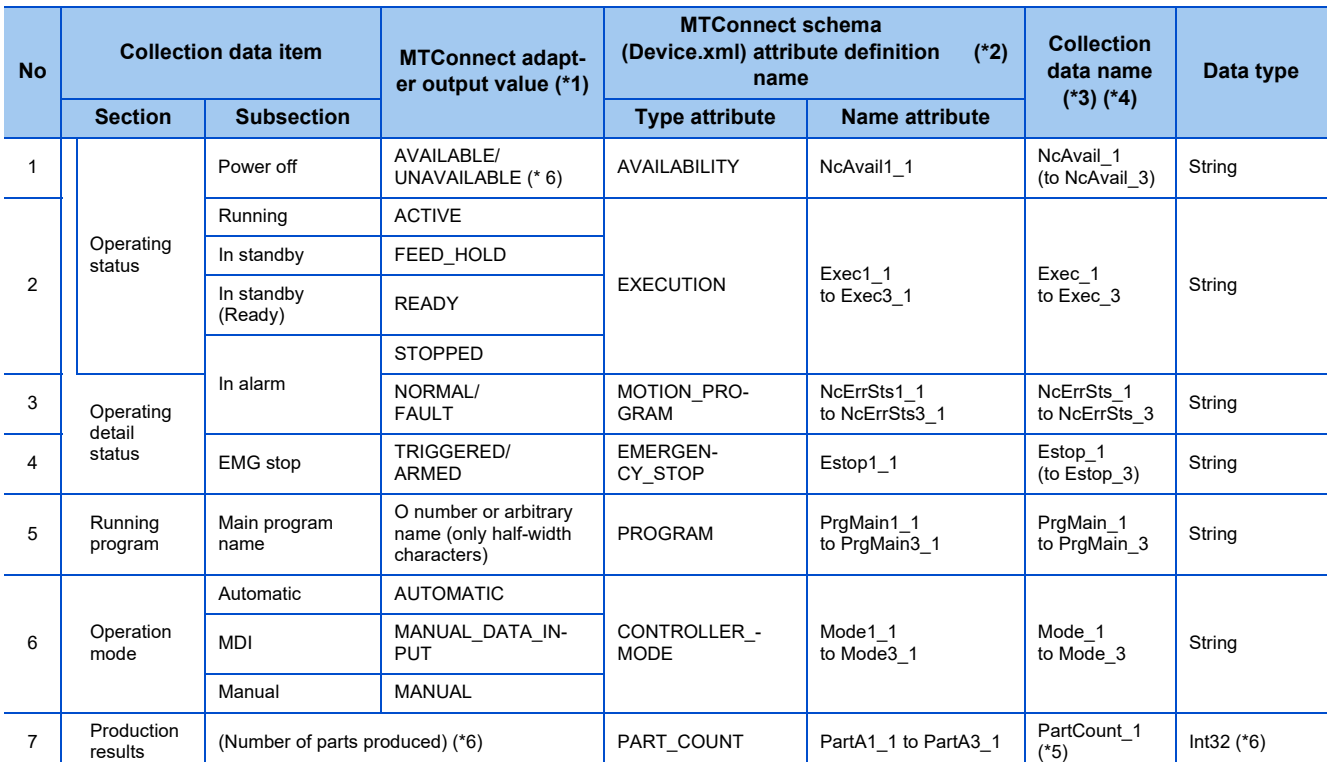

For details on an XML schema (Device.xml) of an MTConnect agent to be set, refer to "Editing Device.xml file".

- (\*1) The required number of collection data settings differs depending on your MTConnect agent/adapter. For data that cannot be collected, do not configure the settings with NC Machine Tool Connector or NC Machine Tool Optimizer.
- (\*2) The data that can be collected is defined by an XML schema (Device.xml) of an MTConnect agent. For details, refer to the product manual of your MTConnect.
- (\*3) For the setting format of the collection setting data names, refer to "Collection data settings" in "Collection Settings When Using Mitsubishi Electric CNC" (chapter 11.1). To log the set data, adding the equipment name is necessary. For the setting method, refer to "Collection data settings" in "Collection Settings When Using Mitsubishi Electric CNC" (chapter 11.1). Although arbitrary collection setting names can be set for No.1 to 4, the collection setting names of No.5 to 7 need to be set as the table above. If the collection setting name does not match the data name in the table above, the screen will not be displayed normally. (For the settings, refer to "Collection data settings" in "Collection Settings When Using Mitsubishi Electric CNC" (chapter 11.1).)

- Set in the TagSetting "Name" column ("MTConnect Tag" tab) in the machine data edit screen of NC Machine Tool **Connector** 

- Even when the equipment does not have multiple part systems, add the fixed part system number (1) to the data name. The settings of multiple part systems are optional. However, for equipment that has multiple part systems, add the part system number to the data name even if the data is common to each part system.

- (\*4) Always set the operation status of each collection setting data name referring to "Operation Status Settings" in "Machine Editing" (chapter 11.2).
- (\*5) Only one part system can be used in NC Machine Tool Optimizer. Although any part system can be collected, set "PartCount 1" for the collection setting name.
- (\*6) Always set the setting value during power off in the Operating status setting screen to match the setting value in fallback settings.

For the example above, always set "UNAVAILABLE" for the fallback setting value during power off (String type) and set 0 for the number of parts produced (Int32 type).

The fallback setting contents when connecting by MTConnect are as follows.

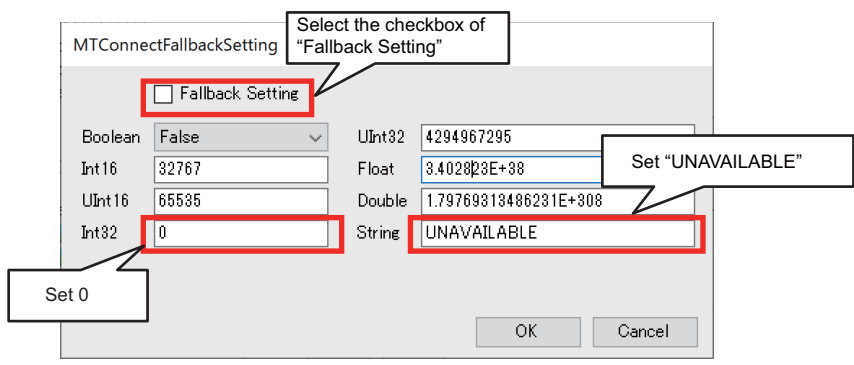

Data items that are not in the table above can be set for collection settings depending on definition contents of an MTConnect schema (Device.xml). However, the data items in the table above need to be set for the data logging settings with NC Machine Tool Connector.

## **Collection data settings**

The specifying method of collection setting names is the same as when connecting Mitsubishi Electric CNC. Refer to "Collection data settings" in "Collection Settings When Using Mitsubishi Electric CNC" (chapter 11.1).

After completing the setup of this product, do not change collection setting names. For details on the setting method, refer to the following.

**NC Machine Tool Connector User's Manual** 

# **When connecting by OPC UA**

The settings shown in the table below need to be configured to connect NC Machine Tool Connector by OPC UA.

In collection settings, the data items to be collected into NC Machine Tool Connector are set by OPC UA communication with other manufacturer's OPC UA server.

In data logging settings, the data items collected with NC Machine Tool Connector that will be stored in a database are set.

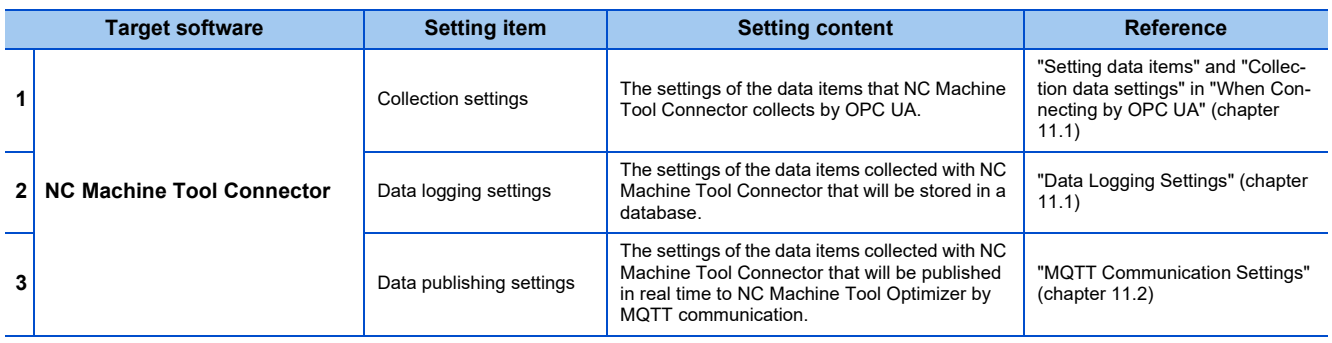

## **Setting data items**

The data items that require collection settings when connecting by OPC UA are shown in the table below. When a setting is not configured, the corresponding data item is not displayed in the screen. For the status definition of each collection data item, refer to the following.

**NC Machine Tool Optimizer (Pro/Lite) User's Manual** 

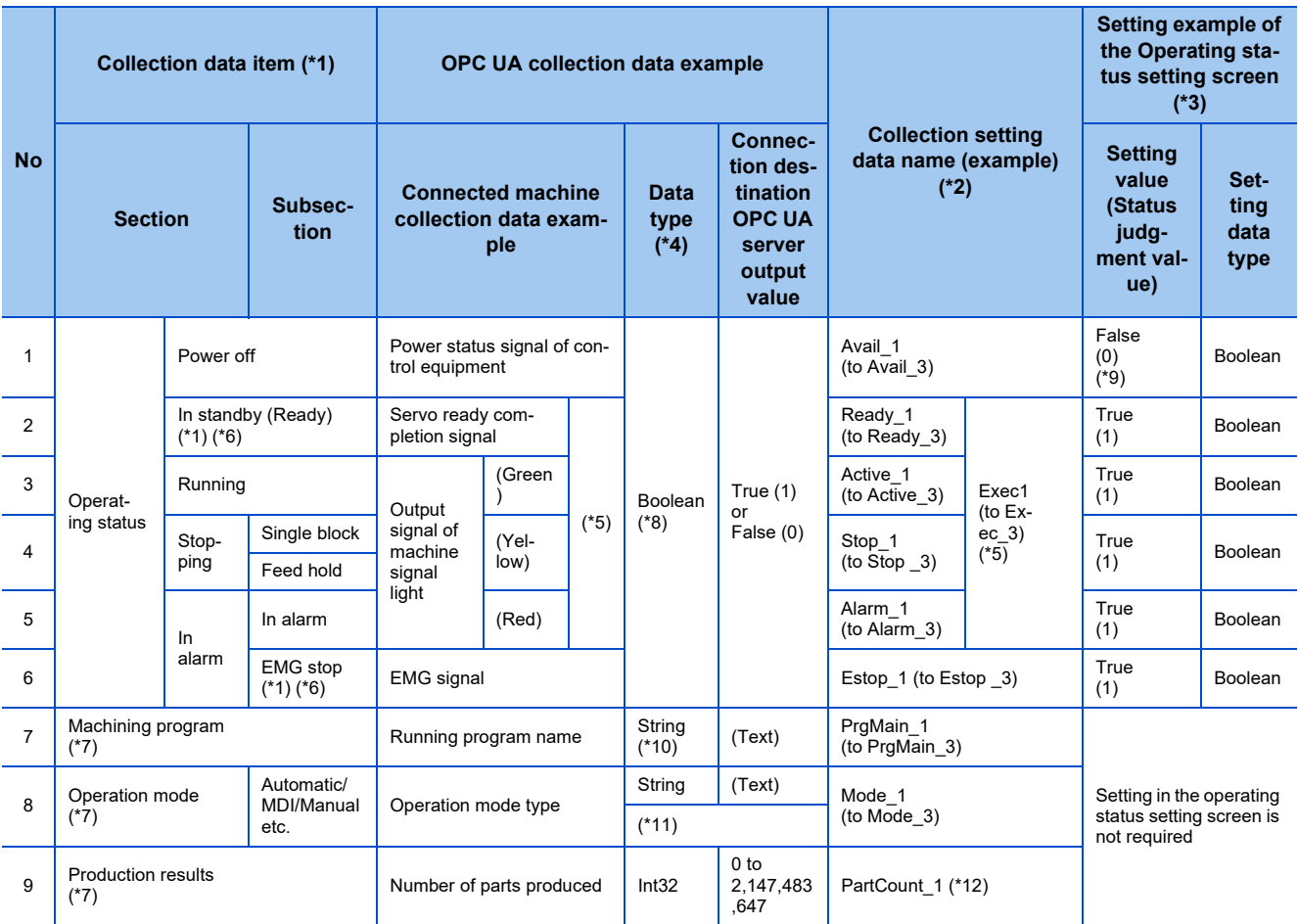

(\*1) The required number of collection data settings differs depending on your OPC UA server. For data that cannot be collected with the OPC UA server, do not configure the settings with NC Machine Tool Connector or NC Machine Tool Optimizer. The data that can be collected is defined as an Information model in the connection destination OPC UA server product and arbitrary definition data may be able to be set depending on the product. For the Information model of the OPC UA server, refer to the manual of your product.

(\*2) For the settings of data names, refer to "Collection data settings" in "Collection Settings When Using Mitsubishi Electric CNC" (chapter 11.1). To log the set data, adding the equipment name is necessary. For the setting method, refer to "Collection data settings" in "Collection Settings When Using Mitsubishi Electric CNC" (chapter 11.1). - Set in the "DataItem" column ("OPC UA Tag" tab) in the machine data edit screen of NC Machine Tool Connector. Although arbitrary collection setting names can be set for No.1 to 6, the collection setting names of No.7 to 9 need to be set as the table above. If the collection setting name does not match the data name in the table above, the screen will not be displayed normally. (For the settings, refer to "Collection data settings" in "Collection Settings When Using Mitsubishi Electric CNC" (chapter 11.1).)

- Even when the equipment does not have multiple part systems, add the fixed part system number (\_1) to the data name. The settings of multiple part systems are optional. However, for equipment that has multiple part systems, add the part system number to the data name even if the data is common to each part system.

- (\*3) Always set the operation status of each collection setting data name referring to "Operation Status Settings" in "Machine Editing" (chapter 11.2).
- (\*4) Always set the data type for each collection setting data name to match the collection data type of the OPC UA server.

(\*5) Some data types (Bolean/String/numerical type) for the operating status data can be set to any given combination to match the data contents that the connection destination OPC UA server can output. The settings differ depending on your OPC UA server.

For No.2 to 5, when the data can be collected as numerical type or String type, the collection setting data names can be defined as one data name.

For the setting values, refer to "Setting data items" or "Collection data settings" (settings of Exec\_1 to Exec\_3) in "Collection Settings When Using Mitsubishi Electric CNC" (chapter 11.1).

- (\*6) The previous models of machines that do not support Ethernet may not be able to collect because of the input points of OPC UA server products. When data cannot be collected, the EMG stop status is included in the In alarm status.
- (\*7) For the previous models of machines that do not support Ethernet, output settings for serial communication are necessary. For details, refer to the manual of the corresponding machine.
- (\*8) For Boolean type data, normally closed contact PLC data can be used. In this case, collect all data in normally closed contact. When Boolean type data is in normally closed contact, invert all the setting values in the operating status settings.
- (\*9) Always set the setting values during power off in the Operating status setting screen to match the setting values of the Boolean type data in the fallback settings.

For the setting example in the table above, always set 0 for the fallback value.

- (\*10)When the program name of the connected machine does not include characters other than numerical characters, the data can be collected not as String type, but as Uint16 or Uint32 type data in your OPC UA server.
- (\*11)Operation mode types that can be collected differ depending on the connected machine. Although numerical type data can be collected, the values collected from the connection destination OPC UA server are displayed in the screen of NC Machine Tool Optimizer as they appear in the OPC UA server.
- (\*12)Only one part system can be used in NC Machine Tool Optimizer. Although any part system can be collected, set "PartCount\_1" for the collection setting name.

The fallback setting contents when connecting by OPC UA communication are as follows.

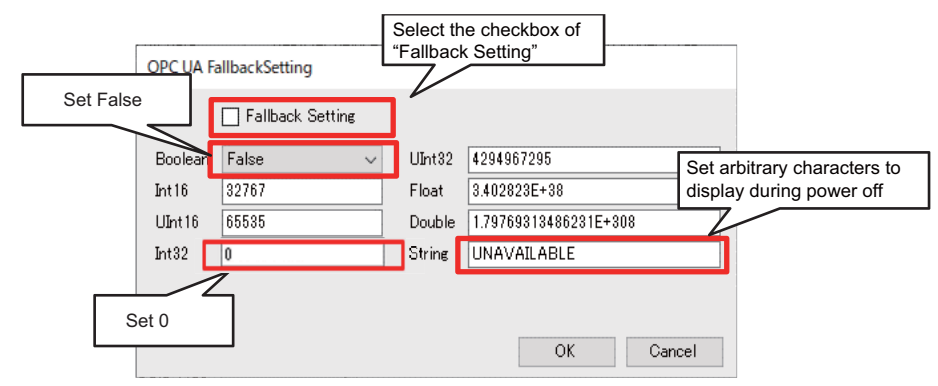

## **Collection data settings**

The specifying method of collection setting names is the same as when connecting Mitsubishi Electric CNC. Refer to

"Collection data settings" in "Collection Settings When Using Mitsubishi Electric CNC" (chapter 11.1).

After completing the setup of NC Machine Tool Optimizer, do not change collection setting names. For details on the setting method, refer to the following.

NC Machine Tool Connector User's Manual

# **Data logging settings**

Data collected in NC Machine Tool Connector cannot be stored in a database, and operation monitoring cannot be performed with this product without configuring logging settings after configuring the collection settings according to the communication protocol to be used.

Do not change a field name of a table of a set database after starting the operation of NC Machine Tool Optimizer . If a data logging setting is changed (added or deleted) after the setup of NC Machine Tool Optimizer, a database needs to be transfered.

An SQL definition file (\*.sql) needs to be output in the data logging setting screen of NC Machine Tool Connector. In the screen below, press the [SQL definition file] button with the checkbox of [NOT NULL constraint] selected to output an SQL definition file.

For details on the procedures of data logging settings, refer to the following.

**NC Machine Tool Connector User's Manual** 

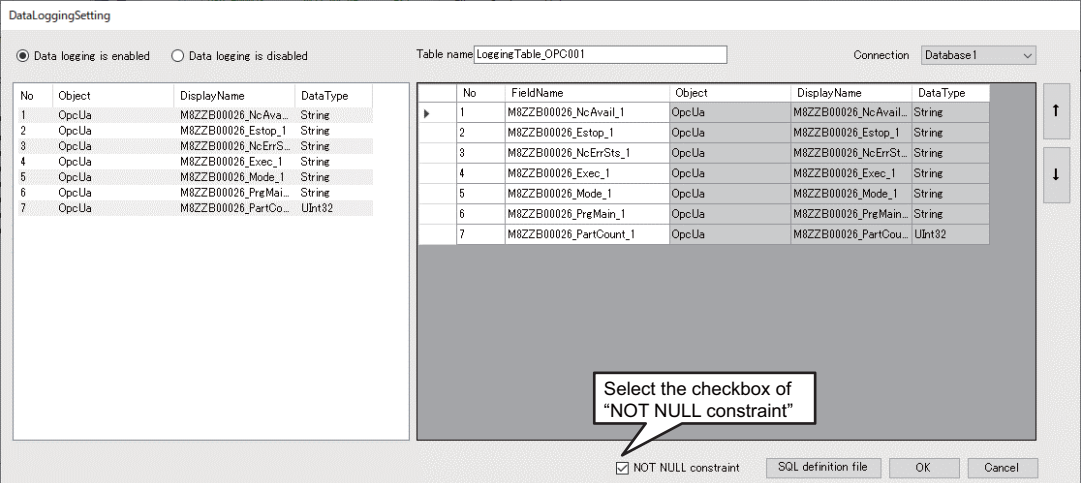

Open the output SQL definition file with a text editor and check that "NOT NULL" is added as below.

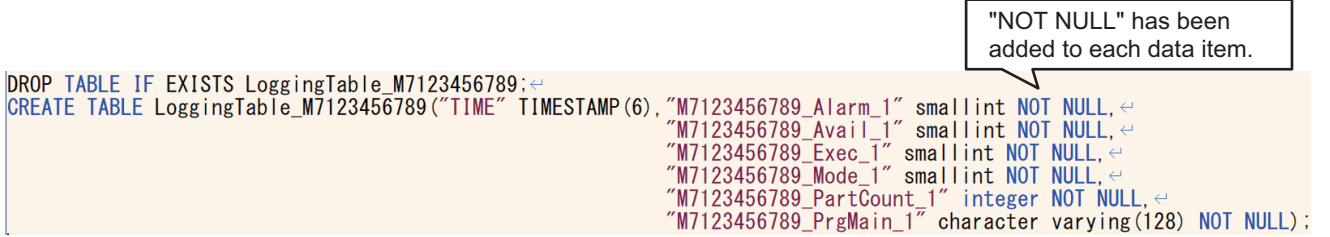

# **11.2 Machine Editing**

Start NC Machine Tool Optimizer and configure settings to add a machine for each plant.

Close the application after all machines are added.

For details on the procedure in each screen, refer to the following.

NC Machine Tool Optimizer (Pro/Lite) User's Manual

# **Machine adding settings**

- (1) Start NC Machine Tool Optimizer, and open the Operating status overview screen from the Plant machines overview screen.
- (2) Select a plant in the machine list tree display area, and select the [Add machine] menu from the right-click menu to display the Edit machine screen.

Set the machine name (a) and access table (b), and press the Register button (c).

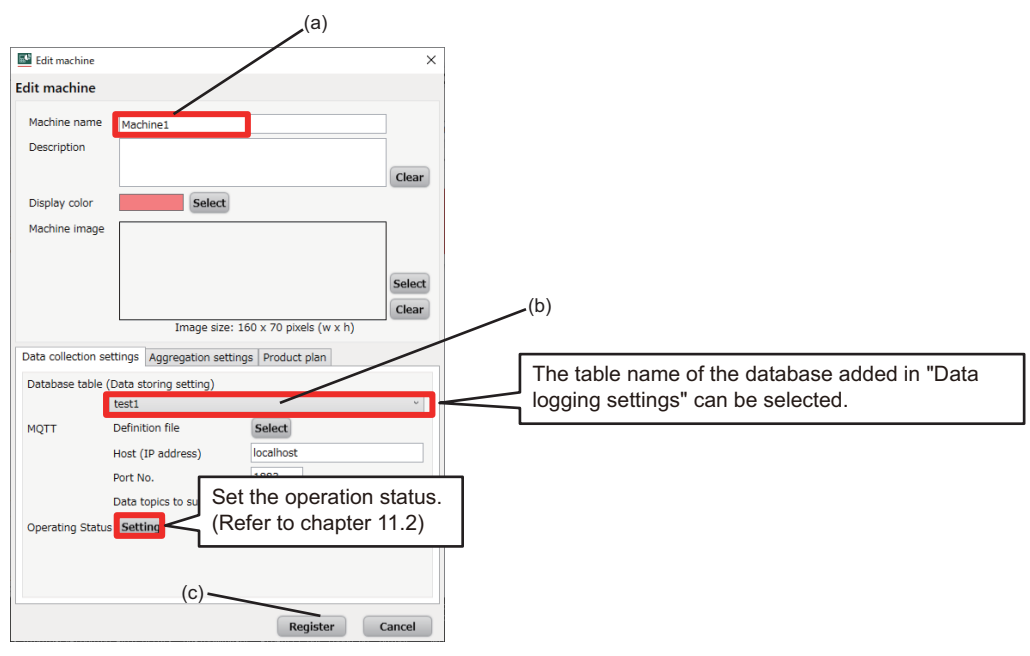

(3) Repeat adding machines for every machine whose collection settings have been configured. Make sure that the total number of added machines of each plant does not exceed the number of connectable machines for the respective Lite/Pro license. To add machines for each plant, follow the procedures in chapter 11.3.

# **Operation status settings**

Set the operation status of each machine in the Operating status setting screen (figure below) of NC Machine Tool Optimizer. When the settings are not configured, operation monitoring cannot be performed with NC Machine Tool Optimizer.

When pressing the cancel button in the Edit machine screen after registering in this screen, the setting contents in this screen will not be saved. Make sure to press the Register button in the Edit machine screen to save the setting contents.

The setting contents will be cleared when the setting of the access table in the Edit machine screen is changed. In this case, set the contents again.

Location settings need to be configured in advance of the data collection settings of a data collector to be used.

For details on the specifications of this screen, refer to the following.

#### **NC Machine Tool Optimizer (Pro/Lite) User's Manual**

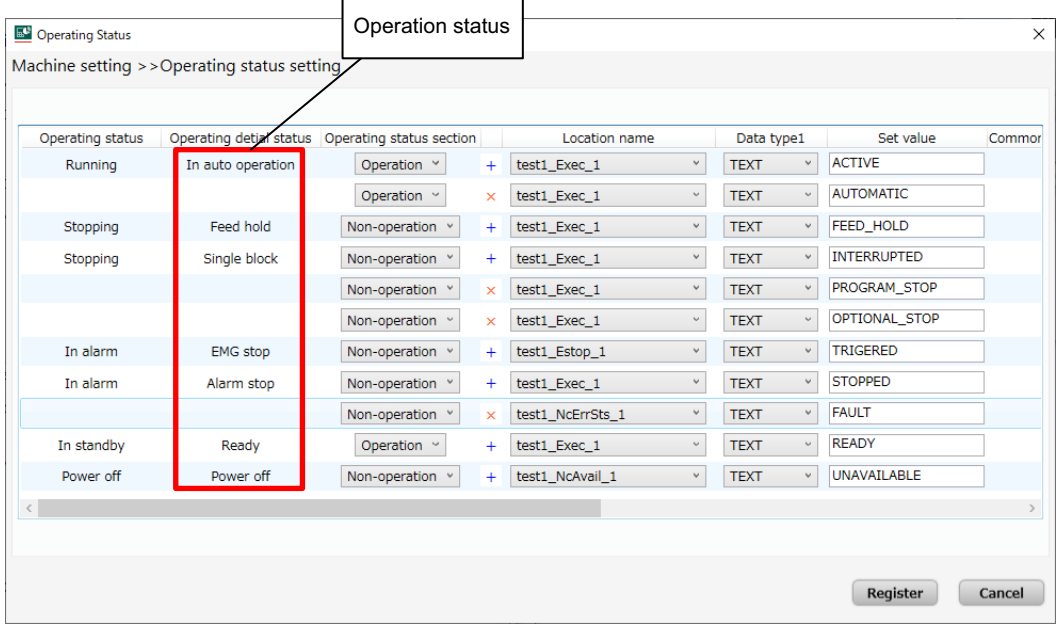

Set (1) to (4) below for the collection data items (in subsection) shown in the table in the section "Setting data items" above.

(1) Location name 1

Select a location name corresponding to the operation status.

(2) Data type 1

The data type to be selected varies depending on the data type specified in location settings of a data collector. Set the data type according to the following table.

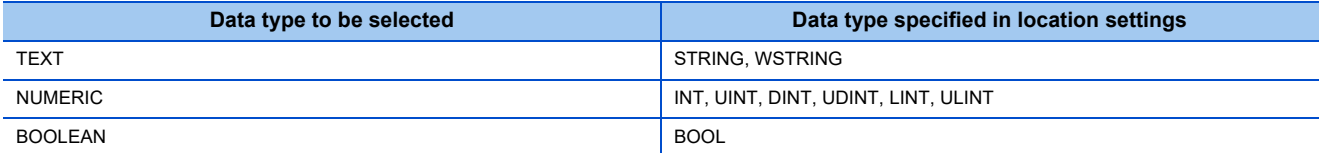

#### (3) Setting value 1

Set a collection value of (1) location name 1 when the status is enabled.

(Setting example)

When the settings in the following table are configured, and the collection value of the set location data name "FeedHold\_1" is "1", the operation status displayed in the Operating status overview screen becomes "Feed hold".

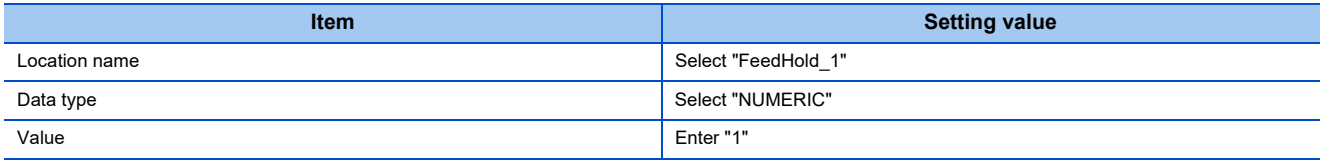

(4) Location name 2, data type 2, setting value 2

The setting contents are the same as (1) to (3). In order to set these, the checkbox in the "AND" column (logical product condition) needs to be enabled.

## **MQTT communication settings**

NC Machine Tool Optimizer acquires operation data collected from NC Machine Tool Connector via an MQTT broker by MQTT communication and outputs that data to the application screen in order to display operating situation (utilization, operating status) on a dashboard in real-time.

For the MQTT communication, configure the data publishing function settings of NC Machine Tool Connector following procedures (1) to (4) below so that NC Machine Tool Optimizer can receive (subscribe) data (topic) published from NC Machine Tool Connector.

Note that an MQTT broker (Eclipse Mosquitto) that is installed during the NC Machine Tool Optimizer installation is required before configuring this setting.

### Operating procedure

- (1) Configure the data collection settings described in chapter 11.
- (2) Display the Publishing data setting screen of NC Machine Tool Connector. For basic setting procedures of this screen, refer to the following.

**NO Machine Tool Connector User's Manual** 

- (3) Set the publishing data, then create a publishing definition file (with the "Publishing Data" button in the DataPublishSetting screen).
- (4) Set the file output path of the publishing definition file for each machine to be monitored in the Edit machine screen of NC Machine Tool Optimizer. Configure the MQTT publishing settings in the Edit machine screen after setting the access table in the Edit machine screen. (MQTT settings cannot be configured without setting an access table.) For setting screens and procedures, refer to the following.

# **11.3 Machine Adding Settings for Each Plant**

This chapter describes the procedures for machine adding settings for each plant set in chapter 10.4.

- (1) Copy "NCMachineToolOptimizer.exe.config" to a folder other than the installation folder of NC Machine Tool Optimizer by the same procedures as step (1) in chapter 10.3, and edit the file in the same way as "Setting a Configuration File" (chapter 10.4). Set the same database name as the database created in "Adding a Database for a Plant" (chapter 10.4).
- (2) Save "NCMachineToolOptimizer.exe.config", and overwrite the file in the installation folder of NC Machine Tool Optimizer.

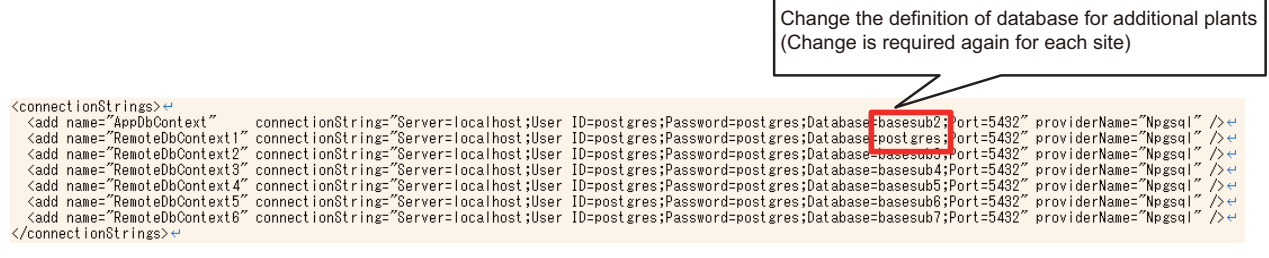

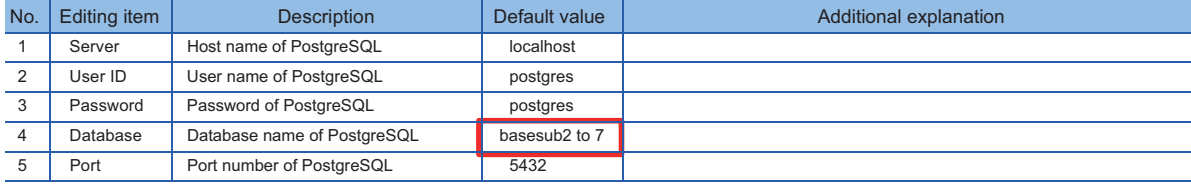

#### **Precautions**

- To create a database of a plant not to be added in the PostgreSQL set in chapter 10.3, but in a PostgreSQL installed in a different computer, check the settings of the PostgreSQL to be connected, and change the settings of No.1 to 5 in the table as necessary.
- (3) Set machines to be added to plants by the same procedures as "Machine Adding Settings", "Operation Status Settings", and "MQTT Communication Settings" (chapter 11.2).
- (4) Repeat step (1) to (3) for every plant added in chapter 10.4.
- (5) Close the application, and restore "NCMachineToolOptimizer.exe.config" to the following settings by the same procedures as step (1) to (2).

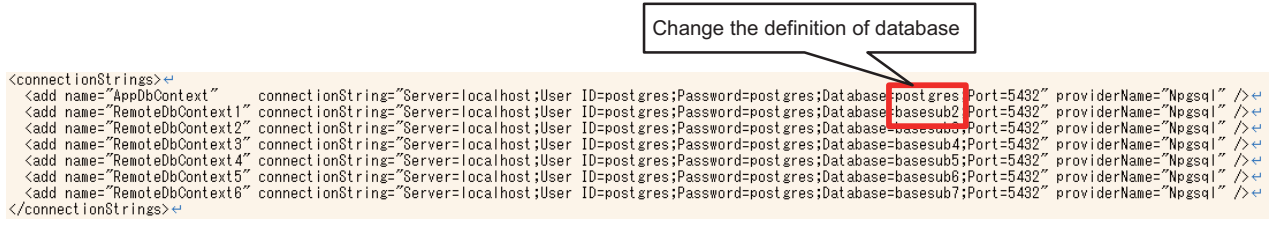

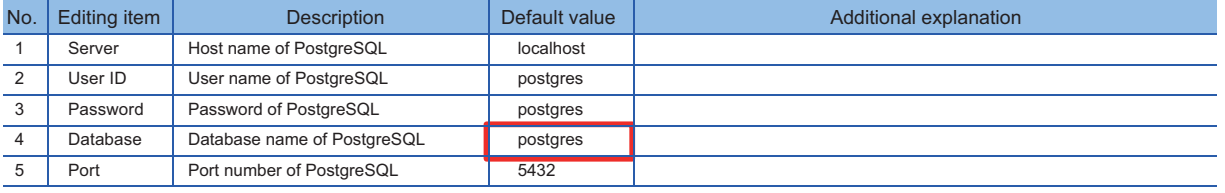

#### **Precautions**

- In step (4), make sure to add a number of machines that does not exceed the maximum number of connectable machines. When the total number of added machines for each plant exceeds the number of connectable machines for the respective Lite/Pro license, an error message appears when starting NC Machine Tool Optimizer after step (5). When the message appears, delete the machines registered in step (1) to (4). For how to delete a machine, refer to the following.

# **12 RECONFIGURING PROCEDURE AFTER STARTING OPERATION OF NC Machine Tool Optimizer**

The procedure to change settings related to the operation of an application after completing the settings in chapter 3 and starting the operation of NC Machine Tool Optimizer is described below.

The items for which settings are to be changed are as follows. The setting items whose setting operation availability is "Unavailable" cannot be changed during machine monitoring with NC Machine Tool Optimizer.

For items that are not described in this manual, refer to the following.

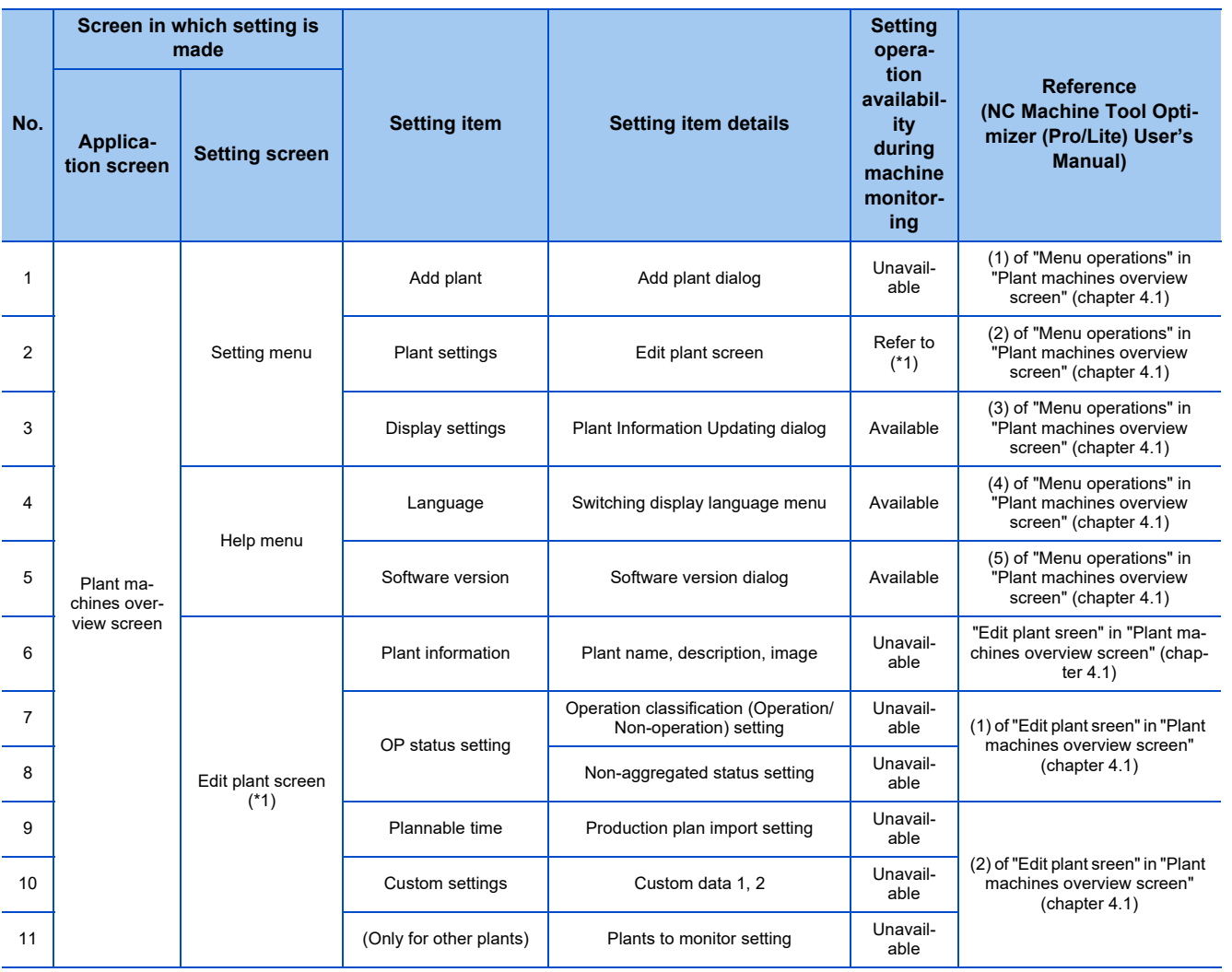

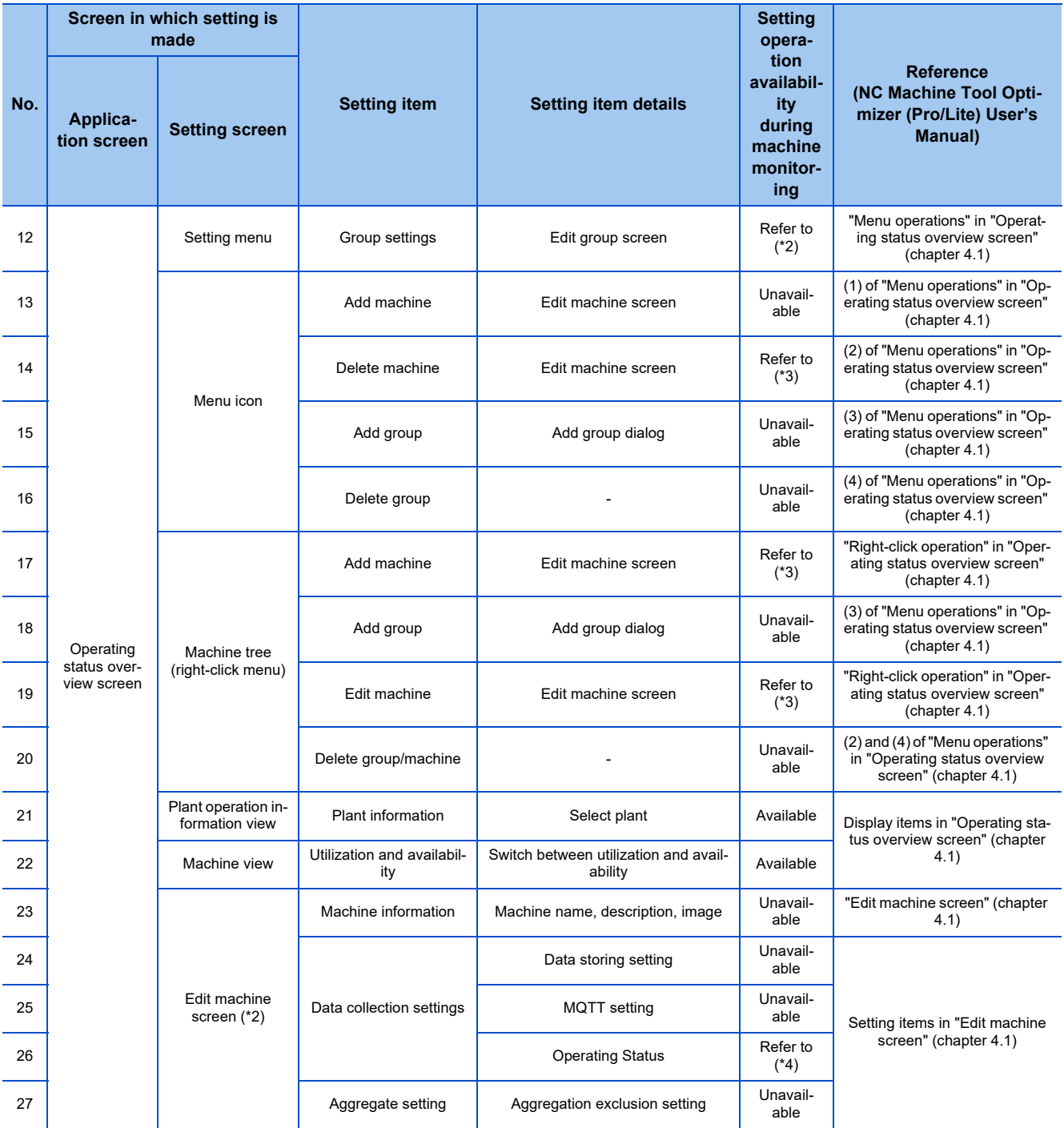

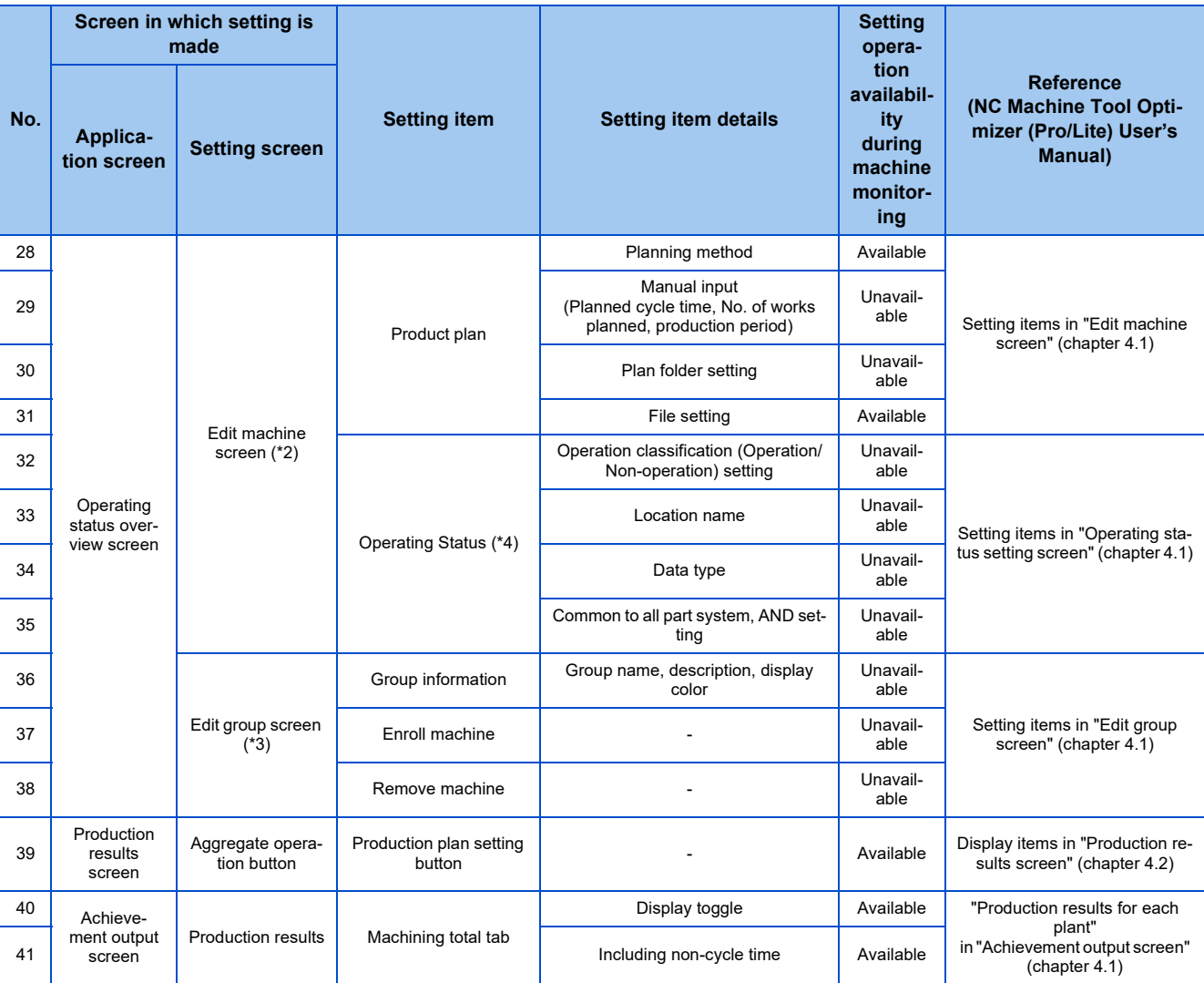

# **12.1 Procedure to Change Settings**

The procedures ((1) to (5)) to change settings (of the setting items whose setting operation availability is "Unavailable" in the table above) after starting operation (machine monitoring) with NC Machine Tool Optimizer are described below.

### Operating procedure

- (1) Close all application screens.
- (2) Backup the databases (PostgreSQL) created in chapter 10.3 and 10.4 with PgAdmin4. Backup all the databases with "Backup" in the right-click menu.

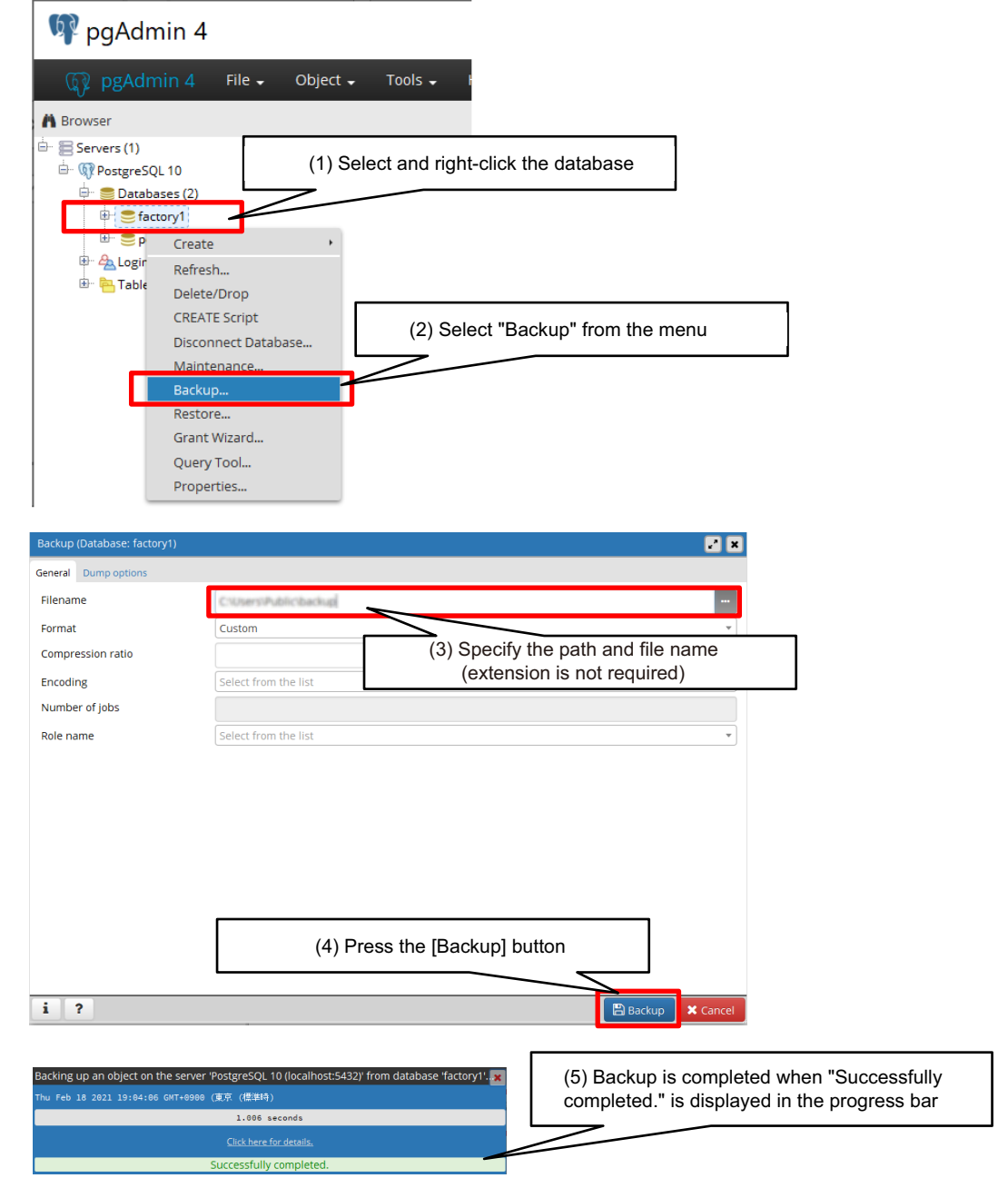

- (3) Configure the following settings when adding a plant or machine.
	- (a) To add a plant, configure the settings in chapter 10.4.
	- (b) To add a machine, configure the collection settings in chapter 11.
- (4) Restart NC Machine Tool Optimizer, and configure each setting.
	- (a) For the setting procedures, refer to the following depending on the setting item.

- (b) Do not update the display of the application screen or aggregate during the settings.
- (5) After the settings, close all the application screens, and restart them. Machine monitoring or aggregating operation can be performed with the changed setting contents.

# **13 RESTRICTIONS**

- After installing an MTConnect adapter, MTConnect agent, or OPC UA server, or changing settings, restart the computer.
- Do not uninstall or overwrite install related software while NC Machine Tool Optimizer or NC Machine Tool Connector is open.

# **14 TROUBLESHOOTING**

If NC Machine Tool Optimizer does not operate in accordance with the specifications even after the setup is completed, perform the troubleshooting appropriate for the problems.

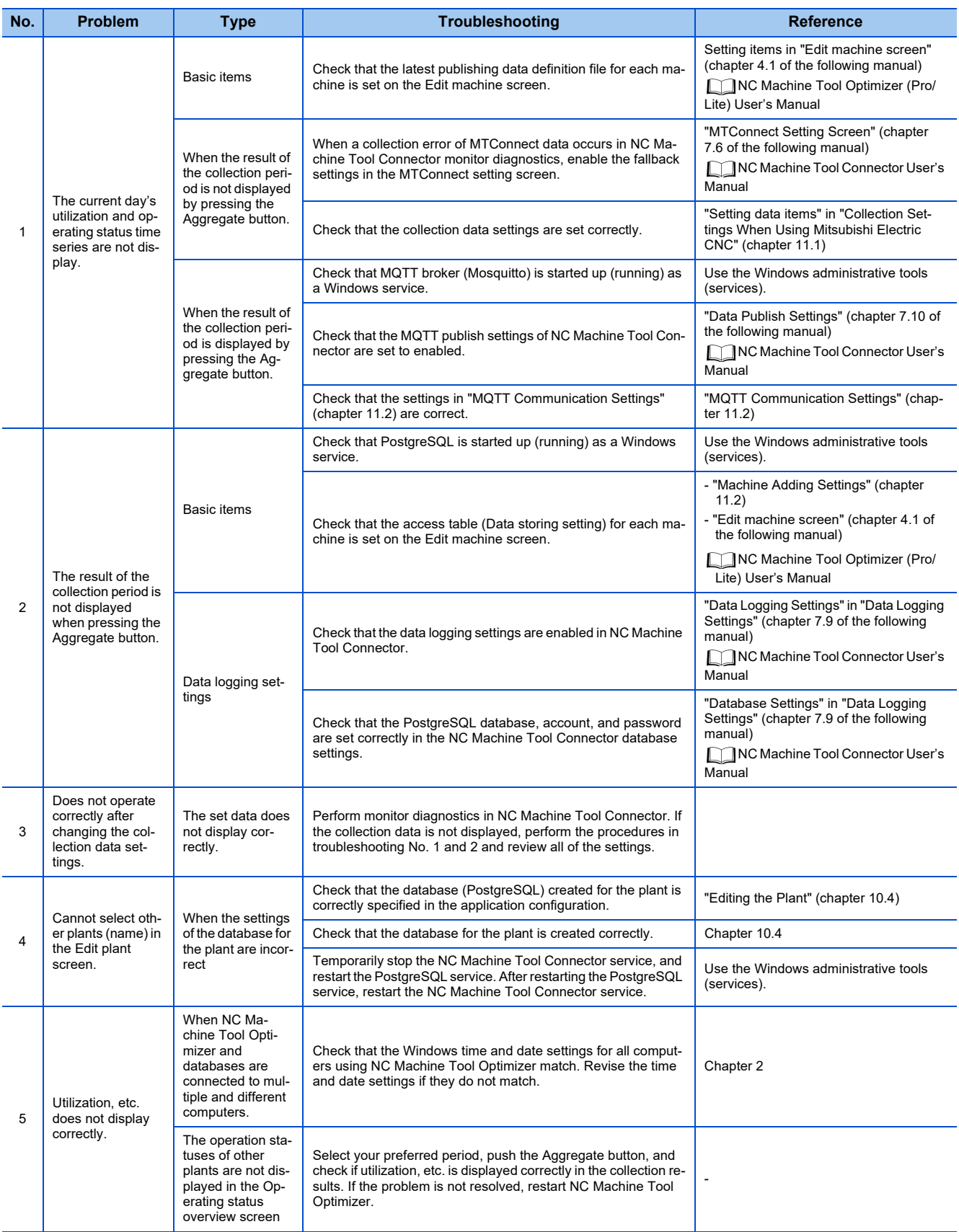

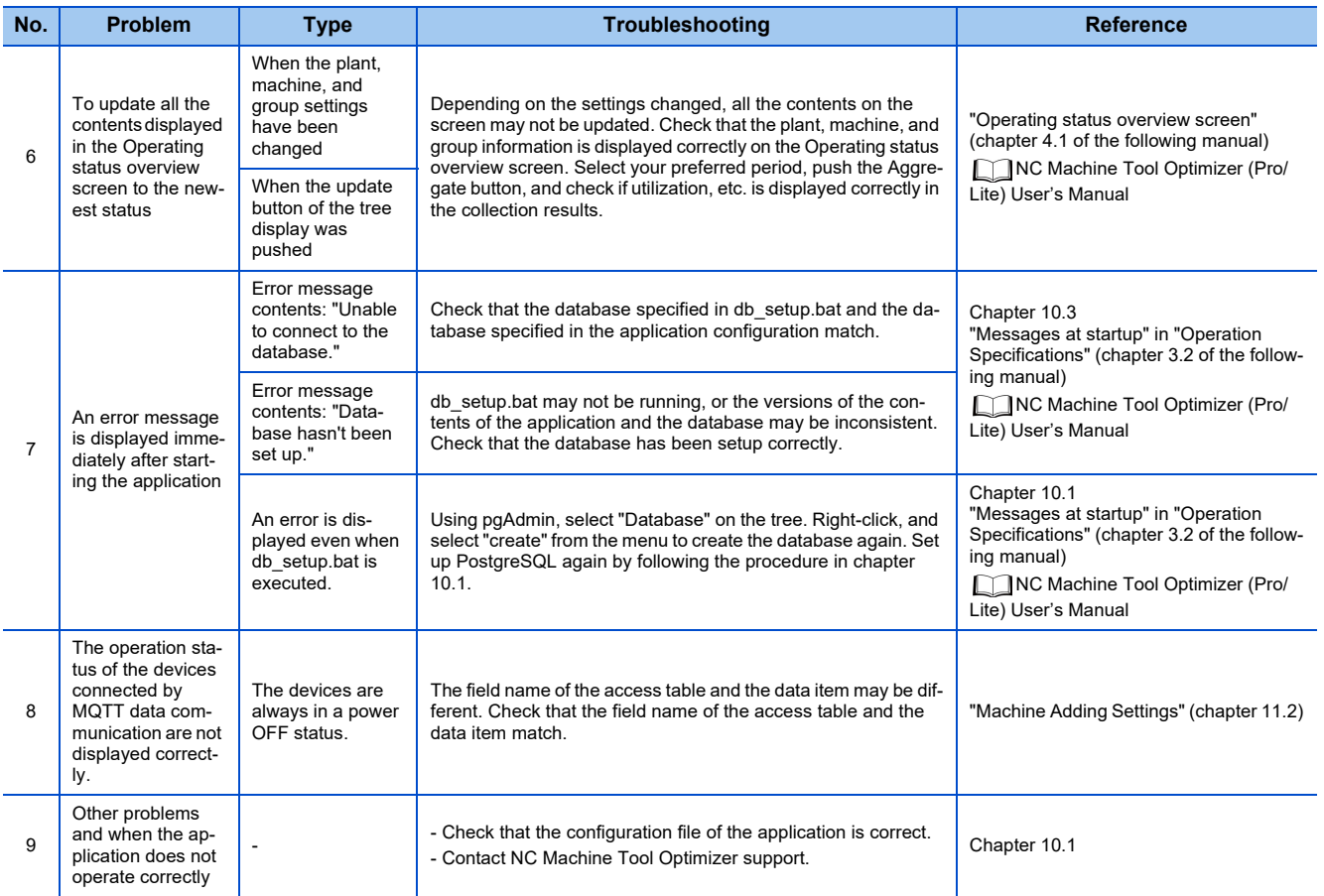

# **15 APPENDIX**

# **15.1 Appendix 1: Open Source Software**

This software consists of multiple software components. Each of them is copyrighted by this consortium and/or third parties.

## **Software Information**

This product contains the following open source software.

- (1) LiveCharts
- (2) Prism
- (3) .NET Core Libraries (CoreFX)
- (4) M2Mqtt
- (5) Npgsql
- (6) Unity Container
- (7) CommonServiceLocator
- (8) ToggleSwitch

### **LiveCharts**

This product uses LiveCharts licensed under the MIT license. The copyright and permission notices of LiveCharts are described below.

Copyright (c) 2016 Alberto Rodriguez & LiveCharts contributors

Permission is hereby granted, free of charge, to any person obtaining a copy of this software and associated documentation files (the "Software"), to deal in the Software without restriction, including without limitation the rights to use, copy, modify, merge, publish, distribute, sublicense, and/or sell copies of the Software, and to permit persons to whom the Software is furnished to do so, subject to the following conditions:

The above copyright notice and this permission notice shall be included in all copies or substantial portions of the Software.

THE SOFTWARE IS PROVIDED "AS IS", WITHOUT WARRANTY OF ANY KIND, EXPRESS OR IMPLIED, INCLUDING BUT NOT LIMITED TO THE WARRANTIES OF MERCHANTABILITY, FITNESS FOR A PARTICULAR PURPOSE AND NONINFRINGEMENT. IN NO EVENT SHALL THE AUTHORS OR COPYRIGHT HOLDERS BE LIABLE FOR ANY CLAIM, DAMAGES OR OTHER LIABILITY, WHETHER IN AN ACTION OF CONTRACT, TORT OR OTHERWISE, ARISING FROM, OUT OF OR IN CONNECTION WITH THE SOFTWARE OR THE USE OR OTHER DEALINGS IN THE SOFTWARE.

#### **Prism**

This product uses Prism licensed under the MIT license. The copyright and permission notices of Prisms are described below.

Copyright (c) .NET Foundation

All rights reserved. Permission is hereby granted, free of charge, to any person obtaining a copy of this software and associated documentation files (the ""Software""), to deal in the Software without restriction, including without limitation the rights to use, copy, modify, merge, publish, distribute, sublicense, and/or sell copies of the Software, and to permit persons to whom the Software is furnished to do so, subject to the following conditions:

The above copyright notice and this permission notice shall be included in all copies or substantial portions of the Software.

THE SOFTWARE IS PROVIDED ""AS IS"", WITHOUT WARRANTY OF ANY KIND, EXPRESS OR IMPLIED, INCLUDING BUT NOT LIMITED TO THE WARRANTIES OF MERCHANTABILITY, FITNESS FOR A PARTICULAR PURPOSE AND NONINFRINGEMENT. IN NO EVENT SHALL THE AUTHORS OR COPYRIGHT HOLDERS BE LIABLE FOR ANY CLAIM, DAMAGES OR OTHER LIABILITY, WHETHER IN AN ACTION OF CONTRACT, TORT OR OTHERWISE, ARISING FROM, OUT OF OR IN CONNECTION WITH THE SOFTWARE OR THE USE OR OTHER DEALINGS IN THE SOFTWARE.

## **.NET Core Libraries (CoreFX)**

This product uses .NET Core Libraries (CoreFX) licensed under the MIT license. The copyright and permission notices of .NET Core Libraries (CoreFX) are described below.

Copyright (c) .NET Foundation and Contributors

All rights reserved.

Permission is hereby granted, free of charge, to any person obtaining a copy of this software and associated documentation files (the "Software"), to deal in the Software without restriction, including without limitation the rights to use, copy, modify, merge, publish, distribute, sublicense, and/or sell copies of the Software, and to permit persons to whom the Software is furnished to do so, subject to the following conditions:

The above copyright notice and this permission notice shall be included in all copies or substantial portions of the Software.

THE SOFTWARE IS PROVIDED "AS IS", WITHOUT WARRANTY OF ANY KIND, EXPRESS OR IMPLIED, INCLUDING BUT NOT LIMITED TO THE WARRANTIES OF MERCHANTABILITY, FITNESS FOR A PARTICULAR PURPOSE AND NONINFRINGEMENT. IN NO EVENT SHALL THE AUTHORS OR COPYRIGHT HOLDERS BE LIABLE FOR ANY CLAIM, DAMAGES OR OTHER LIABILITY, WHETHER IN AN ACTION OF CONTRACT, TORT OR OTHERWISE, ARISING FROM, OUT OF OR IN CONNECTION WITH THE SOFTWARE OR THE USE OR OTHER DEALINGS IN THE SOFTWARE.

### **M2Mqtt**

This product uses M2Mqtt licensed under the Eclipse Public license. The copyright and permission notices of M2Mqtt are described below.

#### Paolo Patierno Copyright 2015

THE ACCOMPANYING PROGRAM IS PROVIDED UNDER THE TERMS OF THIS ECLIPSE PUBLIC LICENSE ("AGREEMENT"). ANY USE, REPRODUCTION OR DISTRIBUTION OF THE PROGRAM CONSTITUTES RECIPIENT'S ACCEPTANCE OF THIS AGREEMENT.

#### 1. DEFINITIONS

"Contribution" means:

a) in the case of the initial Contributor, the initial code and documentation distributed under this Agreement, and b) in the case of each subsequent Contributor:

i) changes to the Program, and

ii) additions to the Program;

where such changes and/or additions to the Program originate from and are distributed by that particular Contributor. A Contribution 'originates' from a Contributor if it was added to the Program by such Contributor itself or anyone acting on such Contributor's behalf. Contributions do not include additions to the Program which: (i) are separate modules of software distributed in conjunction with the Program under their own license agreement, and (ii) are not derivative works of the Program.

"Contributor" means any person or entity that distributes the Program.

"Licensed Patents" mean patent claims licensable by a Contributor which are necessarily infringed by the use or sale of its Contribution alone or when combined with the Program.

"Program" means the Contributions distributed in accordance with this Agreement.

"Recipient" means anyone who receives the Program under this Agreement, including all Contributors.

#### 2. GRANT OF RIGHTS

a) Subject to the terms of this Agreement, each Contributor hereby grants Recipient a non-exclusive, worldwide, royalty-free copyright license to reproduce, prepare derivative works of, publicly display, publicly perform, distribute and sublicense the Contribution of such Contributor, if any, and such derivative works, in source code and object code form.

b) Subject to the terms of this Agreement, each Contributor hereby grants Recipient a non-exclusive, worldwide, royalty-free patent license under Licensed Patents to make, use, sell, offer to sell, import and otherwise transfer the Contribution of such Contributor, if any, in source code and object code form. This patent license shall apply to the combination of the Contribution and the Program if, at the time the Contribution is added by the Contributor, such addition of the Contribution causes such combination to be covered by the Licensed Patents. The patent license shall not apply to any other combinations which include the Contribution. No hardware per se is licensed hereunder.

c) Recipient understands that although each Contributor grants the licenses to its Contributions set forth herein, no assurances are provided by any Contributor that the Program does not infringe the patent or other intellectual property rights of any other entity. Each Contributor disclaims any liability to Recipient for claims brought by any other entity based on infringement of intellectual property rights or otherwise. As a condition to exercising the rights and licenses granted hereunder, each Recipient hereby assumes sole responsibility to secure any other intellectual property rights needed, if any. For example, if a third party patent license is required to allow Recipient to distribute the Program, it is Recipient's responsibility to acquire that license before distributing the Program.

d) Each Contributor represents that to its knowledge it has sufficient copyright rights in its Contribution, if any, to grant the copyright license set forth in this Agreement.

#### 3. REQUIREMENTS

A Contributor may choose to distribute the Program in object code form under its own license agreement, provided that:

a) it complies with the terms and conditions of this Agreement; and

b) its license agreement:

i) effectively disclaims on behalf of all Contributors all warranties and conditions, express and implied, including warranties or conditions of title and non-infringement, and implied warranties or conditions of merchantability and fitness for a particular purpose;

ii) effectively excludes on behalf of all Contributors all liability for damages, including direct, indirect, special, incidental and consequential damages, such as lost profits;

iii) states that any provisions which differ from this Agreement are offered by that Contributor alone and not by any other party; and

iv) states that source code for the Program is available from such Contributor, and informs licensees how to obtain it in a reasonable manner on or through a medium customarily used for software exchange.

When the Program is made available in source code form:

a) it must be made available under this Agreement; and

b) a copy of this Agreement must be included with each copy of the Program.

Contributors may not remove or alter any copyright notices contained within the Program.

Each Contributor must identify itself as the originator of its Contribution, if any, in a manner that reasonably allows subsequent Recipients to identify the originator of the Contribution.

#### 4. COMMERCIAL DISTRIBUTION

Commercial distributors of software may accept certain responsibilities with respect to end users, business partners and the like. While this license is intended to facilitate the commercial use of the Program, the Contributor who includes the Program in a commercial product offering should do so in a manner which does not create potential liability for other Contributors. Therefore, if a Contributor includes the Program in a commercial product offering, such Contributor ("Commercial Contributor") hereby agrees to defend and indemnify every other Contributor ("Indemnified Contributor") against any losses, damages and costs (collectively "Losses") arising from claims, lawsuits and other legal actions brought by a third party against the Indemnified Contributor to the extent caused by the acts or omissions of such Commercial Contributor in connection with its distribution of the Program in a commercial product offering. The obligations in this section do not apply to any claims or Losses relating to any actual or alleged intellectual property infringement. In order to qualify, an Indemnified Contributor must: a) promptly notify the Commercial Contributor in writing of such claim, and b) allow the Commercial Contributor to control, and cooperate with the Commercial Contributor in, the defense and any related settlement negotiations. The Indemnified Contributor may participate in any such claim at its own expense.

For example, a Contributor might include the Program in a commercial product offering, Product X. That Contributor is then a Commercial Contributor. If that Commercial Contributor then makes performance claims, or offers warranties related to Product X, those performance claims and warranties are such Commercial Contributor's responsibility alone. Under this section, the Commercial Contributor would have to defend claims against the other Contributors related to those performance claims and warranties, and if a court requires any other Contributor to pay any damages as a result, the Commercial Contributor must pay those damages.

#### 5. NO WARRANTY

EXCEPT AS EXPRESSLY SET FORTH IN THIS AGREEMENT, THE PROGRAM IS PROVIDED ON AN "AS IS" BASIS, WITHOUT WARRANTIES OR CONDITIONS OF ANY KIND, EITHER EXPRESS OR IMPLIED INCLUDING, WITHOUT LIMITATION, ANY WARRANTIES OR CONDITIONS OF TITLE, NON-INFRINGEMENT, MERCHANTABILITY OR FITNESS FOR A PARTICULAR PURPOSE. Each Recipient is solely responsible for determining the appropriateness of using and distributing the Program and assumes all risks associated with its exercise of rights under this Agreement , including but not limited to the risks and costs of program errors, compliance with applicable laws, damage to or loss of data, programs or equipment, and unavailability or interruption of operations.

#### 6. DISCLAIMER OF LIABILITY

EXCEPT AS EXPRESSLY SET FORTH IN THIS AGREEMENT, NEITHER RECIPIENT NOR ANY CONTRIBUTORS SHALL HAVE ANY LIABILITY FOR ANY DIRECT, INDIRECT, INCIDENTAL, SPECIAL, EXEMPLARY, OR CONSEQUENTIAL DAMAGES (INCLUDING WITHOUT LIMITATION LOST PROFITS), HOWEVER CAUSED AND ON ANY THEORY OF LIABILITY, WHETHER IN CONTRACT, STRICT LIABILITY, OR TORT (INCLUDING NEGLIGENCE OR OTHERWISE) ARISING IN ANY WAY OUT OF THE USE OR DISTRIBUTION OF THE PROGRAM OR THE EXERCISE OF ANY RIGHTS GRANTED HEREUNDER, EVEN IF ADVISED OF THE POSSIBILITY OF SUCH DAMAGES.

#### 7. GENERAL

If any provision of this Agreement is invalid or unenforceable under applicable law, it shall not affect the validity or enforceability of the remainder of the terms of this Agreement, and without further action by the parties hereto, such provision shall be reformed to the minimum extent necessary to make such provision valid and enforceable.

If Recipient institutes patent litigation against any entity (including a cross-claim or counterclaim in a lawsuit) alleging that the Program itself (excluding combinations of the Program with other software or hardware) infringes such Recipient's patent(s), then such Recipient's rights granted under Section 2(b) shall terminate as of the date such litigation is filed.

All Recipient's rights under this Agreement shall terminate if it fails to comply with any of the material terms or conditions of this Agreement and does not cure such failure in a reasonable period of time after becoming aware of such noncompliance. If all Recipient's rights under this Agreement terminate, Recipient agrees to cease use and distribution of the Program as soon as reasonably practicable. However, Recipient's obligations under this Agreement and any licenses granted by Recipient relating to the Program shall continue and survive.

Everyone is permitted to copy and distribute copies of this Agreement, but in order to avoid inconsistency the Agreement is copyrighted and may only be modified in the following manner. The Agreement Steward reserves the right to publish new versions (including revisions) of this Agreement from time to time. No one other than the Agreement Steward has the right to modify this Agreement. The Eclipse Foundation is the initial Agreement Steward. The Eclipse Foundation may assign the responsibility to serve as the Agreement Steward to a suitable separate entity. Each new version of the Agreement will be given a distinguishing version number. The Program (including Contributions) may always be distributed subject to the version of the Agreement under which it was received. In addition, after a new version of the Agreement is published, Contributor may elect to distribute the Program (including its Contributions) under the new version. Except as expressly stated in Sections 2(a) and 2(b) above, Recipient receives no rights or licenses to the intellectual property of any Contributor under this Agreement, whether expressly, by implication, estoppel or otherwise. All rights in the Program not expressly granted under this Agreement are reserved.

This Agreement is governed by the laws of the State of New York and the intellectual property laws of the United States of America. No party to this Agreement will bring a legal action under this Agreement more than one year after the cause of action arose. Each party waives its rights to a jury trial in any resulting litigation.

## **Npgsql**

This product uses Npgsql licensed under the PostgreSQL license. The copyright and permission notices of Npgsql are described below.

Copyright (c) 2002-2018, The Npgsql Development Team

Permission to use, copy, modify, and distribute this software and its documentation for any purpose, without fee, and without a written agreement is hereby granted, provided that the above copyright notice and this paragraph and the following two paragraphs appear in all copies.

IN NO EVENT SHALL THE NPGSQL DEVELOPMENT TEAM BE LIABLE TO ANY PARTY FOR DIRECT, INDIRECT, SPECIAL, INCIDENTAL, OR CONSEQUENTIAL DAMAGES, INCLUDING LOST PROFITS, ARISING OUT OF THE USE OF THIS SOFTWARE AND ITS DOCUMENTATION, EVEN IF THE NPGSQL DEVELOPMENT TEAM HAS BEEN ADVISED OF THE POSSIBILITY OF SUCH DAMAGE.

THE NPGSQL DEVELOPMENT TEAM SPECIFICALLY DISCLAIMS ANY WARRANTIES, INCLUDING, BUT NOT LIMITED TO, THE IMPLIED WARRANTIES OF MERCHANTABILITY AND FITNESS FOR A PARTICULAR PURPOSE. THE SOFTWARE PROVIDED HEREUNDER IS ON AN "AS IS" BASIS, AND THE NPGSQL DEVELOPMENT TEAM HAS NO OBLIGATIONS TO PROVIDE MAINTENANCE, SUPPORT, UPDATES, ENHANCEMENTS, OR MODIFICATIONS.

## **Unity Container**

This product uses Unity Container licensed under the Apache license. The copyright and permission notices of Unity Container are described below.

Copyright (c) Unity Container Project 2018

#### TERMS AND CONDITIONS FOR USE, REPRODUCTION, AND DISTRIBUTION

#### 1. Definitions.

""License"" shall mean the terms and conditions for use, reproduction, and distribution as defined by Sections 1 through 9 of this document.

""Licensor"" shall mean the copyright owner or entity authorized by the copyright owner that is granting the License.

""Legal Entity"" shall mean the union of the acting entity and all other entities that control, are controlled by, or are under common control with that entity. For the purposes of this definition, ""control"" means (i) the power, direct or indirect, to cause the direction or management of such entity, whether by contract or otherwise, or (ii) ownership of fifty percent (50%) or more of the outstanding shares, or (iii) beneficial ownership of such entity.

""You"" (or ""Your"") shall mean an individual or Legal Entity exercising permissions granted by this License.

""Source"" form shall mean the preferred form for making modifications, including but not limited to software source code, documentation source, and configuration files.

""Object"" form shall mean any form resulting from mechanical transformation or translation of a Source form, including but not limited to compiled object code, generated documentation, and conversions to other media types.

""Work"" shall mean the work of authorship, whether in Source or Object form, made available under the License, as indicated by a copyright notice that is included in or attached to the work (an example is provided in the Appendix below).

""Derivative Works"" shall mean any work, whether in Source or Object form, that is based on (or derived from) the Work and for which the editorial revisions, annotations, elaborations, or other modifications represent, as a whole, an original work of authorship. For the purposes of this License, Derivative Works shall not include works that remain separable from, or merely link (or bind by name) to the interfaces of, the Work and Derivative Works thereof.

""Contribution"" shall mean any work of authorship, including the original version of the Work and any modifications or additions to that Work or Derivative Works thereof, that is intentionally submitted to Licensor for inclusion in the Work by the copyright owner or by an individual or Legal Entity authorized to submit on behalf of the copyright owner. For the purposes of this definition, ""submitted"" means any form of electronic, verbal, or written communication sent to the Licensor or its representatives, including but not limited to communication on electronic mailing lists, source code control systems, and issue tracking systems that are managed by, or on behalf of, the Licensor for the purpose of discussing and improving the Work, but excluding communication that is conspicuously marked or otherwise designated in writing by the copyright owner as ""Not a Contribution.""

""Contributor"" shall mean Licensor and any individual or Legal Entity on behalf of whom a Contribution has been received by Licensor and subsequently incorporated within the Work.

2. Grant of Copyright License. Subject to the terms and conditions of this License, each Contributor hereby grants to You a perpetual, worldwide, non-exclusive, no-charge, royalty-free, irrevocable copyright license to reproduce, prepare Derivative Works of, publicly display, publicly perform, sublicense, and distribute the Work and such Derivative Works in Source or Object form.
3. Grant of Patent License. Subject to the terms and conditions of this License, each Contributor hereby grants to You a perpetual, worldwide, non-exclusive, no-charge, royalty-free, irrevocable (except as stated in this section) patent license to make, have made, use, offer to sell, sell, import, and otherwise transfer the Work, where such license applies only to those patent claims licensable by such Contributor that are necessarily infringed by their Contribution(s) alone or by combination of their Contribution(s) with the Work to which such Contribution(s) was submitted. If You institute patent litigation against any entity (including a cross-claim or counterclaim in a lawsuit) alleging that the Work or a Contribution incorporated within the Work constitutes direct or contributory patent infringement, then any patent licenses granted to You under this License for that Work shall terminate as of the date such litigation is filed.

4. Redistribution. You may reproduce and distribute copies of the Work or Derivative Works thereof in any medium, with or without modifications, and in Source or Object form, provided that You meet the following conditions:

(a) You must give any other recipients of the Work or Derivative Works a copy of this License; and

(b) You must cause any modified files to carry prominent notices stating that You changed the files; and

(c) You must retain, in the Source form of any Derivative Works that You distribute, all copyright, patent, trademark, and attribution notices from the Source form of the Work, excluding those notices that do not pertain to any part of the Derivative Works; and

(d) If the Work includes a ""NOTICE"" text file as part of its distribution, then any Derivative Works that You distribute must include a readable copy of the attribution notices contained within such NOTICE file, excluding those notices that do not pertain to any part of the Derivative Works, in at least one of the following places: within a NOTICE text file distributed as part of the Derivative Works; within the Source form or documentation, if provided along with the Derivative Works; or, within a display generated by the Derivative Works, if and wherever such third-party notices normally appear. The contents of the NOTICE file are for informational purposes only and do not modify the License.

You may add Your own attribution notices within Derivative Works that You distribute, alongside or as an addendum to the NOTICE text from the Work, provided that such additional attribution notices cannot be construed as modifying the License.

You may add Your own copyright statement to Your modifications and may provide additional or different license terms and conditions for use, reproduction, or distribution of Your modifications, or for any such Derivative Works as a whole, provided Your use, reproduction, and distribution of the Work otherwise complies with the conditions stated in this License.

5. Submission of Contributions. Unless You explicitly state otherwise, any Contribution intentionally submitted for inclusion in the Work by You to the Licensor shall be under the terms and conditions of this License, without any additional terms or conditions.

Notwithstanding the above, nothing herein shall supersede or modify the terms of any separate license agreement you may have executed with Licensor regarding such Contributions.

6. Trademarks. This License does not grant permission to use the trade names, trademarks, service marks, or product names of the Licensor, except as required for reasonable and customary use in describing the origin of the Work and reproducing the content of the NOTICE file.

7. Disclaimer of Warranty. Unless required by applicable law or agreed to in writing, Licensor provides the Work (and each Contributor provides its Contributions) on an ""AS IS"" BASIS, WITHOUT WARRANTIES OR CONDITIONS OF ANY KIND, either express or implied, including, without limitation, any warranties or conditions of TITLE, NON-INFRINGEMENT, MERCHANTABILITY, or FITNESS FOR A PARTICULAR PURPOSE. You are solely responsible for determining the appropriateness of using or redistributing the Work and assume any risks associated with Your exercise of permissions under this License.

8. Limitation of Liability. In no event and under no legal theory, whether in tort (including negligence), contract, or otherwise, unless required by applicable law (such as deliberate and grossly negligent acts) or agreed to in writing, shall any Contributor be liable to You for damages, including any direct, indirect, special, incidental, or consequential damages of any character arising as a result of this License or out of the use or inability to use the Work (including but not limited to damages for loss of goodwill, work stoppage, computer failure or malfunction, or any and all other commercial damages or losses), even if such Contributor has been advised of the possibility of such damages.

9. Accepting Warranty or Additional Liability. While redistributing the Work or Derivative Works thereof, You may choose to offer, and charge a fee for, acceptance of support, warranty, indemnity, or other liability obligations and/or rights consistent with this License. However, in accepting such obligations, You may act only on Your own behalf and on Your sole responsibility, not on behalf of any other Contributor, and only if You agree to indemnify, defend, and hold each Contributor harmless for any liability incurred by, or claims asserted against, such Contributor by reason of your accepting any such warranty or additional liability.

### END OF TERMS AND CONDITIONS

APPENDIX: How to apply the Apache License to your work.

To apply the Apache License to your work, attach the following boilerplate notice, with the fields enclosed by brackets ""[]"" replaced with your own identifying information. (Don't include the brackets!) The text should be enclosed in the appropriate comment syntax for the file format. We also recommend that a file or class name and description of purpose be included on the same ""printed page"" as the copyright notice for easier identification within third-party archives.

Copyright [yyyy] [name of copyright owner]

Licensed under the Apache License, Version 2.0 (the ""License""); you may not use this file except in compliance with the License. You may obtain a copy of the License at

http://www.apache.org/licenses/LICENSE-2.0

Unless required by applicable law or agreed to in writing, software distributed under the License is distributed on an ""AS IS"" BASIS, WITHOUT WARRANTIES OR CONDITIONS OF ANY KIND, either express or implied. See the License for the specific language governing permissions and limitations under the License.

### **CommonServiceLocator**

This product uses CommonServiceLocator licensed under the Microsoft Public license. The copyright and permission notices of CommonServiceLocator are described below.

Copyright (c) Microsoft 2008

Microsoft Public License (MS-PL)

This license governs use of the accompanying software. If you use the software, you accept this license. If you do not accept the license, do not use the software.

### 1. Definitions

The terms "reproduce," "reproduction," "derivative works," and "distribution" have the same meaning here as under U.S. copyright law.

A "contribution" is the original software, or any additions or changes to the software.

A "contributor" is any person that distributes its contribution under this license.

"Licensed patents" are a contributor's patent claims that read directly on its contribution.

### 2. Grant of Rights

(A) Copyright Grant- Subject to the terms of this license, including the license conditions and limitations in section 3, each contributor grants you a non-exclusive, worldwide, royalty-free copyright license to reproduce its contribution, prepare derivative works of its contribution, and distribute its contribution or any derivative works that you create.

(B) Patent Grant- Subject to the terms of this license, including the license conditions and limitations in section 3, each contributor grants you a non-exclusive, worldwide, royalty-free license under its licensed patents to make, have made, use, sell, offer for sale, import, and/or otherwise dispose of its contribution in the software or derivative works of the contribution in the software.

### 3. Conditions and Limitations

(A) No Trademark License- This license does not grant you rights to use any contributors' name, logo, or trademarks.

(B) If you bring a patent claim against any contributor over patents that you claim are infringed by the software, your patent license from such contributor to the software ends automatically.

(C) If you distribute any portion of the software, you must retain all copyright, patent, trademark, and attribution notices that are present in the software.

(D) If you distribute any portion of the software in source code form, you may do so only under this license by including a complete copy of this license with your distribution. If you distribute any portion of the software in compiled or object code form, you may only do so under a license that complies with this license.

(E) The software is licensed "as-is." You bear the risk of using it. The contributors give no express warranties, guarantees or conditions. You may have additional consumer rights under your local laws which this license cannot change. To the extent permitted under your local laws, the contributors exclude the implied warranties of merchantability, fitness for a particular purpose and non-infringement.

### **ToggleSwitch**

This product uses ToggleSwitch licensed under the Microsoft Public license. The copyright and permission notices of ToggleSwitch are described below.

### Copyright (c) Microsoft 2015

### Microsoft Public License (MS-PL)

This license governs use of the accompanying software. If you use the software, you accept this license. If you do not accept the license, do not use the software.

### 1. Definitions

The terms "reproduce," "reproduction," "derivative works," and "distribution" have the same meaning here as under U.S. copyright law.

A "contribution" is the original software, or any additions or changes to the software.

A "contributor" is any person that distributes its contribution under this license.

"Licensed patents" are a contributor's patent claims that read directly on its contribution.

### 2. Grant of Rights

(A) Copyright Grant- Subject to the terms of this license, including the license conditions and limitations in section 3, each contributor grants you a non-exclusive, worldwide, royalty-free copyright license to reproduce its contribution, prepare derivative works of its contribution, and distribute its contribution or any derivative works that you create.

(B) Patent Grant- Subject to the terms of this license, including the license conditions and limitations in section 3, each contributor grants you a non-exclusive, worldwide, royalty-free license under its licensed patents to make, have made, use, sell, offer for sale, import, and/or otherwise dispose of its contribution in the software or derivative works of the contribution in the software.

### 3. Conditions and Limitations

(A) No Trademark License- This license does not grant you rights to use any contributors' name, logo, or trademarks.

(B) If you bring a patent claim against any contributor over patents that you claim are infringed by the software, your patent license from such contributor to the software ends automatically.

(C) If you distribute any portion of the software, you must retain all copyright, patent, trademark, and attribution notices that are present in the software.

(D) If you distribute any portion of the software in source code form, you may do so only under this license by including a complete copy of this license with your distribution. If you distribute any portion of the software in compiled or object code form, you may only do so under a license that complies with this license.

(E) The software is licensed "as-is." You bear the risk of using it. The contributors give no express warranties, guarantees or conditions. You may have additional consumer rights under your local laws which this license cannot change. To the extent permitted under your local laws, the contributors exclude the implied warranties of merchantability, fitness for a particular purpose and non-infringement.

# **REVISIONS**

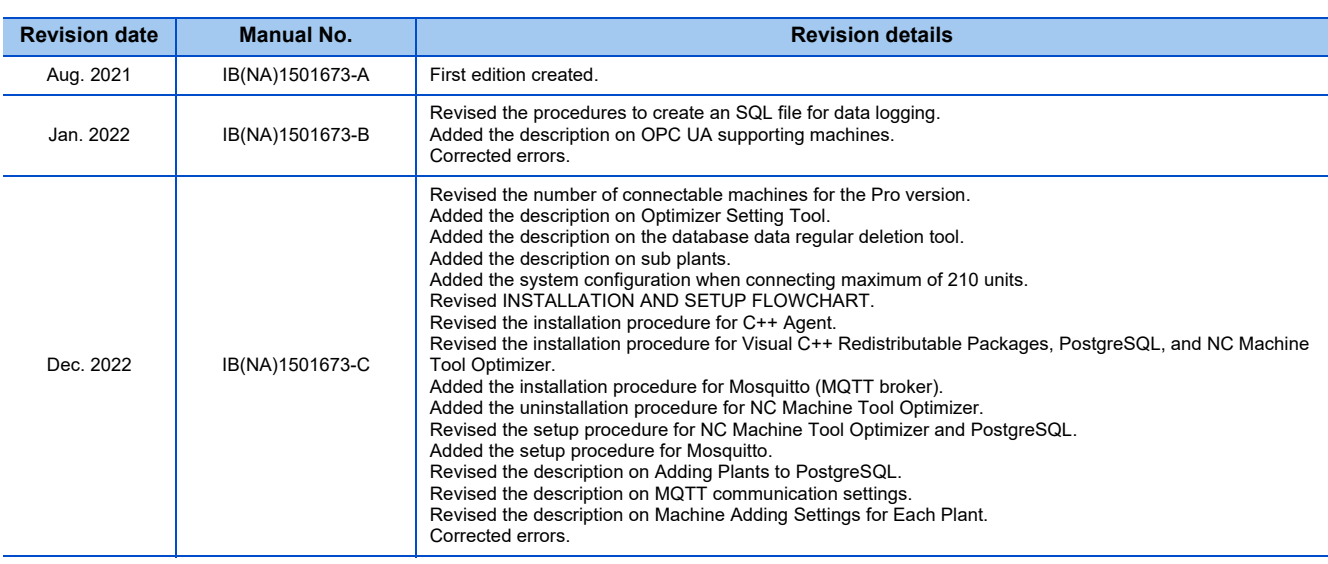

# **TRADEMARKS**

MTConnect is a registered trademark of The Association for Manufacturing Technology.

OPC and OPC UA are registered trademarks of OPC Foundation.

Microsoft and Windows are either registered trademarks or trademarks of Microsoft Corporation in the United States and/or other countries.

Intel is either a registered trademark or trademark of Intel Corporation in the United States and/or other countries. Ethernet is a registered trademark of Xerox Corporation in the United States and/or other countries.

The company names, system names and product names mentioned in this manual are either registered trademarks or trademarks of their respective companies.

In some cases, trademark symbols such as '™' or '®' are not specified in this manual.

# **Global Service Network**

### **AMERICA**

**MITSUBISHI ELECTRIC AUTOMATION INC. (AMERICA FA CENTER)** 

MITSUBISHI ELECTRIC AUTOMATION INC. (AMERICA FA CENTER)<br>Central Region Sevire Centre (Chicago)<br>500 CORPORATE WOODS PARKWAY, VERNON HILLS, ILLINOIS 60061, U.S.A.<br>TEL: +1-847-478-2500 / FAX: +1-847-478-2650<br>Minneapolis, MN S

South/East Region Service Center (Georgia)<br>1845 SATELLITE BOULEVARD STE. 450, DULUTH, GEORGIA 30097, U.S.A.<br>TEL +1-678-258-4529 / FAX +1-678-258-4519 **Charleston, SC Service Satellite** Charlotte, NC Service Satellite<br>Raleigh, NC Service Satellite **Raleigh, NC Service Satellite<br>Dallas, TX Service Satellite<br>Houston, TX Service Satellite<br>Hartford, CT Service Satellite** Knoxville, TN Service Satellite<br>Nashville, TN Service Satellite Nashville, TN Service Satellite<br>Baltimore, MD Service Satellite<br>Pittsburg, PA Service Satellite<br>Tampa, FL Service Satellite<br>Syracuse, NY Service Satellite<br>Orlando, FL Service Satellite<br>Lafayette, LA Service Satellite<br>Phila

Western Region Service Center (California)<br>5900-B KATELLA AVE. - 5900-A KATELLA AVE. CYPRESS, CALIFORNIA 90630, U.S.A.<br>TEL: +1-714-699-2625 / FAX: +1-847-478-2650<br>San Jose, CA Service Satellite Seattle, WA Service Satellite<br>Denver, CO Service Satellite

Canada Region Service Center (Toronto)<br>4299 14TH AVENUE MARKHAM, ONTARIO L3R OJ2, CANADA TEL: +1-905-475-7728 / FAX: +1-905-475-7935<br>Edmonton, AB Service Satellite Montreal, OC Service Satellite

### Mexico Region Service Center (Queretaro)

лехсю region Service Center (Queretaro)<br>Parque Tecnológico Innovación Querétaro, Lateral Carretera Estatal 431, Km 2+200, Lote 91 Modulos 1 y 2<br>Hacienda la Machorra, CP 76246, El Marqués, Querétaro, México<br>TEL: +52-442-1

Monterrey, NL Service Satellite<br>Mexico City, DF Service Satellite

### **RRAZIL**

### **MITSUBISHI ELECTRIC DO BRASIL COMÉRCIO E SERVIÇOS LTDA**

'otorantim Office<br>AV. GISELE CONSTANTINO,1578, PARQUE BELA VISTA, VOTORANTIM-SP, BRAZIL CEP:18.110-650<br>TEL: +55-15-3023-9000<br>Blumenau, Santa Catarina Office

**EUROPE** 

**MITCHDICHLELECTRIC ELIDOPE B V** MITSUBISHI ELECTRIC EUROPE B.V.<br>European Service Headquarters (Dusseldorf, GERMANY)<br>Mitsubishi-Electric-Platz 1 40882 RATINGEN, GERMANY<br>TEL: +49-2102-486-5000 / FAX: +49-2102-486-5910

South Germany Service Center (Stuttgart)<br>SCHELMENWASENSTRASSE 16-20, 70567 STUTTGART, GERMANY<br>TEL: + 49-711-770598-0 / FAX: +49-711-770598-141

France Service Center (Paris)<br>2 RUE DE L'UNION, 92665 RUEIL-MALMAISON CEDEX, FRANCE<br>TEL: +33-1-41-02-83-13 / FAX: +33-1-49-01-07-25

France Service Satellite (Lyon)<br>240, ALLEE JACQUES MONOD 69800 SAINT PRIEST FRANCE TEL: +33-1-41-02-83-13 / FAX: +33-1-49-01-07-25

Italy Service Center (Milan) ary Science Series (winding)<br>VIA ENERGY PARK 14, VIMERCATE 20871 (MB) ITALY<br>TEL: +39-039-6053-342 / FAX: +39-039-6053-206

Italy Service Satellite (Padova)<br>VIA G. SAVELLI, 24 - 35129 PADOVA, ITALY TEL: +39-039-6053-342 / FAX: +39-039-6053-206

ILK Sensice Contr I.N. Service Center<br>TRAVELLERS LANE, HATFIELD, HERTFORDSHIRE, AL10 8XB, U.K.<br>TEL: +44-1707-288-780 / FAX: +44-1707-278-695

**Spain Service Center**<br>CTRA. RUBI, 76-80 8174 SAINT CUGAT DEL VALLES, BARCELONA, SPAIN<br>TEL: +34-935-65-2236 / FAX: +34-935-89-1579

Poland Service Center<br>UL.KRAKOWSKA 50, 32-083 BALICE, POLAND<br>TEL: +48-12-347-6500 / FAX: +48-12-630-4701

**Hungary Service Center**<br>BUDAÖRS OFFICE PARK, SZABADSÁG ÚT 117., 2040 BUDAÖRS, HUNGARY<br>TEL: +48-12-347-6500 / FAX: +48-12-630-4701

**Turkey Service Center** MITSUBISHI ELECTRIC TURKEY ELEKTRİK ÜRÜNLERİ A.S 11 SOBISHI ELECTRIC TURNET ELECTRIC MORT<br>UMRANIYE, ISTANBUL, TURKEY<br>UMRANIYE, ISTANBUL, TURKEY<br>TEL: +90-216-969-2500 / FAX: +90-216-661-44-47

Czech Republic Service Center Actor Republic Service Service S.r.o (Service Partner)<br>AutoCont Control Systems s.r.o (Service Partner)<br>KAFKOVA 1853/3, 702 00 OSTRAVA 2, CZECH REPUBLIC TEL: +420-59-5691-185 / FAX: +420-59-5691-199

**Ruccia Service Cente** 

Russia Service Center<br>MITSUBISHI ELECTRIC RUSSIA LLC<br>LETNIKOVSKAYA STREET 2, BLD.1, 5TH 115114 MOSCOW, RUSSIA<br>TEL: +7-495-721-2070 / FAX: +7-495-721-2071

Sweden Service Center<br>HAMMARBACKEN 14, P.O.BOX 750 SE-19127, SOLLENTUNA, SWEDEN<br>TEL: +46-8-6251200 / FAX: +46-8-6251014

### **Bulgaria Service Center**

suigaria Service Center<br>AKHNATON Ltd. (Service Partner)<br>4 ANDREJ LJAPCHEV BLVD. POB 21, BG-1756 SOFIA, BULGARIA<br>TEL: +359-2-8176009 / FAX: +359-2-9744061

Ukraine Service Center (Kiev)

Maille Service Center (Nev)<br>CSC Automation Ltd. (Service Partner)<br>4 B, YEVHENA SVERSTYUKA STR., 02002 KIEV, UKRAINE<br>TEL: +380-44-494-3344 / FAX: +380-44-494-3366

### **Belarus Service Center**

enarus Service Center<br>TECHNIKON Ltd. (Service Partner)<br>NEZAVISIMOSTI PR.177, 220125 MINSK, BELARUS<br>TEL: +375-17-393-1177 / FAX: +375-17-393-0081

South Africa Service Center<br>Adroit Technologies (Service Partner)<br>20 WATERFORD OFFICE PARK, WATERFORD DRIVE, CNR OF WITKOPPEN ROAD,<br>FOURWAYS JOHANNESBURG SOUTH AFRICA<br>TEL: +27-11-658-8100 / FAX: +27-11-658-8101

### **ASEAN CHINA**

**Singapore Service Center**<br>2007 ALEXANDRA ROAD MITSUBISHI ELECTRIC BUILDING SINGAPORE 159943<br>TEL: +65-6473-2308 / FAX: +65-6476-7439

### *MELCO FACTORY AUTOMATION PHILIPPINES INC.*<br>Head Office

**Head Office Wuhan Service Center** 128 LOPEZ RIZAL STREET, BRGY., HIGHWAY HILLS, MANDALUYONG CITY , MM PHILIPPINES 1550 **Ningbo Service Center** TEL: +63-2-8256-8042 / FAX: +632-8637-2294 **Hefei Service Center**

**Philippines Service Center Tianjin Service Center** KM.23 WEST SERVICE ROAD SSH, CUPANG ,MUNTINLUPA CITY, PHILIPPINES **Xian Service Center** TEL: +63-2-8807-0420 / FAX: +63-2-8842-5202 **Dalian Service Center**

**Vietnam Ho Chi Minh Service Center** TEL: +86-755-2399-8272 / FAX: +86-755-8229-3686 11TH & 12TH FLOOR, VIETTEL TOWER B, 285 CACH MANG THANG 8 STREET, WARD 12, DISTRICT 10, **Dongguan Service Center** HO CHI MINH CITY, VIETNAM **Xiamen Service Center** TEL: +84-28-3910-5945 / FAX: +84-28-3910-5947

Vietnam Hanoi Service Center<br>14TH FLOOR, CAPITAL TOWER, 109 TRAN HUNG DAO STREET, CUA NAM WARD, North Mart Mars Mars Mart March Mart March<br>19 MAN KIEM DISTRICT, HA NOI CITY, VIETNAM<br>19 TEL: +84-24-3937-8075 / FAX: +84-24-

### *PT. MITSUBISHI ELECTRIC INDONESIA*

I**ndonesia Service Center (Cikarang)**<br>JL. KENARI RAYA BLOK G2-07A, DELTA SILICON 5, LIPPO CIKARANG - BEKASI 17550, INDONESIA **TAIWAN**<br>TEL: +62-21-2961-7797 / FAX: +62-21-2961-7794

### *MITSUBISHI ELECTRIC SALES MALAYSIA SDN. BHD.*

**Malaysia Service Center (Kuala Lumpur Service Center) Taiwan Taipei Service Center** LOT 11, JALAN 219, P.O BOX 1036, 46860 PETALING JAYA, SELANGOR DARUL EHSAN, MALAYSIA 11F, NO.88, SEC.6, ZHONGSHAN N. RD., SHILIN DIST., TAIPEI CITY 11155, TAIWAN TEL: +60-3-7626-5032 TEL: +886-2-2833-5430 / FAX: +886-2-2833-5433

 **Johor Bahru Service Satellite**

### **THAILAND**

MITSUBISHI ELECTRIC FACTORY AUTOMATION (THAILAND) CO., LTD.<br>Thailand Service Center (Bangkok)<br>BANGKOK, 10260 THAILAND<br>TEL: +66-2-092-8600 / FAX: +66-2-043-1231-33<br>TEL: +66-2-092-8600 / FAX: +66-2-043-1231-33<br>TEL: +66-2-092

### **INDIA**

*MITSUBISHI ELECTRIC INDIA PVT., LTD.*<br>CNC Technical Center (Bangalore)<br>PLOT NO. 56, 4TH MAIN ROAD, PEENYA PHASE 3,<br>PEENYA INDUSTRIAL AREA, BANGALORE 560058, KARNATAKA, INDIA<br>TEL : +91-80-4655-2121  **Chennai Service Satellite Coimbatore Service Satellite Hyderabad Service Satellite**

### **North India Service Center (Gurgaon)** PLOT 517, GROUND FLOOR, UDYOG VIHAR PHASE-III, GURUGRAM 122008, HARYANA, INDIA

TEL : +91-124-463-0300  **Ludhiana Service Satellite Panthnagar Service Satellite Delhi Service Satellite**

 **Jamshedpur Service Satellite Manesar Service Satellite** 

# West India Service Center (Pune)<br>ICC-Devi GAURAV TECHNOLOGY PARK, UNIT NO.402, FOURTH FLOOR, NORTH WING,<br>SURVEY NUMBER 191-192 (P), NEXT to INDIAN CARD CLOTHING COMPANY Ltd,<br>OPP. VALLABH NAGAR, PIMPRI, PUNE-411 018, MAHARA

 **Aurangabad Service Satellite Mumbai Service Satellite**

## **West India Service Center (Ahmedabad)**<br>204-209, 2ND FLOOR, 31FIVE, CORPORATE ROAD PRAHLADNAGAR,<br>AHMEDABAD -380015, GUJARAT, INDIA

TEL : + 91-79-6777-7888  **Rajkot Service Satellite**

### *)RETNECAFNAESA(.DTL.ETPAISACIRTCELEIHSIBUSTIM )RETNECAFANIHC(.DTL)ANIHC(NOITAMOTUACIRTCELEIHSIBUSTIM*

- **Shanghai Service Center** NO.1386 HONG QIAO ROAD, CHINA NING QU, SHANGHAI 200336, CHINA<br>TEL: +86-21-2322-3030 / FAX: +86-21-2322-3000\*8422
	- **Qingdao Service Center**
	- **Beijing Service Center**
	- **Chengdu Service Center**

 **VIETNAM Shenzhen Service Center** LEVEL8, GALAXY WORLD TOWER B, 1 YABAO ROAD, LONGGANG DISTRICT, MITSUBISHI ELECTRIC VIETNAM CO., LTD.<br>
Vietnam Ho Chi Minh Service Center<br>
Vietnam Ho Chi Minh Service Center<br>
SHENZHEN 518129, CHINA

Korea Service Center<br>8F GANGSEO HANGANG XI-TOWER A, 401 YANGCHEON-RO, GANGSEO-GU,

- 
- SEOUL 07528 KOREA<br>TEL: +82-2--3664-8668<br>Korea Daegu Service Satellite

### *MITSUBISHI ELECTRIC TAIWAN CO., LTD. (TAIWAN FA CENTER)*

- Taiwan Taichung **Service Center**<br>MOLAYSIA NO. 8-1, GONGYEQU 16th RD., XITUN DIST., TAICHUNG CITY 40768 , TAIWAN<br>TEL: +886-4-2359-0688 / FAX: +886-4-2359-0689 / FAX: +886-4-2359-0689
	-

 **Pulau Pinang Service Satellite Taiwan Tainan Service Center** 11F.-1, NO.30, ZHONGZHENG S. RD., YONGKANG DIST., TAINAN CITY 71067, TAIWAN TEL: +886-6-252-5030 / FAX: +886-6-252-5031

MIT SUBSITI ELECT RICH AUSTRALIA PTT. LTD.<br>Ceania Service Center<br>348 VICTORIA ROAD, RYDALMERE, N.S.W. 2116 AUSTRALIA<br>TEL: +61-2-9684-7269/ FAX: +61-2-9684-7245

### **Notice**

Every effort has been made to keep up with software and hardware revisions in the contents described in this manual. However, please understand that in some unavoidable cases simultaneous revision is not possible.

Please contact your Mitsubishi Electric dealer with any questions or comments regarding the use of this product.

### **Duplication Prohibited**

This manual may not be reproduced in any form, in part or in whole, without written permission from Mitsubishi Electric Corporation.

COPYRIGHT 2021-2022 MITSUBISHI ELECTRIC CORPORATION ALL RIGHTS RESERVED

# MITSUBISHI ELECTRIC CORPORATION

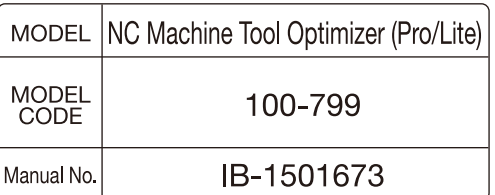